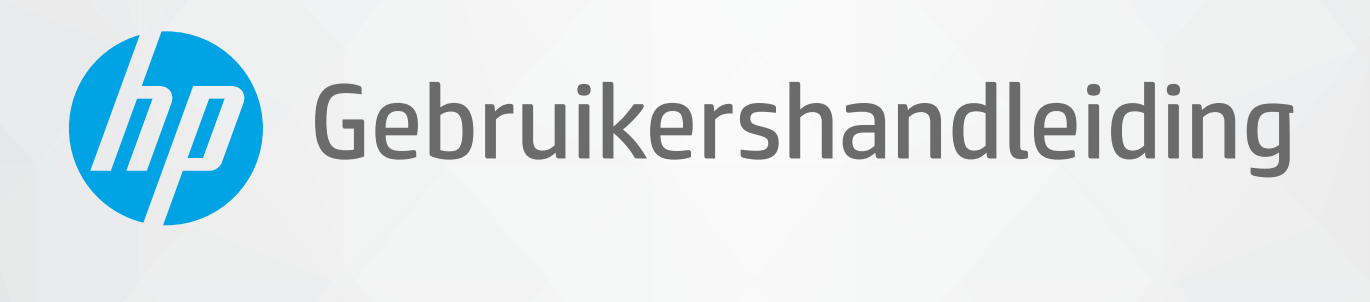

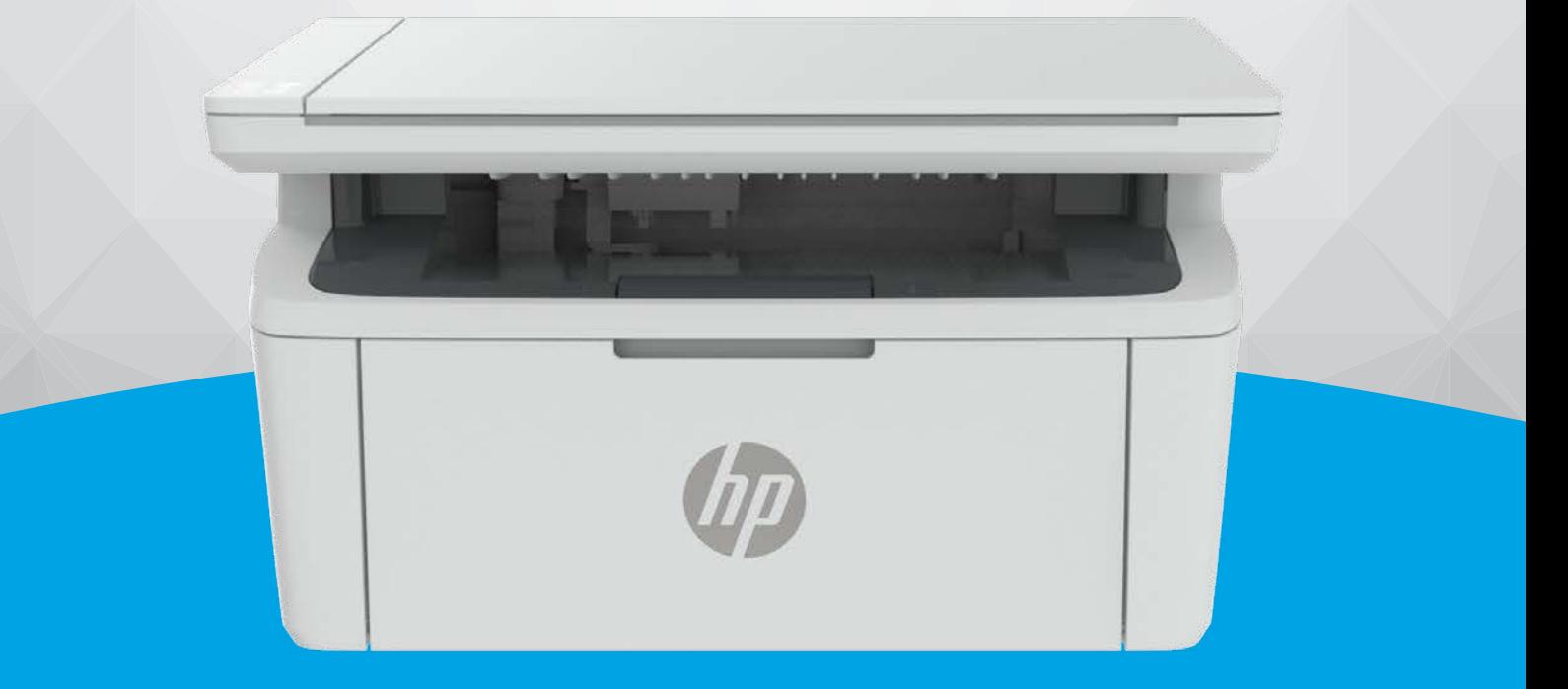

# HP LaserJet MFP M139-M142 series

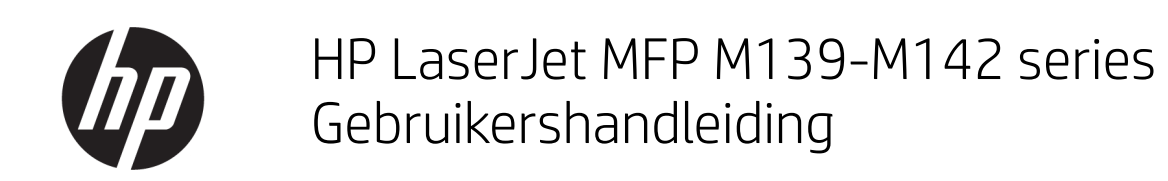

### **SAMENVATTING**

Deze handleiding bevat informatie over configureren, gebruiken, garantie, veiligheid en milieu.

## Kennisgevingen van HP

#### Copyright en licentie

DE INFORMATIE IN DIT DOCUMENT KAN WORDEN GEWIJZIGD ZONDER VOORAFGAANDE KENNISGEVING.

ALLE RECHTEN VOORBEHOUDEN. REPRODUCTIE, AANPASSING OF VERTALING VAN DIT MATERIAAL IS VERBODEN ZONDER VOORAFGAANDE SCHRIFTELIJKE TOESTEMMING VAN HP, MET UITZONDERING VAN WAT IS TOEGESTAAN ONDER DE WET OP DE AUTEURSRECHTEN. DE ENIGE GARANTIES VOOR HP PRODUCTEN EN DIENSTEN ZIJN VERMELD IN DE EXPLICIETE GARANTIEVERKLARING DIE DE PRODUCTEN EN DIENSTEN VERGEZELLEN. GEEN ENKELE MELDING IN DIT DOCUMENT KAN WORDEN BESCHOUWD ALS BIJKOMENDE GARANTIE. HP KAN NIET AANSPRAKELIJK WORDEN GESTELD VOOR TECHNISCHE OF REDACTIONELE FOUTEN OF WEGLATINGEN IN DIT DOCUMENT.

© Copyright 2021 HP Development Company, L.P.

#### Handelsmerken

Microsoft® en Windows® zijn gedeponeerde handelsmerken of handelsmerken van Microsoft Corporation in de Verenigde Staten en/of andere landen.

Mac, macOS, iPadOS en AirPrint zijn in de Verenigde Staten en andere landen gedeponeerde handelsmerken van Apple Inc.

Google Play is een handelsmerk van Google LLC.

ENERGY STAR® en het ENERGY STAR® -merk zijn geregistreerde handelsmerken van het Amerikaanse Environmental Protection Agency.

#### Veiligheidsinformatie

Volg altijd de standaard veiligheidsvoorschriften bij het gebruik van dit product. Op deze manier beperkt u het risico van verwondingen door brand of elektrische schokken.

Lees en begrijp alle instructies in de documentatie bij uw printer.

Neem alle waarschuwingen en instructies in acht die op het product zijn aangegeven.

Trek de stekker van het netsnoer uit het stopcontact voordat u dit apparaat gaat reinigen.

Installeer en gebruik het product niet in de nabijheid van water of wanneer u nat bent.

Installeer het product op een stevig, stabiel oppervlak.

Zet het product op een veilige plaats waar niemand op het netsnoer kan trappen of erover kan struikelen en het netsnoer niet wordt beschadigd.

Als het product niet normaal werkt, raadpleegt u [Problemen oplossen](#page-47-0) in deze handleiding.

U mag zelf geen onderdelen repareren. Voor reparatie- of onderhoudswerkzaamheden dient u contact op te nemen met een bevoegd technicus.

# Inhoudsopgave

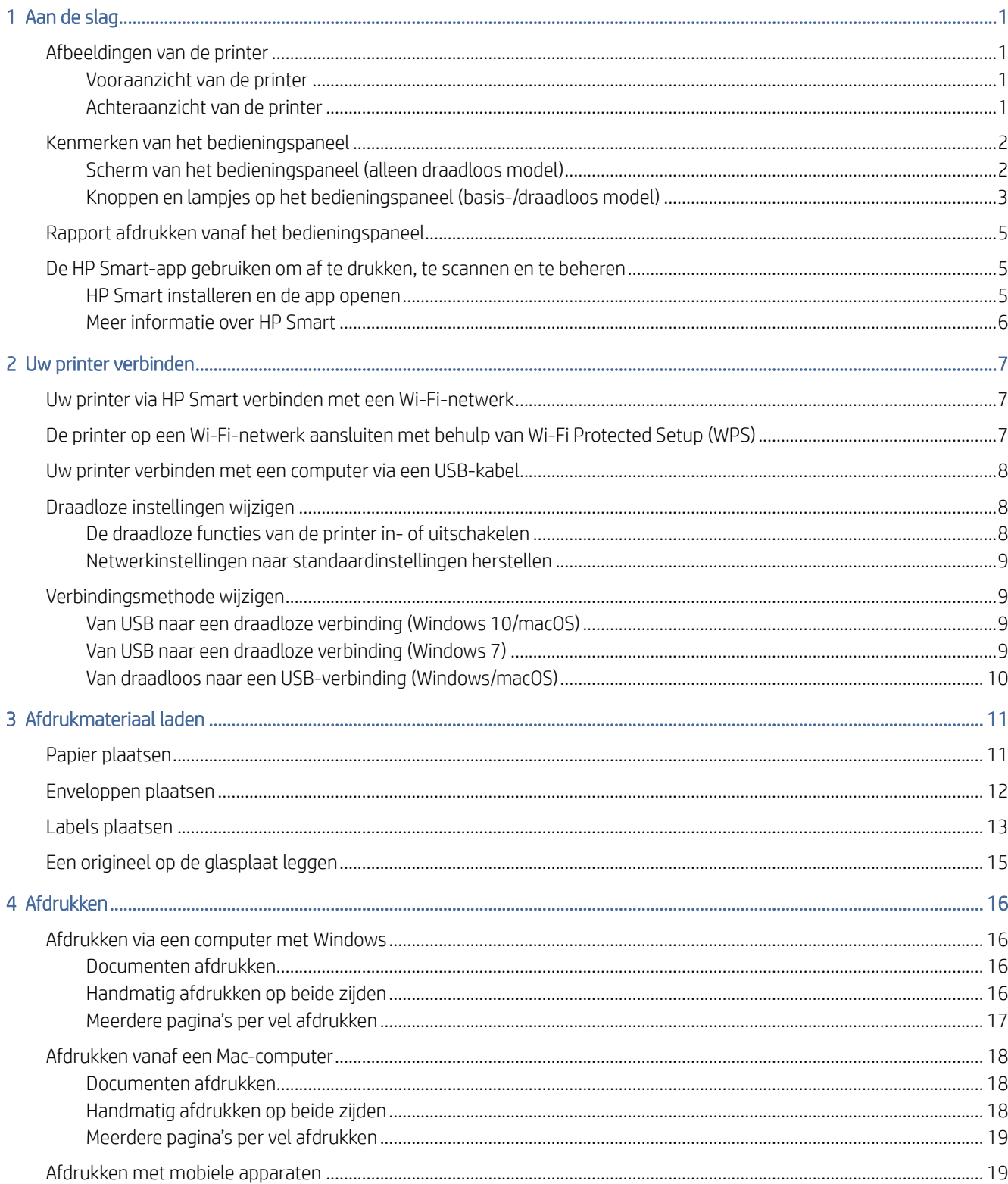

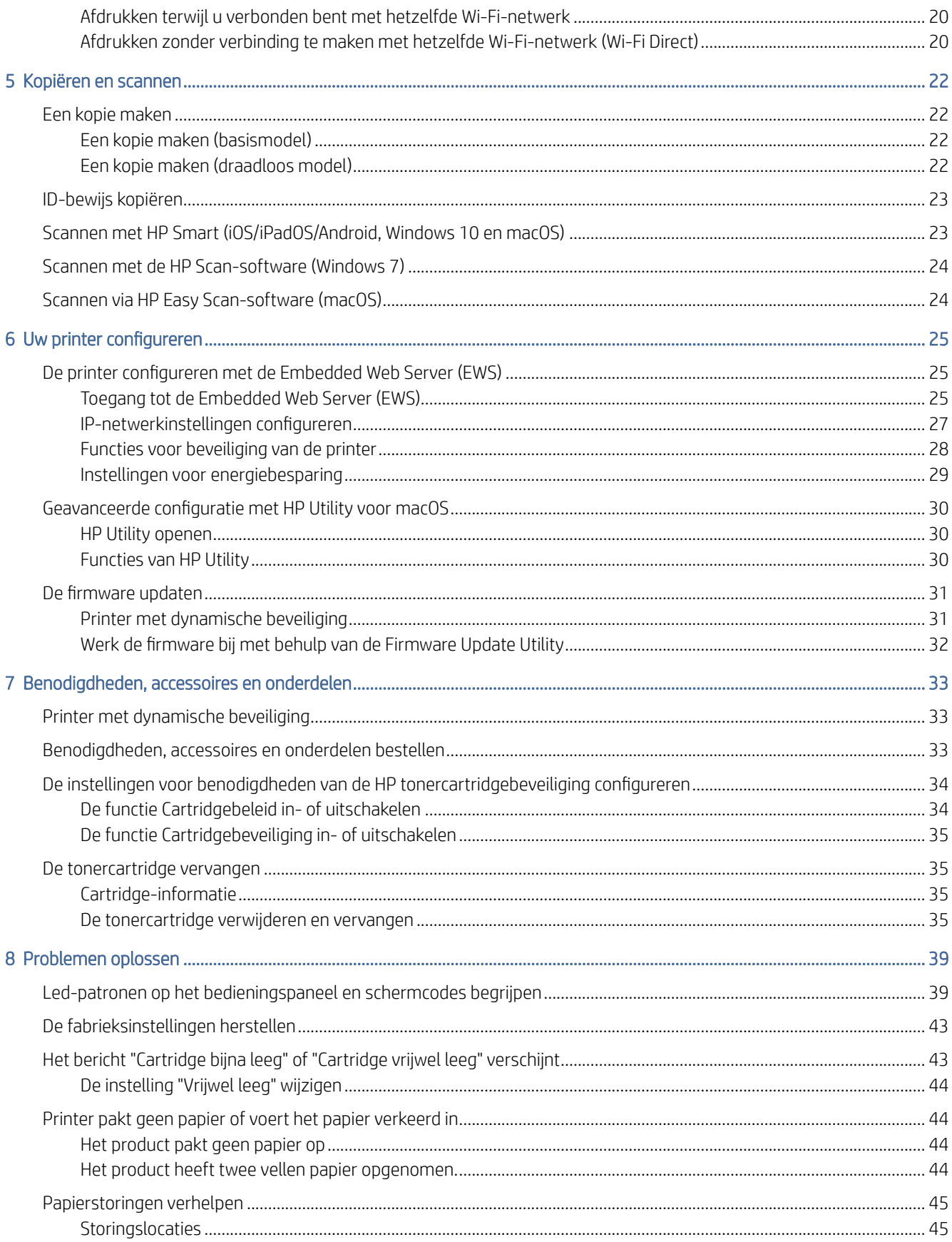

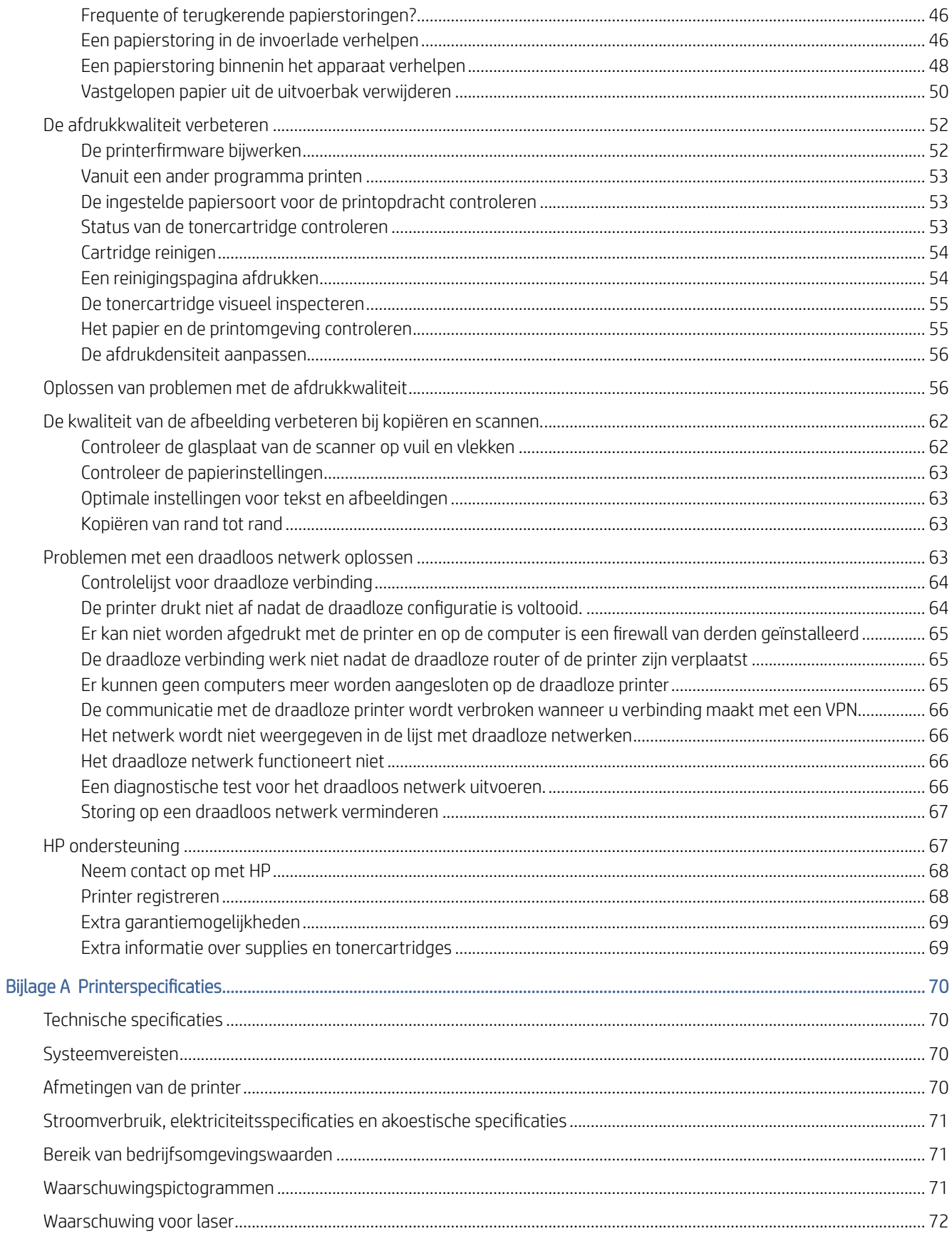

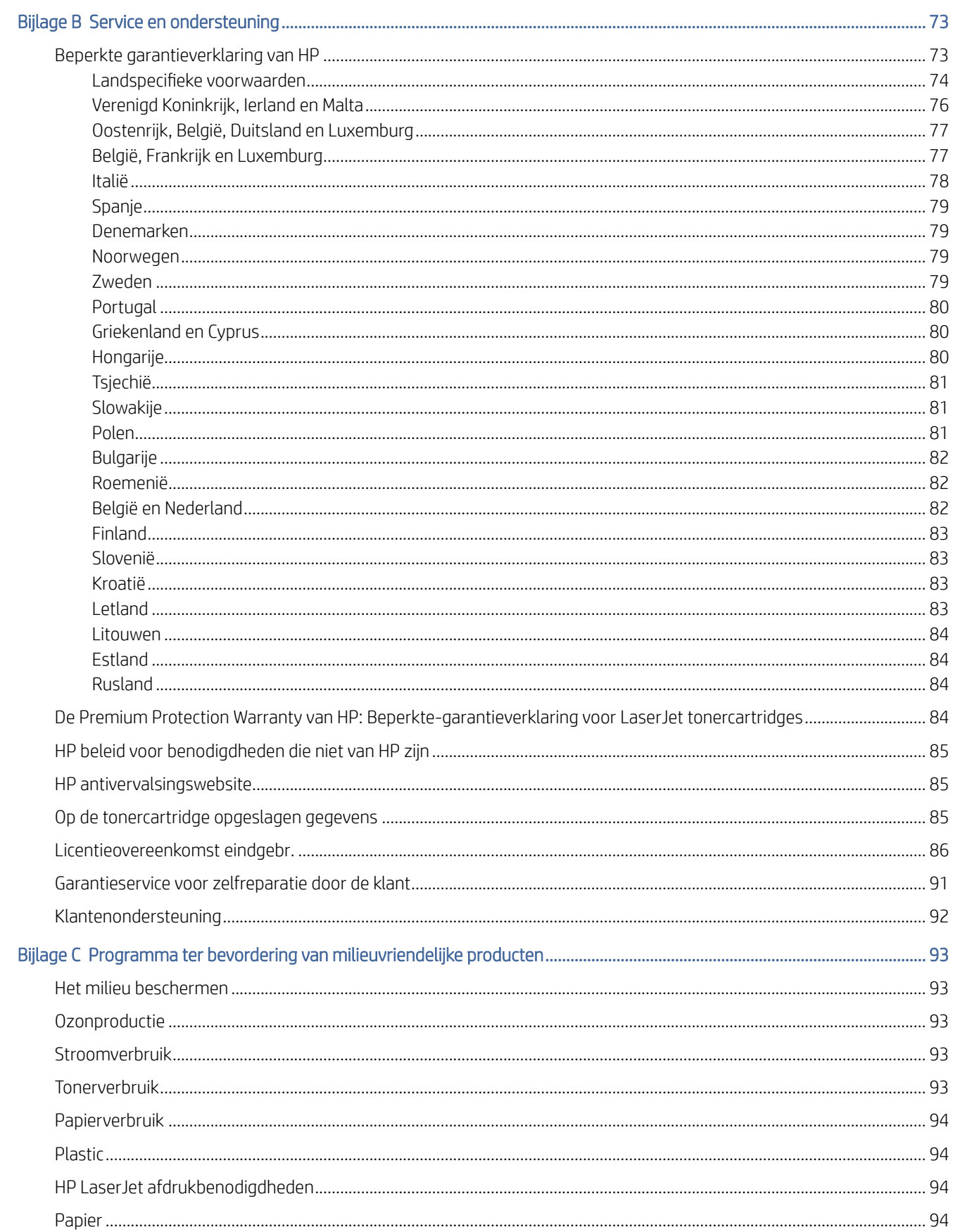

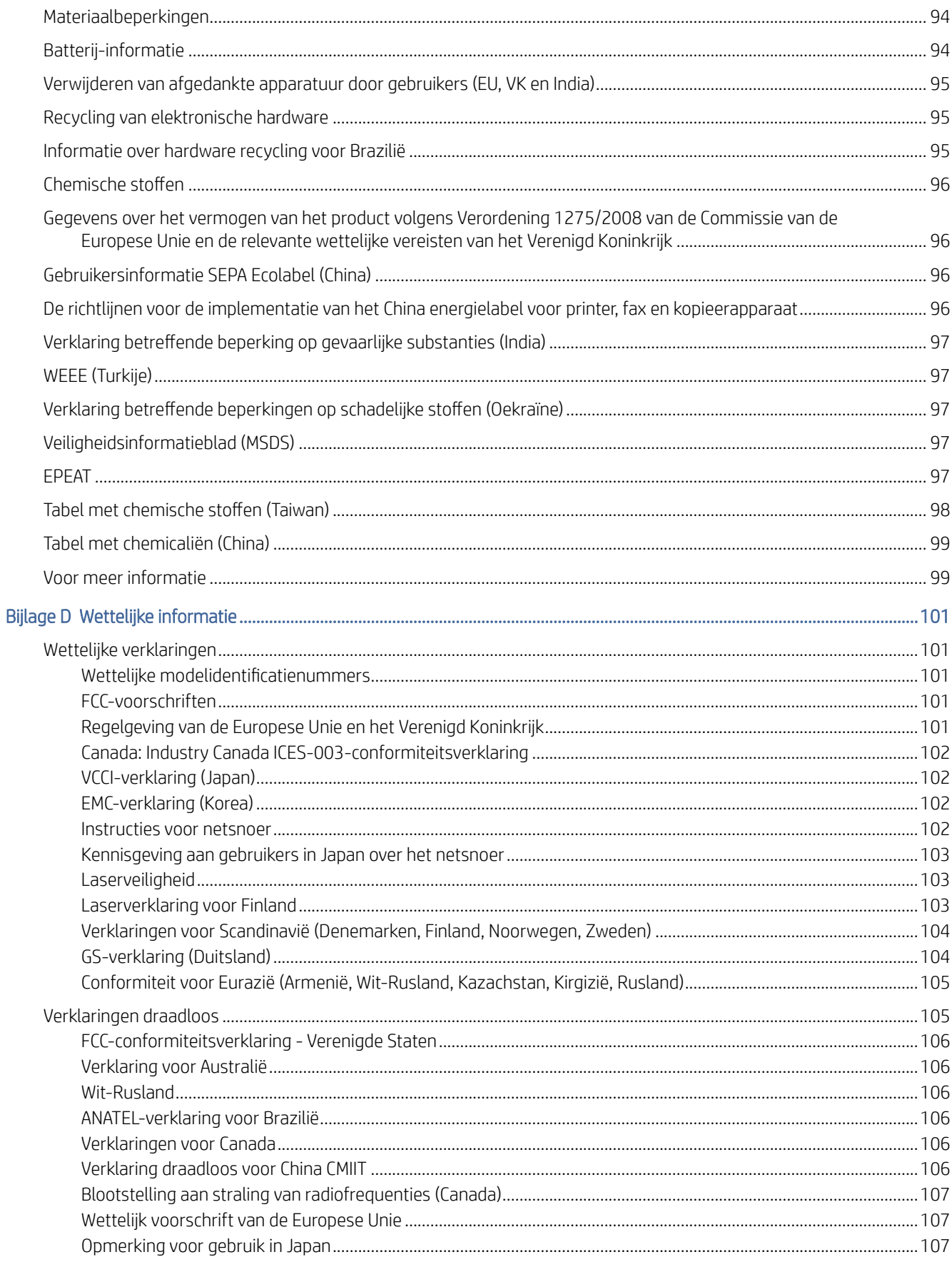

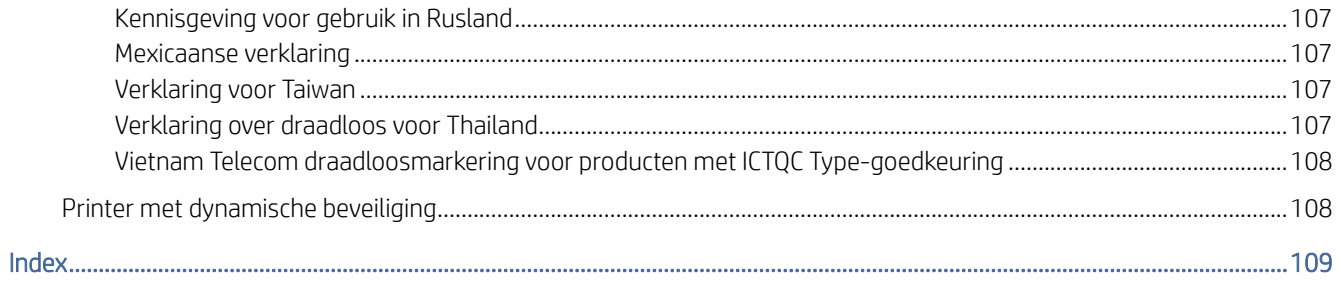

# <span id="page-9-0"></span>1 Aan de slag

In dit gedeelte worden de printeronderdelen, functies van het bedieningspaneel en andere printerkenmerken beschreven.

## Afbeeldingen van de printer

Identificeer hoofdonderdelen van de printer.

## Vooraanzicht van de printer

Onderdelen aan de voorzijde van de printer leren kennen.

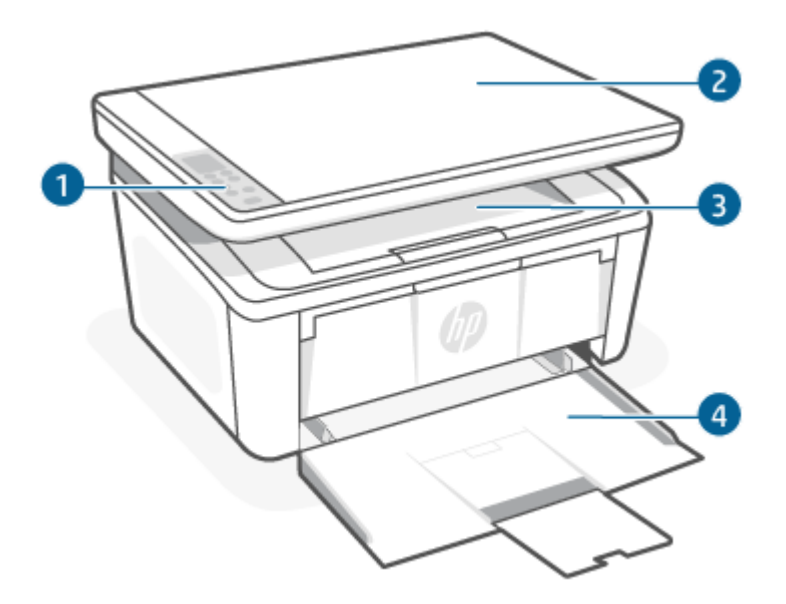

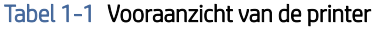

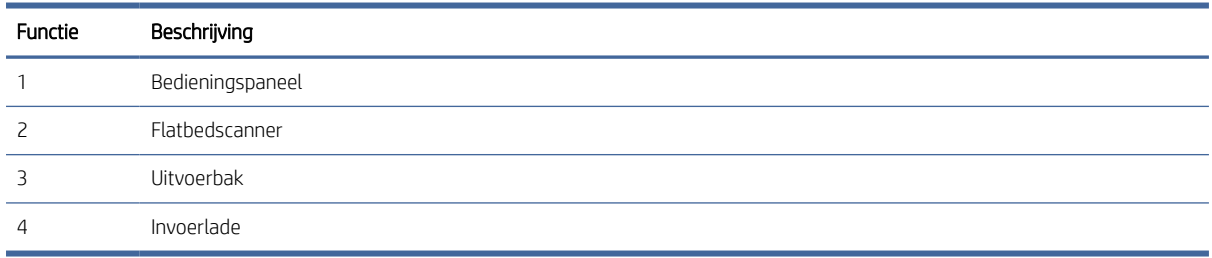

## Achteraanzicht van de printer

Onderdelen aan de achterzijde van de printer leren kennen.

<span id="page-10-0"></span>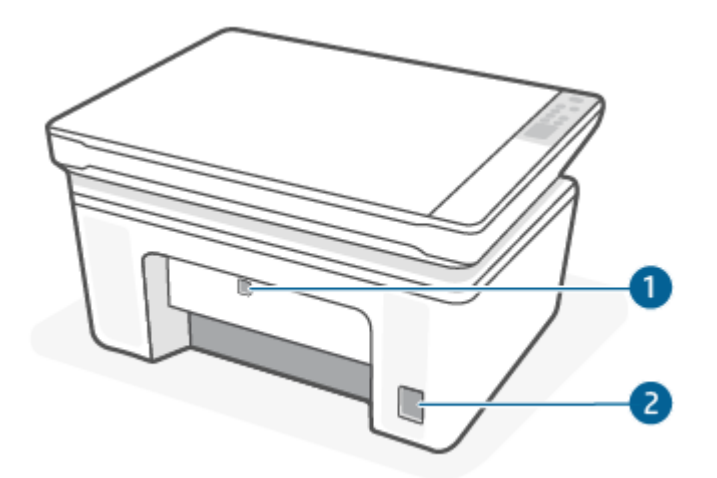

#### Tabel 1-2 Achteraanzicht van de printer

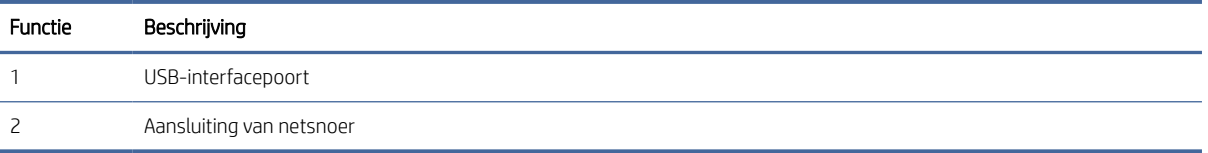

## Kenmerken van het bedieningspaneel

In dit onderwerp worden het scherm, de knoppen en de lampjes van het bedieningspaneel van de printer beschreven.

## Scherm van het bedieningspaneel (alleen draadloos model)

De codes en pictogrammen op het scherm van het bedieningspaneel van de printer leren kennen.

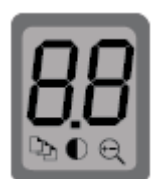

#### Tabel 1-3 Schermpictogrammen bedieningspaneel

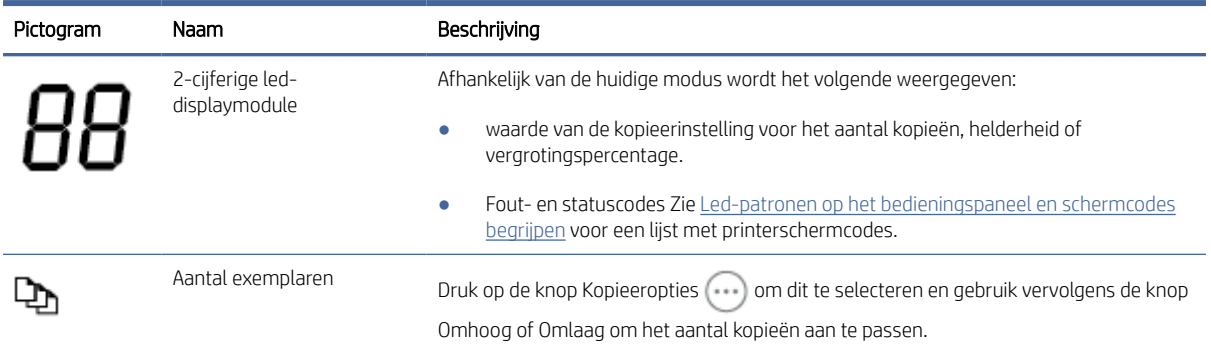

#### <span id="page-11-0"></span>Tabel 1-3 Schermpictogrammen bedieningspaneel (vervolg)

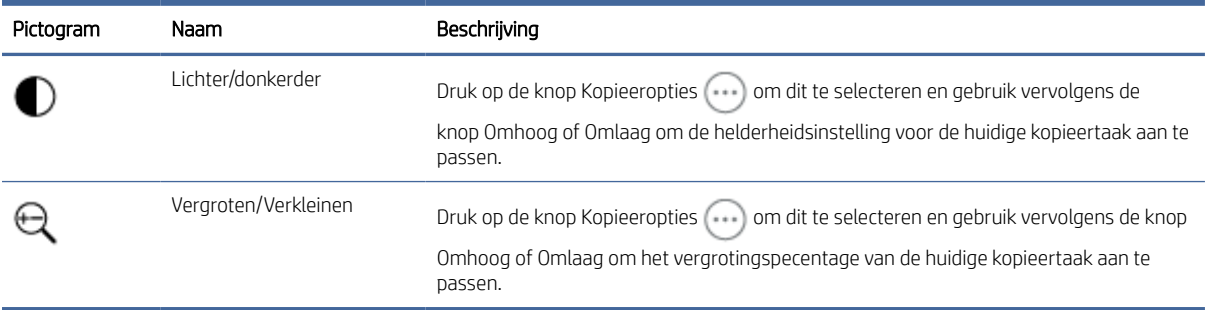

## Knoppen en lampjes op het bedieningspaneel (basis-/draadloos model)

De knoppen en lampjes op het bedieningspaneel van de printer leren kennen.

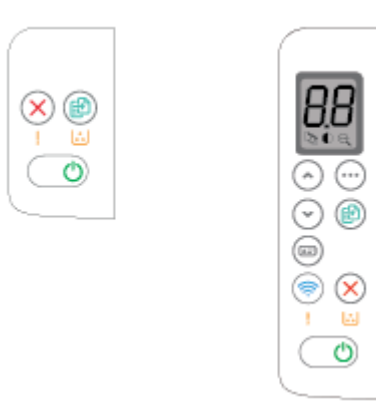

### Tabel 1-4 Knoppen en lampjes op het bedieningspaneel

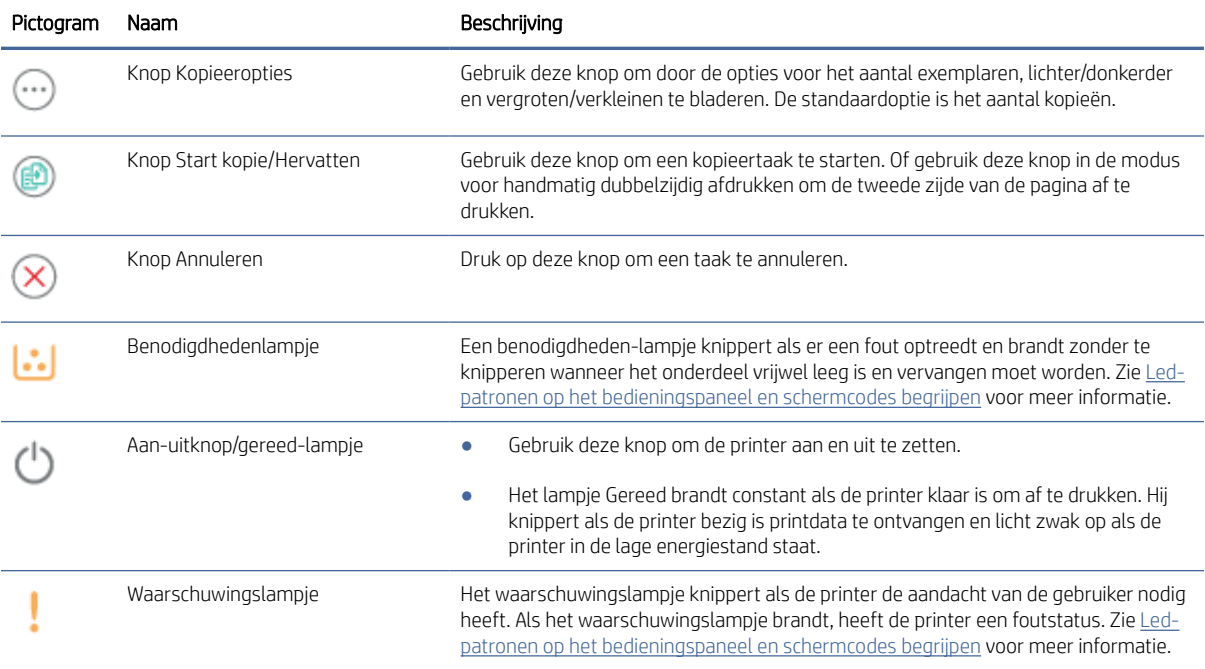

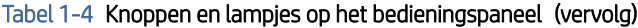

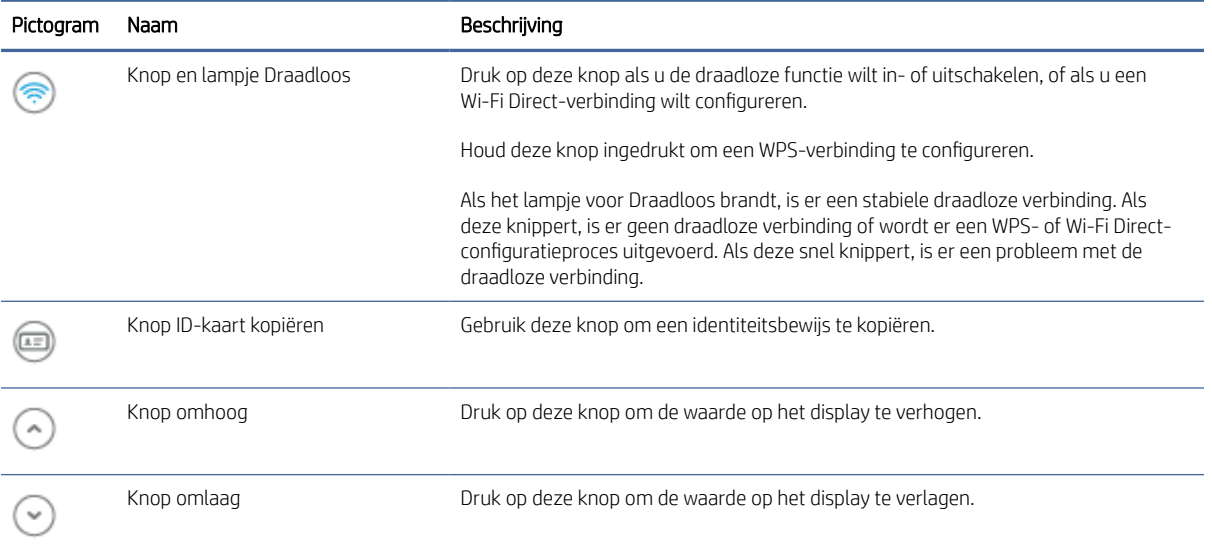

# <span id="page-13-0"></span>Rapport afdrukken vanaf het bedieningspaneel

In dit onderwerp worden de printerrapporten en hoe u kunt afdrukken beschreven.

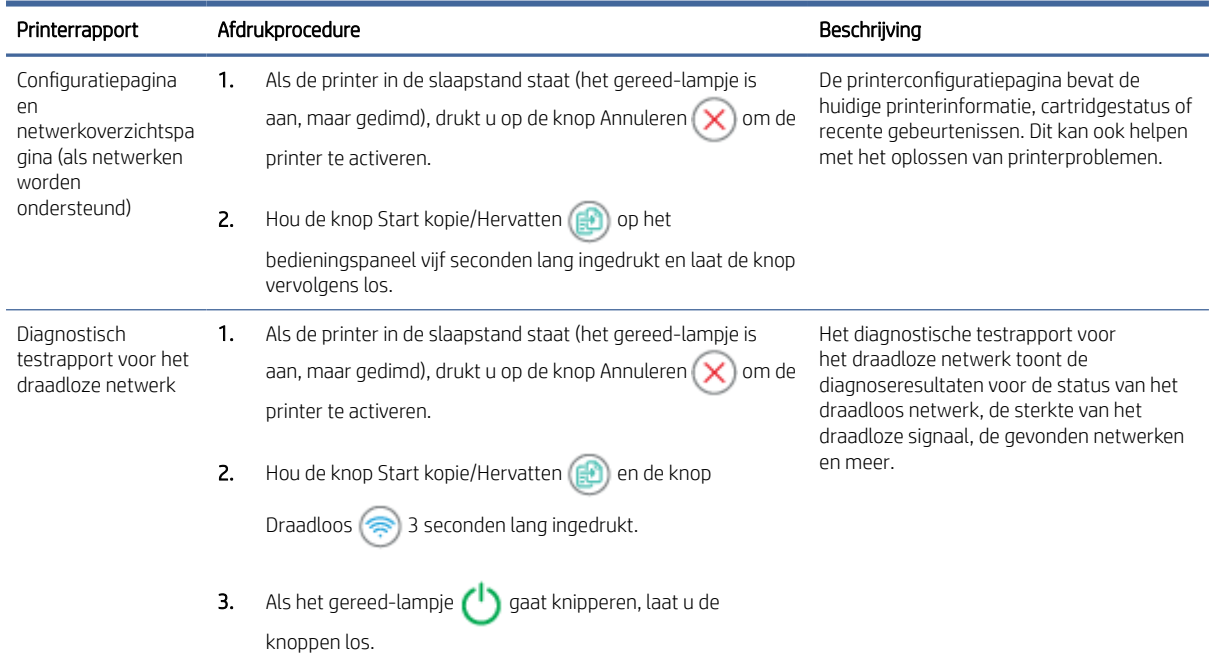

#### Tabel 1-5 Rapport afdrukken vanaf het bedieningspaneel

# De HP Smart-app gebruiken om af te drukken, te scannen en te beheren

De HP Smart-app kan u helpen bij het uitvoeren van verschillende printertaken, zoals:

- Het instellen en verbinden van uw printer
- Het afdrukken en scannen van documenten en foto's
- Het delen van documenten via e-mail en andere applicaties
- Het beheren van printerinstellingen, het controleren van de printerstatus, het afdrukken van rapporten en het bestellen van supplies

HP Smart wordt ondersteund op mobiele apparaten en computers met Android OS 7.0 of hoger, iOS 12.0 of hoger, iPadOS, Windows 10 en macOS 10.14 en hoger.

**EX** OPMERKING: De HP Smart-app is op dit moment mogelijk niet in alle talen beschikbaar. Sommige functies zijn alleen beschikbaar op specifieke printers of modellen. HP Smart ondersteunt niet alle bestandsindelingen. Zie [Meer informatie over HP Smart](#page-14-0) voor meer informatie.

## HP Smart installeren en de app openen

Voer de volgende stappen uit om HP Smart te installeren en te openen, uw printer te verbinden en de app te gebruiken.

- <span id="page-14-0"></span>1. Ga naar [123.hp.com](https://123.hp.com) om HP Smart te downloaden en op uw apparaat te installeren.
- **EX** OPMERKING: Apparaten met iOS, iPadOS, Android, Windows 10 en macOS: U kunt HP Smart ook downloaden vanuit de respectievelijke app-stores voor het apparaat.
- 2. Open HP Smart na de installatie.
	- iOS/iPadOS/Android: Tik op het bureaublad van uw mobiele apparaat of in het app-menu op HP Smart.
	- Windows 10: Klik op het bureaublad van de computer op Start en selecteer vervolgens HP Smart in de app-lijst.
	- macOS: Selecteer HP Smart vanuit het Launchpad.
- 3. [Verbind uw printer draadloos met behulp van HP Smart. Zie Uw printer via HP Smart verbinden met een](#page-15-0)  Wi-Fi-netwerk.
- 4. Maak een HP account en registreer de printer wanneer u daarom wordt gevraagd.

### Meer informatie over HP Smart

Ga naar de website voor uw apparaat voor meer informatie over het verbinden, afdrukken en scannen met HP Smart:

- iOS/iPadOS/Android: [www.hp.com/go/hpsmart-help](https://www.hp.com/go/hpsmart-help/)
- Windows 10: [www.hp.com/go/hpsmartwin-help](https://www.hp.com/go/hpsmartwin-help/)
- macOS: [www.hp.com/go/hpsmartmac-help](https://www.hp.com/go/hpsmartmac-help/)

# <span id="page-15-0"></span>2 Uw printer verbinden

In dit gedeelte worden verschillende manieren beschreven om uw printer te verbinden.

### **EX OPMERKING:**

- De functie en instellingen voor de draadloze verbinding zijn alleen van toepassing op draadloze modellen.
- Windows 7: U kunt de HP printersoftware downloaden vanuit [123.hp.com,](https://123.hp.com) de software installeren en de printer draadloos verbinden met behulp van de software.

# Uw printer via HP Smart verbinden met een Wi-Fi-netwerk

In dit onderwerp wordt beschreven hoe u uw printer via HP Smart met een Wi-Fi-netwerk verbindt.

Installeer de HP Smart-app op uw computer of mobiele apparaat en gebruik de app om de printer te installeren of te verbinden met uw Wi-Fi-netwerk.

Zie [De HP Smart-app gebruiken om af te drukken, te scannen en te beheren](#page-13-0) voor informatie over HP Smart, inclusief waar u de app kunt downloaden.

- 1. Zorg ervoor dat uw computer of mobiele apparaat verbonden is met uw Wi-Fi-netwerk. Schakel Bluetooth en locatieservices in op uw mobiele apparaat.
- **EX** OPMERKING: HP Smart maakt gebruik van Bluetooth voor het installeren van de printer. Afdrukken via Bluetooth wordt niet ondersteund.
- 2. [Als Wi-Fi eerder was uitgeschakeld op uw printer, schakelt u deze voorziening in. Zie De draadloze functies](#page-16-0)  van de printer in- of uitschakelen voor meer informatie over de status van de draadloze verbinding.
- 3. Als de printer niet meer in de modus voor draadloze installatie staat, herstelt u de netwerkinstellingen van de printer. Zie [Netwerkinstellingen naar standaardinstellingen herstellen.](#page-17-0)
- 4. [Open de HP Smart-app op uw computer of mobiele apparaat. Zie De HP Smart-app gebruiken om af te](#page-13-0)  drukken, te scannen en te beheren.
- 5. Klik of tik in HP Smart op het Pluspictogram  $\bigoplus$  of Printer toevoegen en kies vervolgens de optie om een printer te selecteren of toe te voegen. Schakel Bluetooth en locatieservices in als hierom wordt gevraagd.

Volg de instructies om de printer toe te voegen aan uw netwerk.

6. Maak een HP account aan of meld u aan en registreer de printer wanneer u daarom wordt gevraagd.

**第** OPMERKING: Wanneer de printer verbonden is, stopt het lampje Draadloos met knipperen en blijft het aan.

## De printer op een Wi-Fi-netwerk aansluiten met behulp van Wi-Fi Protected Setup (WPS)

In dit onderwerp wordt beschreven hoe u uw printer via WPS verbindt met een Wi-Fi-netwerk.

<span id="page-16-0"></span>Deze draadloze installatiemethode kan worden gebruikt als uw router een WPS-knop heeft. Als de router deze knop niet heeft, wordt u aangeraden de printer aan te sluiten met behulp van de HP Smart app. Zie Uw printer via HP Smart verbinden met een Wi-Fi-netwerk.

- 1. Zorg ervoor dat uw router en printer niet te ver van elkaar af zijn geplaatst.
- 2. [Zorg ervoor dat uw printer in de draadloze installatiemodus staat. Zie Netwerkinstellingen naar](#page-17-0)  standaardinstellingen herstellen.
- 3. Druk op de WPS-drukknop op uw router.
- 4. Houd binnen twee minuten de knop Draadloos  $\textcircled{\textcircled{\textcirc}}$  op het bedieningspaneel van de printer vijf seconden lang ingedrukt. Vervolgens laat u de knop los.
- 5. Wacht terwijl de printer automatisch de netwerkverbinding tot stand brengt. Dat kan tot twee minuten duren. Het lampje Draadloos stopt met knipperen en blijft aan wanneer de netwerkverbinding tot stand is gebracht.
- 6. [Open de HP Smart app op uw computer of mobiele apparaat. Zie De HP Smart-app gebruiken om af te](#page-13-0)  drukken, te scannen en te beheren.
- 7. Klik of tik in HP Smart op het plusteken  $\bigoplus$  of op Printer toevoegen en kies vervolgens de optie om een printer te selecteren of toe te voegen.

Volg de instructies om de printer toe te voegen aan uw netwerk.

8. Maak een HP account aan of meld u aan en registreer de printer wanneer u daarom wordt gevraagd.

## Uw printer verbinden met een computer via een USB-kabel

In dit onderwerp wordt beschreven hoe u uw printer verbindt met een USB-kabel.

- 1. Verbind de printer en de computer met een USB-kabel.
- 2. [Open de HP Smart-app op uw computer. Zie De HP Smart-app gebruiken om af te drukken, te scannen en](#page-13-0)  te beheren.
- 3. Klik of tik in HP Smart op het plusteken  $\bigoplus$  of op **Printer toevoegen** en kies vervolgens de optie om een printer te selecteren of toe te voegen.

Volg de instructies om de printer toe te voegen.

4. Maak een HP account aan of meld u aan en registreer de printer wanneer u daarom wordt gevraagd.

## Draadloze instellingen wijzigen

U kunt de draadloze verbinding voor uw printer instellen en beheren. Hieronder valt het afdrukken van informatie over netwerkinstellingen, het in- en uitschakelen van de draadloze functie en het terugzetten van draadloze instellingen.

### De draadloze functies van de printer in- of uitschakelen

Het blauwe lampje Draadloos op het bedieningspaneel van de printer brandt als de draadloze functies van de printer zijn ingeschakeld.

Druk op de knop Draadloos om de draadloze functies van de printer in of uit te schakelen.

### <span id="page-17-0"></span>Netwerkinstellingen naar standaardinstellingen herstellen

Als er een probleem is met de draadloze verbinding, kunt u de standaardinstellingen van de draadloze verbinding herstellen en de draadloze verbinding tussen de printer en uw apparaat vervolgens opnieuw instellen.

- 1. Als de printer in de slaapstand staat (het gereed-lampje is aan, maar gedimd), drukt u op de knop Annuleren  $(x)$  om de printer te activeren.
- 2. Hou de knop Draadloos  $\binom{2}{3}$  en de knop Annuleren  $\blacktriangleright$  op het bedieningspaneel van de printer 5 seconden lang ingedrukt.
- 3. De printer start automatisch opnieuw. Wanneer het lampje Draadloos gaat knipperen, staat de printer in de draadloze installatiemodus. U kunt nu een draadloze verbinding herstellen tussen de printer en uw apparaat.
- OPMERKING: Gebruik de HP Smart app om de printer draadloos te verbinden.

## Verbindingsmethode wijzigen

In dit onderwerp wordt beschreven hoe u de manier waarop u uw printer verbindt kunt wijzigen.

## Van USB naar een draadloze verbinding (Windows 10/macOS)

Als u de verbindingsmethode van de printer wilt wijzigen van USB naar een draadloze verbinding, gebruikt u de HP Smart-app om de verbinding te wijzigen.

- 1. Koppel de USB-kabel los van de printer.
- 2. Zorg ervoor dat uw computer of mobiele apparaat verbonden is met uw Wi-Fi-netwerk. Schakel Bluetooth en locatieservices in op uw mobiele apparaat.
- 3. [Als Wi-Fi eerder was uitgeschakeld op uw printer, schakelt u deze voorziening in. Zie De draadloze functies](#page-16-0)  van de printer in- of uitschakelen voor meer informatie over de status van de draadloze verbinding.
- 4. Als de printer niet meer in de modus voor draadloze installatie staat, herstelt u de netwerkinstellingen van de printer. Zie Netwerkinstellingen naar standaardinstellingen herstellen.
- 5. [Open de HP Smart app op uw computer of mobiele apparaat. Zie De HP Smart-app gebruiken om af te](#page-13-0)  drukken, te scannen en te beheren.
- 6. Maak een HP account aan of meld u aan en registreer de printer wanneer u daarom wordt gevraagd.
- 7. Volg de instructies op het scherm om de printer te verbinden met uw Wi-Fi-netwerk.

## Van USB naar een draadloze verbinding (Windows 7)

Gebruik **Apparaatinstallatie en -software** in de printersoftware om te wisselen van USB naar een draadloze verbinding.

<span id="page-18-0"></span>1. Open de HP printersoftware.

Als u de HP printersoftware nog niet op uw computer hebt geïnstalleerd, gaat u naar [123.hp.com](https://123.hp.com) om de printersoftware te downloaden en te installeren.

- 2. Klik in de printersoftware op Hulpprogramma's en vervolgens op Apparaatinstallatie en -software.
- 3. Selecteer Een USB-aangesloten apparaat naar draadloos converteren. Volg de aanwijzingen op het scherm op.

## Van draadloos naar een USB-verbinding (Windows/macOS)

Als u de verbindingsmethode van de printer wilt wijzigen van een draadloze naar een USB-verbinding, gebruikt u de HP Smart-app om de verbinding te wijzigen.

- 1. Verbind de printer en de computer met een USB-kabel.
- 2. Open de HP Smart-app op uw computer. Zie De HP Smart-app gebruiken om af te drukken, te scannen en te beheren.
- 3. Klik of tik in HP Smart op het plusteken  $\bigoplus$  of op Printer toevoegen en kies vervolgens de optie om een printer te selecteren of toe te voegen. Volg de instructies om de printer toe te voegen.
- 4. Maak een HP account aan of meld u aan en registreer de printer wanneer u daarom wordt gevraagd.

# <span id="page-19-0"></span>3 Afdrukmateriaal laden

In dit gedeelte wordt beschreven hoe u verschillende media in de printer plaatst en een origineel op de scannerglasplaat plaatst.

# Papier plaatsen

In dit onderwerp wordt beschreven hoe u papier in de invoerlade plaatst.

**EX OPMERKING:** Papierstoringen vermijden:

- Tijdens het printen moet u nooit papier toevoegen aan of verwijderen uit de lade.
- Waaier het papier niet uit wanneer u dit in de lade plaatst.
- Gebruik geen papier dat is gekreukeld, gevouwen of beschadigd.
- 1. Verwijder al het papier uit de invoerlade, als dat er is.
- 2. Plaats een stapel normaal papier in de invoerlade met de bovenkant naar voren en de afdrukzijde naar boven. Duw de stapel in de lade totdat deze niet verder kan.

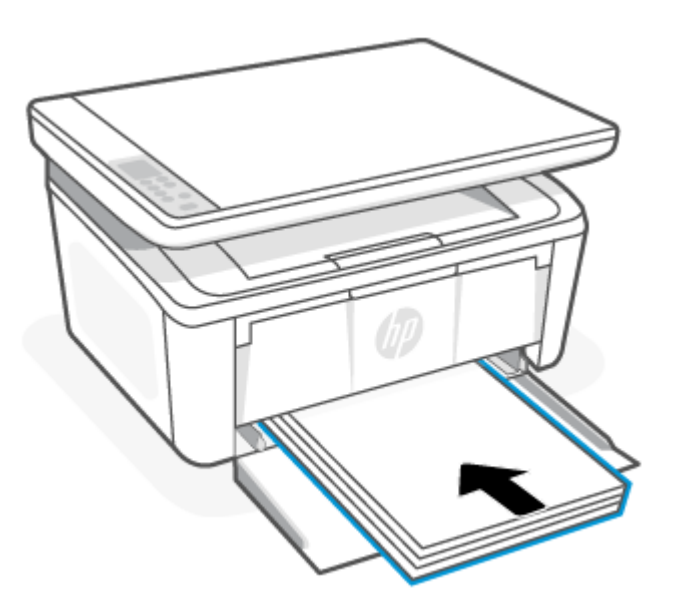

<span id="page-20-0"></span>3. Schuif de papiergeleiders tot ze de randen van de media raken.

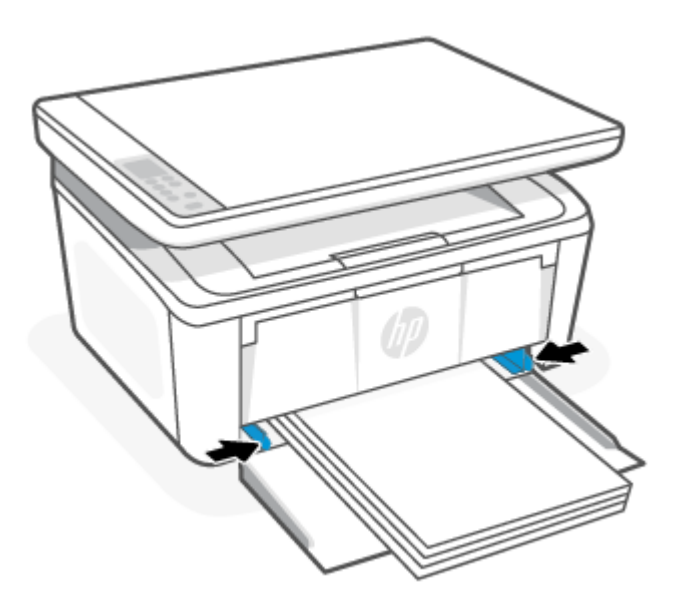

4. Trek het verlengstuk van de uitvoerlade naar buiten.

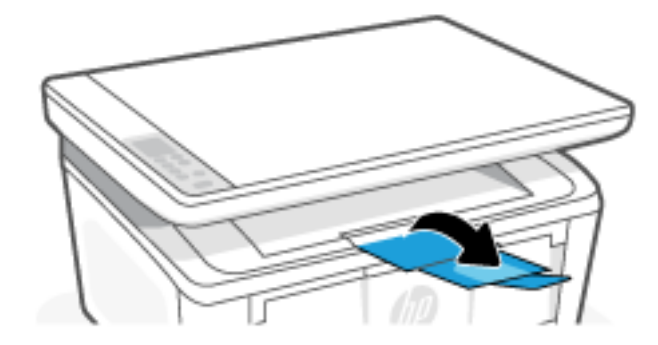

# Enveloppen plaatsen

In dit onderwerp wordt beschreven hoe u een envelop in de invoerlade plaatst.

Ga voor een lijst met ondersteunde formaten en de capaciteit van de lade naar www.hp.com/support/ [ljM139MFP. Klik op Productinformatie en selecteer vervolgens de productspecificaties voor uw printer.](https://www.hp.com/support/ljM139MFP)

- 1. Verwijder al het papier uit de invoerlade, als dat er is.
- 2. Plaats de envelop in het midden van de invoerlade met de korte rand naar voren en de afdrukzijde naar boven. Duw de stapel in de lade totdat deze niet verder kan.
	- Als de flap van de envelop zich aan de korte zijde bevindt, plaats de envelop dan met de flapzijde naar boven en de korte rand zonder flap richting de printer.
	- Als de flap van de envelop zich aan de lange zijde van de envelop bevindt, plaatst u de envelop met de flapzijde naar beneden en de korte postrand richting het uiteinde van de invoerlade.

<span id="page-21-0"></span>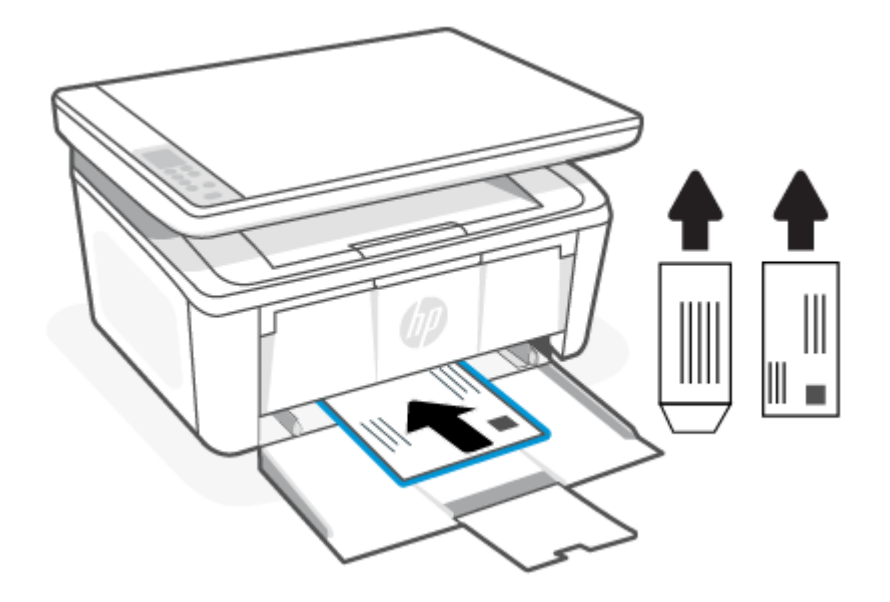

3. Schuif de papiergeleiders tot ze de randen van de media raken.

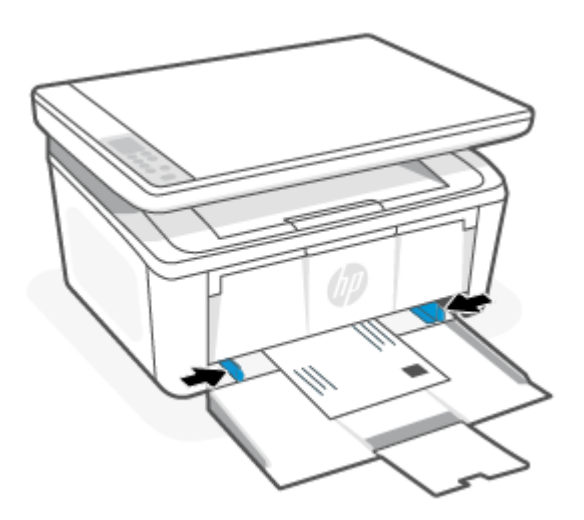

4. Trek het verlengstuk van de uitvoerlade naar buiten.

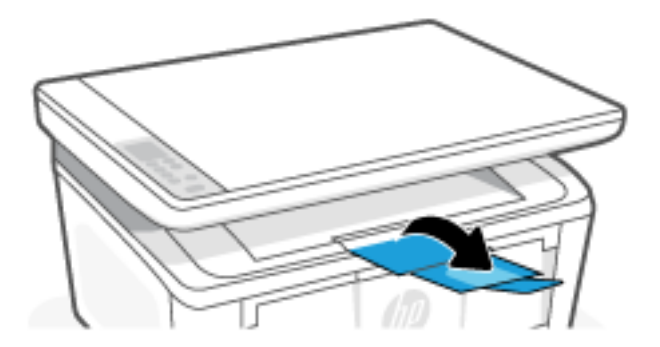

# Labels plaatsen

In dit onderwerp wordt beschreven hoe u etiketten in de invoerlade plaatst.

Ga voor een lijst met ondersteunde formaten en de capaciteit van de lade naar www.hp.com/support/ [ljM139MFP. Klik op Productinformatie en selecteer vervolgens de productspecificaties voor uw printer.](https://www.hp.com/support/ljM139MFP)

- 1. Verwijder al het papier uit de invoerlade, als dat er is.
- 2. Plaats het vel met labels in het midden van de invoerlade, met de bovenrand van het val richting de achterkant van de lade. De afdrukzijde moet naar boven wijzen.

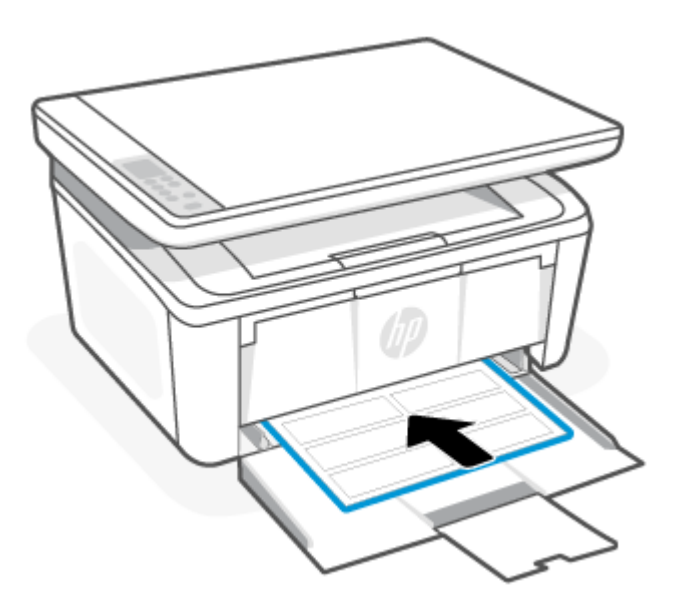

3. Schuif de papiergeleiders tot ze de randen van de media raken.

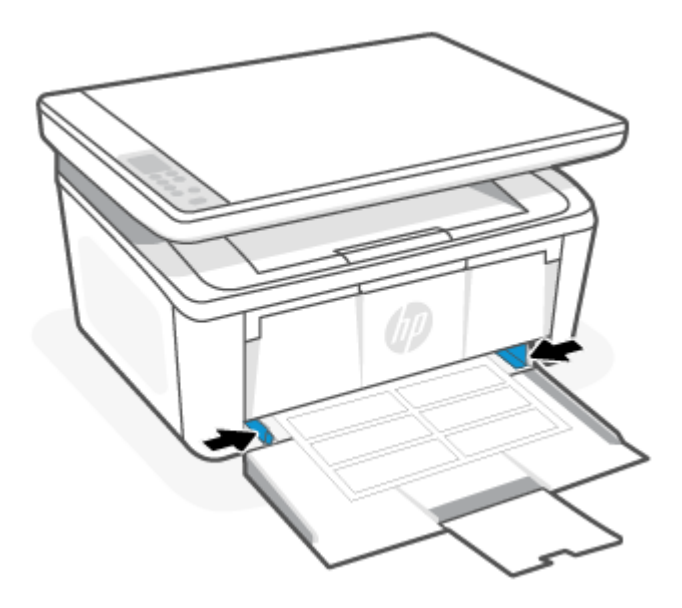

<span id="page-23-0"></span>4. Trek het verlengstuk van de uitvoerlade naar buiten.

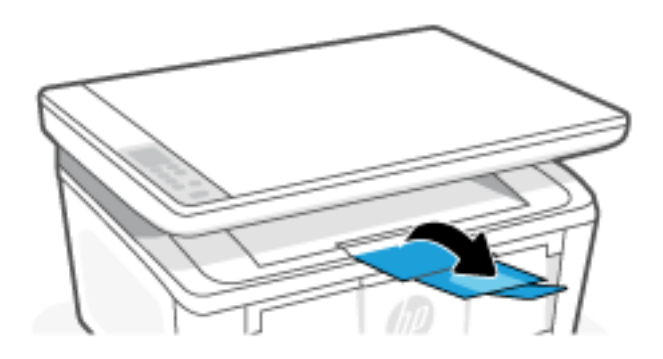

# Een origineel op de glasplaat leggen

U kunt originelen van maximaal Legal-formaat kopiëren of scannen door ze op de glasplaat te plaatsen.

- **EX** OPMERKING: Deze scanner werkt mogelijk niet juist als de glasplaat en klep niet schoon zijn.
	- 1. Til de scannerklep op.
	- 2. Plaats uw origineel met de afdrukzijde naar beneden tot het de rand links achterin van het glas raakt.
	- TIP: Raadpleeg de gegraveerde geleiders langs de glasplaat voor meer hulp bij het plaatsen van originelen.

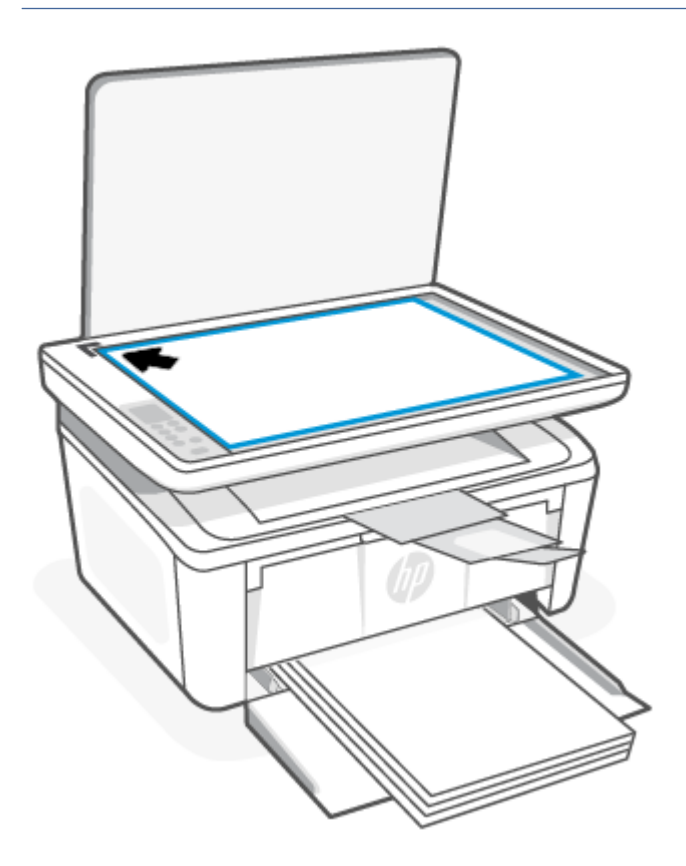

3. Sluit het deksel.

# <span id="page-24-0"></span>4 Afdrukken

In dit gedeelte wordt beschreven hoe u afdrukt vanaf verschillende apparaten.

OPMERKING: Als het Waarschuwing-lampje en het Gereed-lampje knipperen, wordt de printer geïnitialiseerd, gereinigd of afgekoeld. Als de printer wordt afgekoeld, worden afdruktaken mogelijk onderbroken. Ze worden hervat als de motor is afgekoeld. Dit kan een aantal minuten duren.

Om goed te blijven printen kan deze printer onder bepaalde omgevingsomstandigheden automatisch overschakelen op de afkoelmodus als dat nodig is.

## Afdrukken via een computer met Windows

In dit onderwerp wordt beschreven hoe u afdrukt vanaf een Windows-computer.

[Zorg ervoor dat u de HP Smart-app hebt geïnstalleerd. Zie De HP Smart-app gebruiken om af te drukken, te](#page-13-0)  scannen en te beheren.

Zorg ervoor dat er media in de invoerlade is geplaatst. Zie [Afdrukmateriaal laden.](#page-19-0)

### Documenten afdrukken

Gebruik de optie Afdrukken vanuit een softwaretoepassing om de printer en de basisopties voor de afdruktaak te selecteren.

- 1. Klik in het programma op de knop Print.
- 2. Selecteer de printer in de lijst met printers. Als u instellingen wilt wijzigen, klikt u op de knop Eigenschappen of **Voorkeuren** om de printerdriver te openen.

**EX OPMERKING:** De naam van de knop verschilt per softwareprogramma.

- 3. Klik op de tabbladen in de printerdriver om de beschikbare opties te configureren.
- 4. Klik op de knop OK om terug te gaan naar het dialoogvenster Afdrukken. Selecteer het aantal exemplaren dat u vanuit dit scherm wilt afdrukken.
- 5. Klik op de knop OK om de taak af te drukken.

### Handmatig afdrukken op beide zijden

U kunt via een handmatig proces op beide zijden van het papier afdrukken. U moet de pagina's opnieuw plaatsen voor de tweede zijde.

- 1. Klik in het programma op de knop Print.
- 2. Selecteer de printer in de lijst met printers en klik vervolgens op de knop Eigenschappen of Voorkeuren om het printerstuurprogramma te openen.
- **EX** OPMERKING: De naam van de knop verschilt per softwareprogramma.
- 3. Klik in het tabblad Lay-out.
- <span id="page-25-0"></span>4. Vink het selectievakje Handmatig afdrukken op beide zijden aan en klok op de knop OK.
- 5. Klik in het dialoogvenster **Print** op **OK** om de opdracht af te drukken. De printer drukt eerst de eerste kant van alle pagina's in het document af.
- 6. Ga naar de printer en verwijder blanco papier dat in de invoerlade zit.
- 7. Haal de stapel uit de uitvoerbak en plaats hem in de invoerlade met de geprinte kant naar beneden en de bovenkant naar voren.

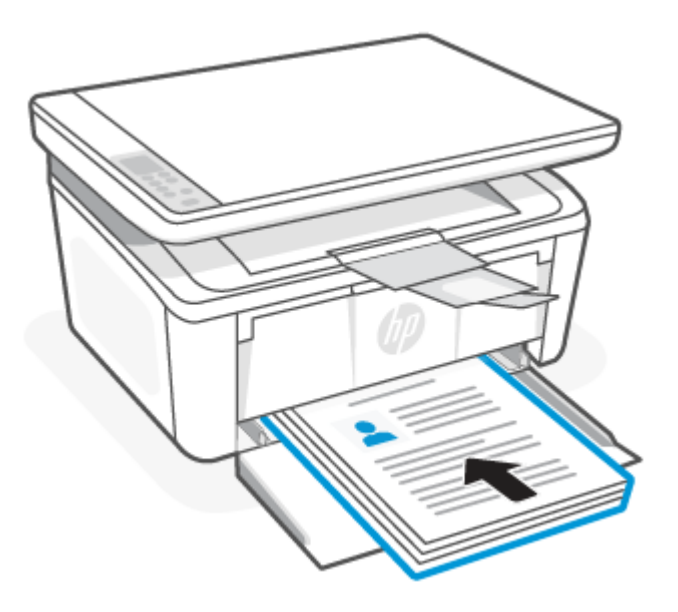

- 8. Klik op de computer op OK om de tweede kant van de pagina's te printen.
- 9. Als het waarschuwingslampje gaat knipperen, drukt u op de knop Start kopie/Hervatten (a) om door te gaan.

## Meerdere pagina's per vel afdrukken

Als u vanuit een softwaretoepassing afdrukt met de optie Afdrukken, kunt u een optie selecteren om meerdere pagina's op één vel papier af te drukken. Dit is handig wanneer u bijvoorbeeld een grote document afdrukt en papier wilt besparen.

- 1. Klik in het programma op de knop Print.
- 2. Selecteer de printer in de lijst met printers en klik vervolgens op de knop Eigenschappen of Voorkeuren om het printerstuurprogramma te openen.
- **EX** OPMERKING: De naam van de knop verschilt per softwareprogramma.
- 3. Klik in het tabblad Lay-out.
- 4. Selecteer het juiste aantal pagina's per vel in het vervolgkeuzemenu Pagina's per vel.
- 5. Selecteer de juiste indeling in het vervolgkeuzemenu Lay-out pagina's per vel.
- 6. Als u paginaranden wilt toevoegen, vinkt u het selectievakje Paginaranden aan.
- 7. Selecteer de juiste optie voor de afdrukstand en klik vervolgens op de knop OK om het dialoogvenster Eigenschappen of Voorkeuren te sluiten.

8. Klik in het dialoogvenster Print op OK om de opdracht af te drukken.

# <span id="page-26-0"></span>Afdrukken vanaf een Mac-computer

In dit onderwerp wordt beschreven hoe u afdrukt vanaf een Mac-computer.

Zorg ervoor dat u de HP Smart-app hebt geïnstalleerd. Zie De HP Smart-app gebruiken om af te drukken, te scannen en te beheren.

Zorg ervoor dat er media in de invoerlade is geplaatst. Zie [Afdrukmateriaal laden.](#page-19-0)

Volg de volgende stappen voor het printen eerst als u de printer niet aan het systeem hebt toegevoegd.

- 1. Open Systeemvoorkeuren op uw computer en selecteer Printers en scanners.
- 2. Klik op de knop/het pictogram Toevoegen +, selecteer de printer in de lijst en klik op Toevoegen.

### Documenten afdrukken

Gebruik de optie Afdrukken vanuit een softwaretoepassing om de printer en de basisopties voor de afdruktaak te selecteren.

- 1. Klik op het menu-item File (Bestand) en vervolgens op Print.
- 2. Selecteer de printer.
- 3. Klik op Details weergeven of Exemplaren en pagina's en selecteer vervolgens andere menu's om de afdrukinstellingen aan te passen.
- **EX** OPMERKING: De naam van het item verschilt per softwareprogramma.
- 4. Klik op de knop Print.

## Handmatig afdrukken op beide zijden

U kunt via een handmatig proces op beide zijden van het papier afdrukken. U moet de pagina's opnieuw plaatsen voor de tweede zijde.

- **第 OPMERKING:** Deze functie is beschikbaar als u de HP printerdriver installeert. Mogelijk is de functie niet beschikbaar als u AirPrint gebruikt.
	- 1. Klik op het menu-item File (Bestand) en vervolgens op Print.
	- 2. Selecteer de printer.
	- 3. Klik op Details weergeven of Exemplaren en pagina's en klik vervolgens op het menu Handmatig dubbelzijdig.
	- **EX OPMERKING:** De naam van het item verschilt per softwareprogramma.
	- 4. Klik op het vak Handmatig dubbelzijdig en selecteer een bindoptie.
	- 5. Klik op de knop Print.
	- 6. Ga naar de printer en verwijder blanco papier dat in de invoerlade zit.

<span id="page-27-0"></span>7. Haal de stapel uit de uitvoerbak en plaats hem in de invoerlade met de geprinte kant naar beneden en de bovenkant naar voren.

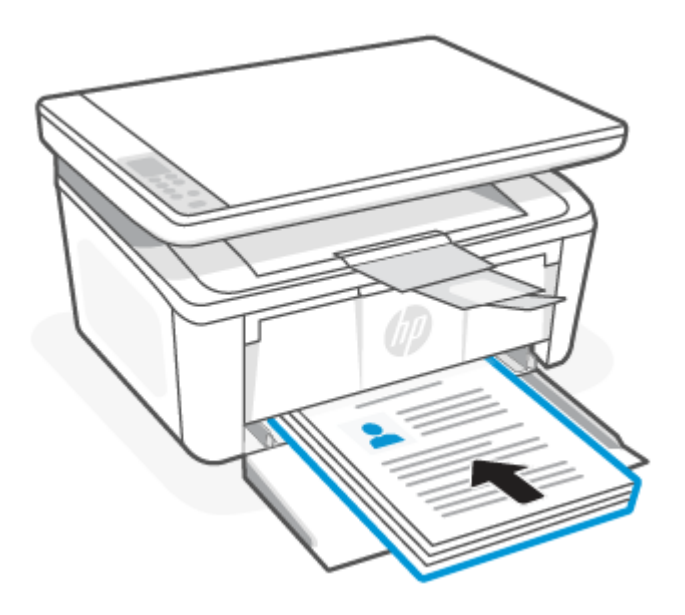

8. Als het waarschuwingslampje gaat knipperen, drukt u op de knop Start kopie/Hervatten (a) om door te gaan.

### Meerdere pagina's per vel afdrukken

Als u vanuit een softwaretoepassing afdrukt met de optie Afdrukken, kunt u een optie selecteren om meerdere pagina's op één vel papier af te drukken. Dit is handig wanneer u bijvoorbeeld een grote document afdrukt en papier wilt besparen.

- 1. Klik op het menu-item File (Bestand) en vervolgens op Print.
- 2. Selecteer de printer.
- 3. Klik op Details weergeven of Exemplaren en pagina's en klik vervolgens op het menu Lay-out.
- **EX** OPMERKING: De naam van het item verschilt per softwareprogramma.
- 4. Selecteer in de vervolgkeuzelijst **Pagina's per vel** het aantal pagina's dat u op elk vel wilt afdrukken.
- 5. Selecteer in het gedeelte Lay-outrichting de volgorde en positie van de pagina's op het vel.
- 6. Selecteer in het menu Randen het soort rand dat u rond elke pagina op het vel wilt afdrukken.
- 7. Klik op de knop Print.

## Afdrukken met mobiele apparaten

Met mobiele printoplossingen van HP wordt het eenvoudig om met mobiele apparaten af te drukken naar de printer.

Gebruik de HP Smart app om documenten en foto's af te drukken vanaf uw mobiele apparaat, vanaf uw sociale media of vanuit uw cloudopslag. Zie [De HP Smart-app gebruiken om af te drukken, te scannen en te beheren.](#page-13-0)

<span id="page-28-0"></span>U kunt ook rechtstreeks afdrukken vanaf uw mobiele apparaten met AirPrint (iOS en iPadOS) of HP Print Service Plugin (Android):

- iOS: Op apparaten met iOS 4.2 of hoger is AirPrint vooraf geïnstalleerd.
- iPadOS: Op apparaten is AirPrint vooraf geïnstalleerd.
- Android: Download de HP Print Service Plugin uit de Google Play Store of uw favoriete app-store en schakel deze voorziening in op uw apparaat.

OPMERKING: U kunt afdrukken met HP Smart of AirPrint/HP Print Service Plugin wanneer het mobiele apparaat zich in hetzelfde netwerk bevindt als de printer of in een ander netwerk (met behulp van Wi-Fi Direct).

## Afdrukken terwijl u verbonden bent met hetzelfde Wi-Fi-netwerk

U kunt documenten en foto's vanaf uw mobiele apparaat afdrukken wanneer het apparaat verbonden is met hetzelfde Wi-Fi-netwerk als de printer.

Ga naar [www.hp.com/go/mobileprinting](https://www8.hp.com/us/en/printers/mobility/overview.html) voor meer informatie over mobiel afdrukken.

OPMERKING: Zorg ervoor dat uw mobiele apparaat en uw printer met hetzelfde Wi-Fi-netwerk verbonden zijn. Zie [Uw printer via HP Smart verbinden met een Wi-Fi-netwerk.](#page-15-0)

### Afdrukken zonder verbinding te maken met hetzelfde Wi-Fi-netwerk (Wi-Fi Direct)

Met Wi-Fi Direct kunt u uw computer of mobiele apparaat rechtstreeks aansluiten op de printer en draadloos afdrukken. U hoeft uw computer of mobiele apparaat niet aan te sluiten op een bestaand draadloos netwerk.

Ga naar [www.hp.com/go/wifidirectprinting](https://www.hp.com/go/wifidirectprinting) voor meer informatie over Wi-Fi Direct.

### **EX OPMERKING:**

- Zorg ervoor dat Wi-Fi Direct is ingeschakeld op uw printer. Open om te controleren de EWS (zie Toegang tot de Embedded Web Server (EWS)), klik op het tabblad Netwerken en klik vervolgens op de link Wi-Fi Direct instellen in het linkernavigatievenster.
- Er kunnen maximaal 5 computers en mobiele apparaten verbonden zijn met de printer via Wi-Fi Direct.

### Afdrukken met een mobiel apparaat via Wi-Fi Direct

u kunt uw mobiele apparaat direct verbinden met de printer via Wi-Fi Direct en vervolgens afdrukken.

- 1. Open het menu Wi-Fi of het menu Wi-Fi Direct op het mobiele apparaat.
- 2. Selecteer de naam van de printer in de lijst met beschikbare netwerken.
- **EX** OPMERKING: Als de naam van de printer niet wordt weergegeven, bevindt u zich mogelijk buiten het bereik van het Wi-Fi Direct-signaal. Verplaats het apparaat dichter bij de printer.
- 3. Voer het Wi-Fi Direct-wachtwoord in als daar naar wordt gevraagd.

**EX** OPMERKING: Als voor Android-apparaten met ondersteuning voor Wi-Fi Direct de verbindingsmethode is ingesteld op **Automatisch**, wordt de verbinding automatisch tot stand gebracht. Er wordt dan niet om een wachtwoord gevraagd. Als de verbindingsmethode is ingesteld op Handmatig, dan moet u op de knop Draadloos op de printer drukken om verbinding te maken met een Android-apparaat, of een

persoonlijk identificatienummer (PIN) opgeven – beschikbaar via een afgedrukt rapport – om verbinding te maken met Windows 10-apparaten.

- **EX** OPMERKING: Open vanuit de Embedded Web Server het tabblad Netwerken en klik vervolgens op Wi-Fi Direct instellen voor toegang tot het Wi-Fi Direct-wachtwoord.
- 4. Open het document en selecteer vervolgens de optie Afdrukken.
- **EX** OPMERKING: Als het mobiele apparaat geen ondersteuning biedt voor afdrukken, installeert u de HP Smart-app.
- 5. Selecteer de printer uit de lijst met beschikbare printers en selecteer vervolgens Afdrukken.

Nadat de afdruktaak is voltooid, moeten sommige mobiele apparaten opnieuw met het lokale netwerk worden verbonden.

### Wi-Fi Direct in- of uitschakelen

Wi-Fi Direct-mogelijkheden kunnen vanaf de HP Embedded Web Server (EWS) worden in- of uitgeschakeld.

- 1. Open de HP Embedded Web Server. Zie [Toegang tot de Embedded Web Server \(EWS\).](#page-33-0)
- 2. Klik in het tabblad Netwerken op de koppeling Wi-Fi Direct instellen in het linkernavigatiedeelvenster.
- 3. Selecteer de optie Aan en klik vervolgens op Toepassen. Als u de optie Uit selecteert, schakelt u afdrukken via Wi-Fi Direct uit.

### De Wi-Fi Direct-naam wijzigen

In omgevingen waar meer dan een model van dezelfde printer is geïnstalleerd, kan een unieke Wi-Fi Direct-naam voor elke printer handig zijn voor printerherkenning bij het afdrukken via Wi-Fi Direct.

Volg deze procedure om de Wi-Fi Direct-naam van de printer te wijzigen met de HP Embedded Web Server (EWS):

- 1. Open de HP Embedded Web Server. Zie [Toegang tot de Embedded Web Server \(EWS\).](#page-33-0)
- 2. Klik in het tabblad Netwerken op de koppeling Wi-Fi Direct instellen in het linkernavigatiedeelvenster.
- 3. Voer in het veld Wi-Fi Direct-naam de nieuwe naam in.
- 4. Klik op Toepassen .

# <span id="page-30-0"></span>5 Kopiëren en scannen

In dit gedeelte wordt beschreven hoe u de kopieer- en scanfuncties gebruikt.

# Een kopie maken

De stappen om een kopie te maken zijn afhankelijk van het soort bedieningspaneel.

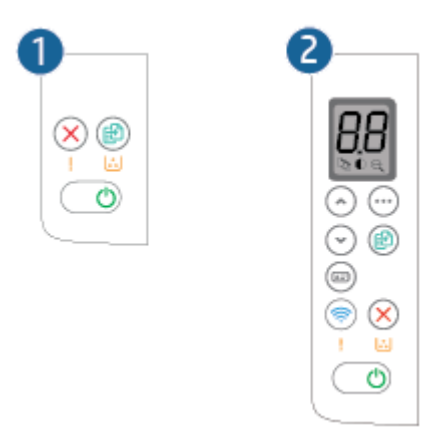

#### Tabel 5-1 Lay-out van het bedieningspaneel

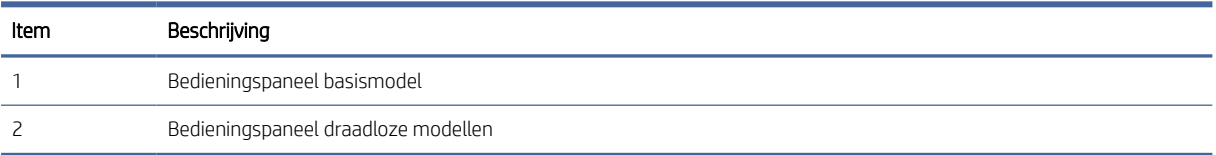

## Een kopie maken (basismodel)

Volg deze stappen om een kopie te maken van de glasplaat van de scanner

- 1. Plaats het document op de scannerglasplaat zoals aangegeven op de printer. Zie Een origineel op de glasplaat leggen.
- 2. Druk op de knop Start kopie/Hervatten (a) om het kopiëren te starten.

OPMERKING: Druk meerdere keren op de knop Start kopie/Hervatten (maximaal negen keer) om het aantal exemplaren te verhogen en zo meerdere kopieën te krijgen.

## Een kopie maken (draadloos model)

Volg deze stappen om een kopie te maken van de glasplaat van de scanner.

1. Plaats het document op de scannerglasplaat zoals aangegeven op de printer. Zie Een origineel op de glasplaat leggen.

- <span id="page-31-0"></span>2. Druk op de knop Kopieeropties (...) om een van de volgende kopieerinstellingen te kiezen.
	- Selecteer het Aantal exemplaren  $D_{\text{A}}$  en gebruik de knoppen Omhoog en Omlaag om het aantal exemplaren aan te passen.
	- Selecteer Lichter/donkerder en gebruik de knoppen Omhoog en Omlaag om de helderheid voor de huidige kopieertaak aan te passen.
	- $\bullet$  Selecteer Vergroten/Verkleinen  $\bigoplus$  en gebruik de knoppen Omhoog en Omlaag om het vergrotingspercentage voor de huidige kopieertaak aan te passen.
- 3. Druk op de knop Start kopie/Hervatten (3) om het kopiëren te starten.

## ID-bewijs kopiëren

Gebruik de functie ID-bewijs kopiëren om beide kanten van een identiteitsbewijs of andere kleine documenten op dezelfde zijde van een vel papier af te drukken. Beide afbeeldingen worden door de printer op hetzelfde moment afgedrukt.

- 1. Plaats het identiteitsbewijs aan de linkerzijde van de glasplaat van de scanner.
- 2. Sluit de klep van de scanner en druk op de knop ID-kopie (a) om te beginnen met kopiëren. Het waarschuwingslampje knippert als deze handeling is voltooid.
- 3. Plaats de andere kant van het ID-bewijs op hetzelfde gedeelte van de scannerglasplaat.
- 4. Raak de knop ID-kopie opnieuw aan om het kopiëren te starten.
- 5. Er wordt een pagina afgedrukt.

# Scannen met HP Smart (iOS/iPadOS/Android, Windows 10 en macOS)

U kunt de HP Smart-app gebruiken voor het scannen van documenten of foto's vanaf de scanner van de printer, maar u kunt ook scannen met de camera van uw apparaat. HP Smart bevat hulpmiddelen om te bewerken waarmee u de gescande afbeelding kunt aanpassen voor u deze opslaat of deelt. U kunt afdrukken, uw scans lokaal of in de cloudopslag opslaan en deze delen via e-mail, sms, Facebook, Instagram enz. Om met HP Smart te scannen, volgt u de instructies in het juiste gedeelte hieronder, afhankelijk van het type apparaat dat u gebruikt.

- iOS/iPadOS/Android: [www.hp.com/go/hpsmart-help](https://www.hp.com/go/hpsmart-help/)
- Windows 10: [www.hp.com/go/hpsmartwin-help](https://www.hp.com/go/hpsmartwin-help/)
- macOS: [www.hp.com/go/hpsmartmac-help](https://www.hp.com/go/hpsmartmac-help/)

# <span id="page-32-0"></span>Scannen met de HP Scan-software (Windows 7)

Gebruik de HP Scansoftware om te scannen vanaf software op uw computer. U kunt de gescande afbeelding opslaan als een bestand of verzenden naar een andere softwaretoepassing.

- 1. [Plaats het document op de scannerglasplaat zoals aangegeven op de printer. Zie Een origineel op de](#page-23-0)  glasplaat leggen.
- 2. Klik op het bureaublad van uw computer op Start, selecteer Alle programma's, klik op HP, klik op de map voor de printer en selecteer vervolgens de naam van de printer om de HP Printer Assistant te openen.
- 3. Selecteer in HP Printer Assistant Scannen en selecteer vervolgens Document of foto scannen.
- 4. Pas indien nodig de instellingen aan.
- 5. Klik op Scannen.

# Scannen via HP Easy Scan-software (macOS)

Gebruik de HP Easy Scan-software om te beginnen met scannen via software op uw computer.

- 1. Plaats het document op de scannerglasplaat zoals aangegeven op de printer.
- 2. Open vanaf de computer HP Easy Scan in de map Programma's.
- 3. Volg de aanwijzingen op het scherm om het document te scannen.
- 4. Klik nadat alle pagina's zijn gescand op **Bestand** en daarna op Opslaan om de pagina's in een bestand op te slaan.

# <span id="page-33-0"></span>6 Uw printer configureren

In dit gedeelte wordt beschreven hoe u uw printer configureert.

# De printer configureren met de Embedded Web Server (EWS)

Met de HP Embedded Web Server kunt u via de computer afdrukfuncties beheren in plaats van via het bedieningspaneel van de printer.

- Informatie printerstatus weergeven
- De resterende gebruiksduur van alle benodigdheden bepalen en nieuwe benodigdheden bestellen
- De configuratie van de laden weergeven en wijzigen
- Een melding ontvangen als er iets met de printer of de benodigdheden aan de hand is
- Netwerkconfiguratie weergeven en wijzigen

## Toegang tot de Embedded Web Server (EWS)

De HP Embedded Web Server werkt wanneer de printer is aangesloten op een IP-netwerk. De HP Embedded Web Server ondersteunt geen IPX-printerverbindingen. Voor het openen en gebruiken van de HP embedded Web Server hoeft u geen toegang tot internet te hebben.

Wanneer de printer is aangesloten op het netwerk, is de HP Embedded Web Server automatisch beschikbaar.

 $\mathbb{R}^n$  **OPMERKING:** De HP Device Toolbox is software die wordt gebruikt om verbinding te maken met de HP Embedded Web Server wanneer de printer via USB met de computer is verbonden. Hij is alleen beschikbaar als tijdens de installatie van de printer op de computer de volledige installatieprocedure is uitgevoerd. Afhankelijk van de manier waarop de printer is aangesloten, kunnen sommige functies niet beschikbaar zijn.

Voor het openen van EWS kunt u kiezen uit een van de volgende methodes:

### De Embedded Web Server openen via HP Smart (iOS, iPadOS, Android en Windows 10)

U kunt de Embedded Web Server ook openen via de HP Smart-app.

- 1. [Open de HP Smart app op uw computer of mobiele apparaat. Zie De HP Smart-app gebruiken om af te](#page-13-0)  drukken, te scannen en te beheren.
- 2. Selecteer uw printer in HP Smart en klik of tik vervolgens op Geavanceerde instellingen.

### Open de Embedded Web Server via een IP-adres (Wi-Fi-verbinding)

Uw printer moet verbonden zijn met een IP-netwerk voordat u toegang kunt krijgen tot de Embedded Web Server.

Er kan een beheerderswachtwoord voor toegang tot de Embedded Web Server worden toegewezen om te voorkomen dat onbevoegde gebruikers de printerinstellingen kunnen wijzigen. Vraag eerst uw beheerder of u toegang hebt.

- 1. Druk een configuratiepagina af om het IP-adres of de hostnaam te zoeken.
	- a. Als de printer in de slaapstand staat (het gereed-lampje is aan, maar gedimd), drukt u op de knop Annuleren  $(x)$  om de printer te activeren.
	- b. Hou de knop Start kopie/Hervatten (a) op het bedieningspaneel vijf seconden lang ingedrukt en laat de knop vervolgens los.
- 2. Open een internetbrowser en voer in de adresregel het IP-adres of de hostnaam in zoals die wordt weergegeven op de configuratiepagina van de printer. Druk op de toets Enter op het toetsenbord van de computer. De Embedded Web Server wordt geopend.

https://10.10.XX.XXXX

**<sup>2</sup>27** OPMERKING: Als de browser een melding geeft dat het openen van de website mogelijk niet veilig is, kies dan de optie om door te gaan naar de website. Het openen van deze website is niet gevaarlijk voor uw computer.

### Open de Embedded Web Server via een IP-adres (Wi-Fi Direct-verbinding)

U kunt de Embedded Web Server openen in een webbrowser via het IP-adres van de Wi-Fi Direct-verbinding.

- 1. [Zorg ervoor dat uw apparaat en de printer verbonden zijn via Wi-Fi Direct. Zie Afdrukken zonder verbinding](#page-28-0)  te maken met hetzelfde Wi-Fi-netwerk (Wi-Fi Direct).
- 2. Open een webbrowser, typ het volgende IP-adres of de hostnaam van de printer in de adresbalk en klik of tik vervolgens op Enter.

IP-adres: 192.168.223.1

### EWS openen met HP printersoftware (Windows 7)

Met deze methode kunt u de EWS openen vanuit de HP Printer Assistant-software.

- 1. Klik vanaf de computer op Start, selecteer Alle programma's, klik op HP, klik op de map voor de printer en selecteer het pictogram met de naam van de printer om HP Printer Assistant te openen.
- 2. Selecteer in HP Printer Assistant het tabblad Afdrukken.
- 3. Voer afhankelijk van uw printerverbinding een van de volgende handelingen uit:
	- Via USB verbonden printers: Selecteer HP Device Toolbox.
	- Printers die op een netwerk zijn aangesloten: Selecteer Startpagina printer (EWS).

### Functies van de HP Embedded Web Server

In de volgende tabel worden de printerinstellingen beschreven die u kunt configureren met HP Embedded Web Server.

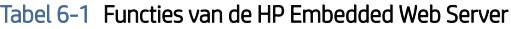

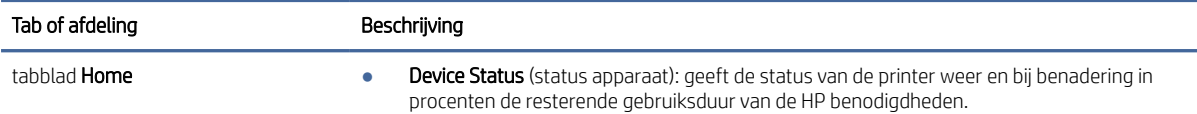

<span id="page-35-0"></span>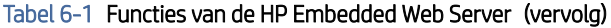

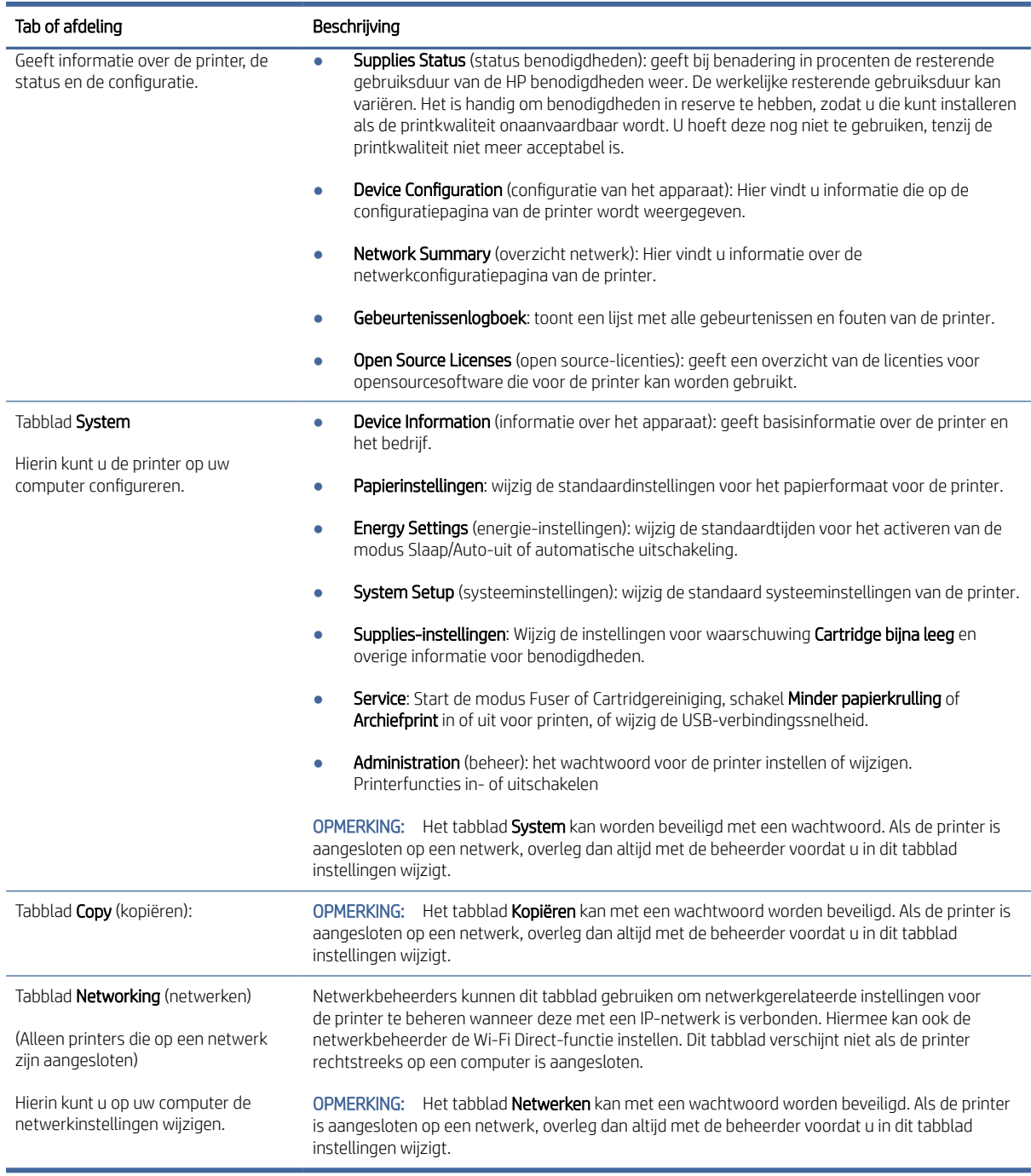

## IP-netwerkinstellingen configureren

Gebruik de HP Embedded Web Server om de printernaam en netwerkinstellingen te wijzigen.
### Disclaimer voor printer delen

HP ondersteunt geen peer-to-peer netwerken omdat dit een functie is van Microsoft-besturingssystemen en niet van de printerdrivers van HP.

Ga naar de website van Microsoft op [www.microsoft.com.](http://www.microsoft.com)

### Netwerkinstellingen weergeven of wijzigen

Met de HP Embedded Web Server kunt u de IP-configuratie-instellingen bekijken en wijzigen.

- 1. Open de HP Embedded Web Server. Zie [Toegang tot de Embedded Web Server \(EWS\).](#page-33-0)
- 2. Klik op het tabblad Netwerken om de netwerkgegevens weer te geven. Wijzig desgewenst de instellingen.

### De printer in een netwerk een andere naam geven

Gebruik de HP Embedded Web Server om de naam van de printer in een netwerk te wijzigen zodat het apparaat uniek kan worden geïdentificeerd.

- 1. Open de HP Embedded Web Server. Zie [Toegang tot de Embedded Web Server \(EWS\).](#page-33-0)
- 2. Open het tabblad Systeem.
- 3. Op de pagina Apparaatinformatie vindt u de standaard printernaam in het veld Beschrijving apparaat . U kunt deze naam wijzigen naar een unieke naam.
- **EX OPMERKING:** De andere velden op deze pagina zijn optioneel.
- 4. Klik op de knop Toepassen om de wijzigingen op te slaan.

### IPv4 TCP/IP-parameters handmatig configureren

Gebruik de Embedded Web Server om handmatig een IPv4-adres, subnetmasker en standaardgateway in te stellen.

- 1. Open de HP Embedded Web Server. Zie [Toegang tot de Embedded Web Server \(EWS\).](#page-33-0)
- 2. Klik op het tabblad Networking (Netwerken).
- 3. Selecteer in het gedeelte IPv4-configuratie Handmatig IP-adres en bewerk vervolgens de IPv4-configuratieinstellingen.
- 4. Klik op de knop Toepassen.

### Functies voor beveiliging van de printer

De printer bevat beveiligingsopties waarmee toegang tot configuratie-instellingen en beveiligde gegevens kan worden beperkt. Ook kan toegang tot belangrijke hardwarecomponenten worden ontzegd.

### Een systeemwachtwoord toewijzen of wijzigen met de HP Embedded Web Server

Wijs een beheerderswachtwoord voor toegang tot de printer en de HP Embedded Web Server toe, zodat de printerinstellingen niet door onbevoegde gebruikers gewijzigd kunnen worden.

- 1. Open de HP Embedded Web Server. Zie [Toegang tot de Embedded Web Server \(EWS\).](#page-33-0)
- 2. Klik in het tabblad Systeem op Beheer in het linkernavigatievenster.
- 3. Voer in het gedeelte met de naam Productbeveiliging in het veld Wachtwoord het wachtwoord in.
- 4. Voer het wachtwoord nogmaals in het veld **Wachtwoord bevestigen** in.
- 5. Klik op de knop Toepassen.
- OPMERKING: Schrijf het wachtwoord op en bewaar het op een veilige plaats.

### Instellingen voor energiebesparing

De printer heeft verschillende functies voor zuinig verbruik van energie en benodigdheden.

### De instelling Slaap/Auto uit na inactiviteit

Gebruik de Embedded Web Server om in te stellen hoe lang het duurt voordat de slaapstand van de printer wordt ingeschakeld.

Doorloop de volgende procedure om de instelling voor Slaap/Auto-off na inactiviteit te wijzigen:

- 1. Open de HP Embedded Web Server. Zie [Toegang tot de Embedded Web Server \(EWS\).](#page-33-0)
- 2. Klik op het tabblad Systeem en selecteer Energie-instellingen.
- 3. Kies de gewenste tijd in het keuzemenu Slaap/Auto uit na inactiviteit.
- 4. Klik op de knop Toepassen.

### Stel de tijd in voor de vertraging in het uitschakelen na inactiviteit en configureer de printer zo dat hij 1 watt of minder verbruikt.

Gebruik de Embedded Web Server om in te stellen hoe lang het duurt voordat de printer wordt uitgeschakeld.

**LAM** OPMERKING: Nadat de printer is uitgeschakeld, is het stroomverbruik 1 watt of minder.

Doorloop de volgende procedure om de instelling voor Shut Down After Inactivity (Uitschakelen na inactiviteit) te wijzigen:

- 1. Open de HP Embedded Web Server. Zie [Toegang tot de Embedded Web Server \(EWS\).](#page-33-0)
- 2. Klik op het tabblad Systeem en selecteer Energie-instellingen.
- 3. Kies in het keuzemenu Uitschakelen na inactiviteit de gewenste tijd.
- **EX OPMERKING:** De standaardwaarde is 4 uur.
- 4. Klik op de knop Toepassen.

### De instelling Uitschakelen vertragen instellen.

Gebruik de Embedded Web Server om te selecteren of de printer vertraagd wordt uitgeschakeld nadat de aan-uitknop is ingedrukt.

Doorloop de volgende procedure om de instelling voor Uitschakelen met vertraging te wijzigen:

- 1. Open de HP Embedded Web Server. Zie [Toegang tot de Embedded Web Server \(EWS\).](#page-33-0)
- 2. Klik op het tabblad Systeem en selecteer Energie-instellingen.
- 3. Selecteer de optie Uitstellen als poorten actief zijn of schakel deze uit.
- OPMERKING: Als deze optie is geselecteerd, zal de printer niet worden uitgeschakeld tenzij alle poorten inactief zijn. Een actieve netwerkverbinding voorkomt dat de printer wordt uitgeschakeld.

# Geavanceerde configuratie met HP Utility voor macOS

Gebruik de HP Utility om de status van de printer te controleren of de printerinstellingen via de computer weer te geven of te wijzigen.

U kunt gebruikmaken van de HP Utility als de printer beschikt over een USB-kabel of als het is aangesloten op een TCP/IP-netwerk.

### HP Utility openen

Volg deze stappen om HP Utility te openen.

- 1. Open de map **Programma's** op de computer.
- 2. Selecteer eerst HP en vervolgens HP Utility.

# Functies van HP Utility

In de HP Utility-werkbalk vindt u de volgende items:

- Apparaten: Klik op deze knop om Mac-apparaten die door de HP Utility zijn gevonden, weer te geven of te verbergen.
- Alle instellingen: Klik op deze knop om terug te keren naar de startweergave van de HP Utility.
- HP ondersteuning: Klik op deze knop om een browser te openen en naar de HP ondersteuningspagina te gaan.
- Supplies (Benodigdheden): Klik op deze knop om de HP SureSupply-website te openen.
- Registratie: Klik op deze knop om de registratiepagina van HP te openen.
- Recycling: Klik op deze knop om de website van het HP Planet Partners-recyclingprogramma te openen.

De HP Utility bestaat uit pagina's die u kunt openen door in de lijst Alle instellingen te klikken. In de volgende tabel staat beschreven welke taken u kunt uitvoeren met HP Utility.

#### Tabel 6-2 Beschikbare instellingen in HP Utility

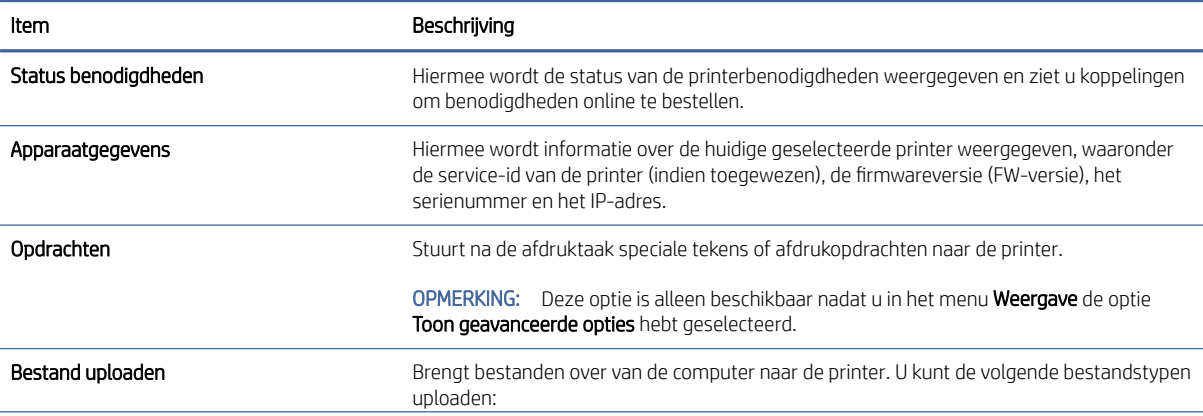

<span id="page-39-0"></span>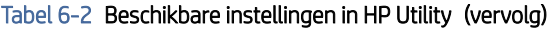

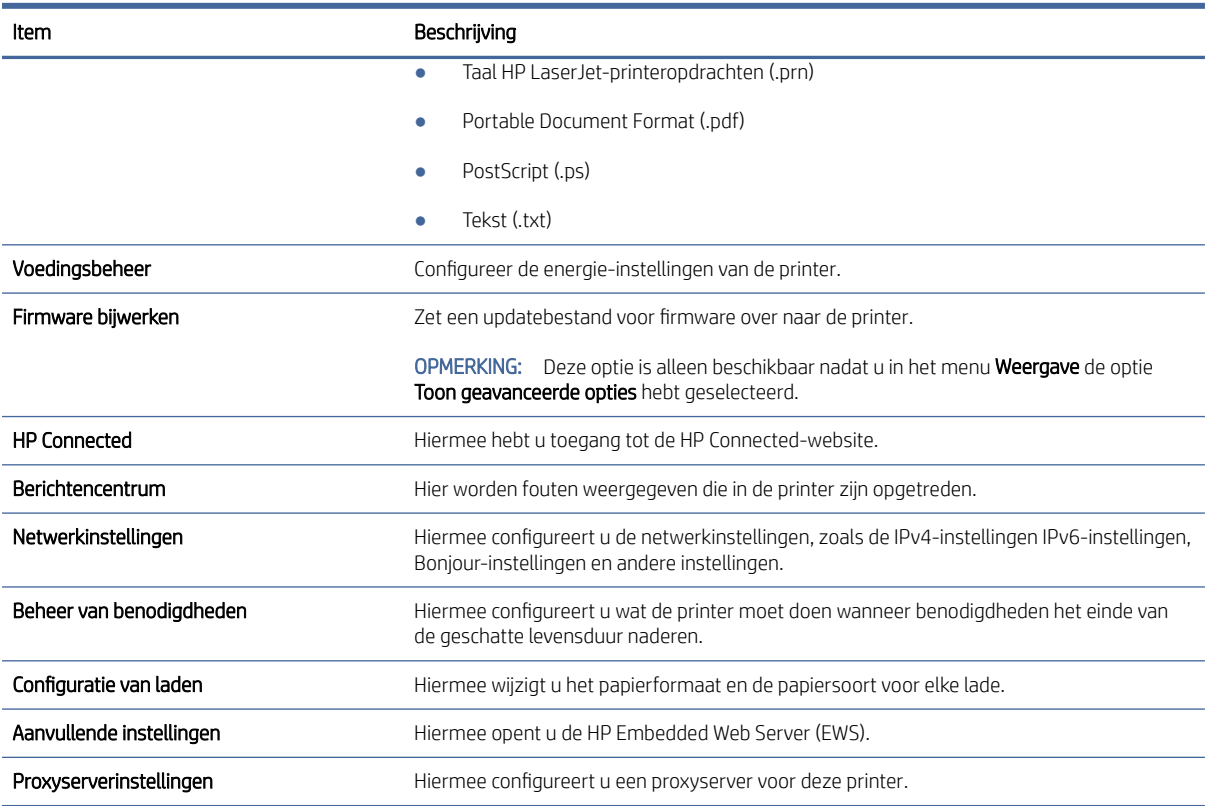

# De firmware updaten

HP biedt regelmatig printerupdates. Volg deze stappen om de printerfirmware bij te werken voor een enkele printer.

# Printer met dynamische beveiliging

Deze printer is bedoeld alleen te werken met cartridges die een nieuwe of hergebruikte HP-chip hebben. Met een hergebruikte HP-chip kunt u hergebruikte, gerecyclede en opnieuw gevulde cartridges gebruiken.

De printer gebruikt dynamische beveiligingsmaatregelen om cartridges te blokkeren die een chip hebben die niet van HP is. Door periodieke firmware-updates die via internet worden geleverd, wordt de effectiviteit van de dynamische beveiligingsmaatregelen behouden en worden cartridges geblokkeerd die eerder wel werkten.

Updates kunnen de functionaliteit en functies van de printer verbeteren of uitbreiden, beschermen tegen veiligheidsrisico's en andere doeleinden hebben. Deze updates kunnen ook cartridges blokkeren die een chip gebruiken die niet van HP is zodat ze niet in de printer werken, inclusief cartridges die momenteel wel werken. Tenzij u zich hebt aangemeld voor bepaalde HP-programma's zoals Instant Ink of andere services gebruikt waarvoor automatische online firmware-updates nodig zijn, kunnen de meeste HP-printers geconfigureerd worden om updates automatisch te ontvangen, of via een melding waarbij u kunt kiezen of u de printer wilt updaten of niet. Voor meer informatie over dynamische beveiliging en het configureren van online firmwareupdates gaat u naar [www.hp.com/learn/ds.](https://www.hp.com/learn/ds)

# Werk de firmware bij met behulp van de Firmware Update Utility

Installeer de Firmware Update Utility om de printerfirmware bij te werken.

Volg deze stappen om de Firmware Update Utility handmatig van HP.com te downloaden en te installeren.

- **E** OPMERKING: Dit is de enige methode om de firmware bij te werken voor printers die via een USB-kabel met de computer zijn verbonden. De methode werkt ook voor printers die met een netwerk zijn verbonden.
- $\mathbb{P}$  OPMERKING: Om deze methode te gebruiken moet er een printdriver geïnstalleerd zijn.
	- 1. Ga naar [www.hp.com/go/support,](http://www.hp.com/go/support) kies uw land/regio of uw taal en klik vervolgens op de link Software and Drivers.
	- 2. Typ de printernaam in het zoekveld, druk op de knop ENTER en selecteer de printer in de lijst met zoekresultaten.
	- 3. Selecteer het besturingssysteem.
	- 4. Zoek in de sectie Firmware naar Firmware Update Utility (hulpprogramma voor het bijwerken van firmware).
	- 5. Klik op Download, vervolgens op Run en vervolgens nog een keer op Run (uitvoeren).
	- 6. Als het hulpprogramma wordt geopend, selecteert u de printer in het keuzemenu en klikt u op Send Firmware (firmware versturen).
	- **EX** OPMERKING: Klik op Print Config om een configuratiepagina te printen en te controleren welke firmwareversie er voor of na de bijwerking is geïnstalleerd.
	- 7. Volg de instructies op het scherm om de installatie te voltooien en klik op Exit om het hulpprogramma af te sluiten.

# 7 Benodigdheden, accessoires en onderdelen

Benodigdheden of accessoires bestellen, de tonercartridges vervangen, of andere onderdelen verwijderen en vervangen.

# Printer met dynamische beveiliging

Deze printer is bedoeld alleen te werken met cartridges die een nieuwe of hergebruikte HP-chip hebben. Met een hergebruikte HP-chip kunt u hergebruikte, gerecyclede en opnieuw gevulde cartridges gebruiken.

De printer gebruikt dynamische beveiligingsmaatregelen om cartridges te blokkeren die een chip hebben die niet van HP is. Door periodieke firmware-updates die via internet worden geleverd, wordt de effectiviteit van de dynamische beveiligingsmaatregelen behouden en worden cartridges geblokkeerd die eerder wel werkten.

Updates kunnen de functionaliteit en functies van de printer verbeteren of uitbreiden, beschermen tegen veiligheidsrisico's en andere doeleinden hebben. Deze updates kunnen ook cartridges blokkeren die een chip gebruiken die niet van HP is zodat ze niet in de printer werken, inclusief cartridges die momenteel wel werken. Tenzij u zich hebt aangemeld voor bepaalde HP-programma's zoals Instant Ink of andere services gebruikt waarvoor automatische online firmware-updates nodig zijn, kunnen de meeste HP-printers geconfigureerd worden om updates automatisch te ontvangen, of via een melding waarbij u kunt kiezen of u de printer wilt updaten of niet. Voor meer informatie over dynamische beveiliging en het configureren van online firmwareupdates gaat u naar [www.hp.com/learn/ds.](https://www.hp.com/learn/ds)

# Benodigdheden, accessoires en onderdelen bestellen

In dit onderwerp wordt beschreven hoe u benodigdheden, accessoires en onderdelen bestelt.

#### Tabel 7-1 Bestelopties en -verwijzingen

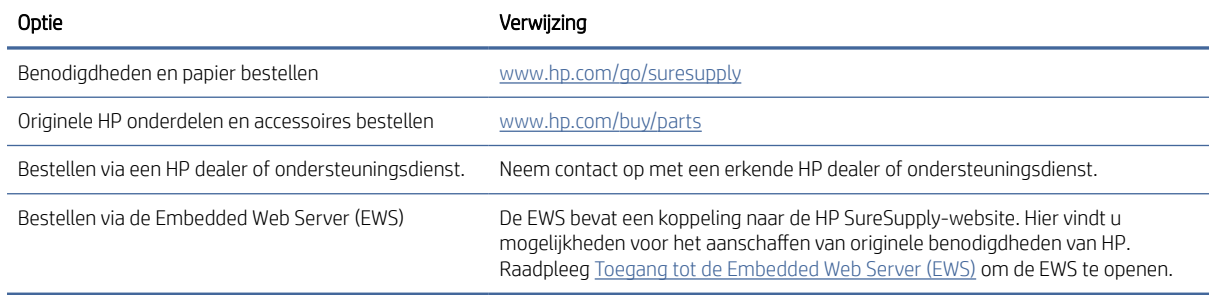

**EX** OPMERKING: U kunt ook bestellen met de HP Smart app. Zie De HP Smart-app gebruiken om af te drukken, te scannen en te beheren voor informatie over deze app.

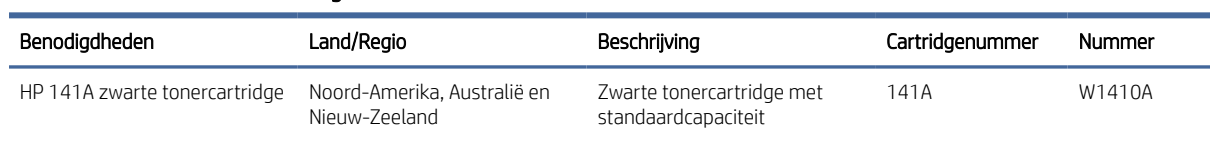

### Tabel 7-2 Informatie over benodigdheden en accessoires

Tabel 7-2 Informatie over benodigdheden en accessoires (vervolg)

| Benodigdheden                 | Land/Regio                                         | Beschrijving                                     | Cartridgenummer | Nummer |
|-------------------------------|----------------------------------------------------|--------------------------------------------------|-----------------|--------|
| HP 142A zwarte tonercartridge | Europa                                             | Zwarte tonercartridge met<br>standaardcapaciteit | 142A            | W1420A |
| HP 150A zwarte tonercartridge | Mexico, ISE, Hongkong, Taiwan,<br>Korea, Singapore | Zwarte tonercartridge met<br>standaardcapaciteit | 150A            | W1500A |

# De instellingen voor benodigdheden van de HP tonercartridgebeveiliging configureren

Gebruik het cartridgebeleid van HP en de Cartridge Protection om te bepalen welke cartridges in de printer zijn geïnstalleerd en de cartridges die zijn geïnstalleerd te beveiligen tegen diefstal.

- Cartridgebeleid: Deze functie beschermt de printer tegen vervalste tonercartridges door alleen echte HP cartridges toe te staan voor gebruik met de printer. Het gebruik van originele HP cartridges zorgt voor de beste afdrukkwaliteit. Wanneer iemand een cartridge installeert die geen originele HP cartridge is, geeft het bedieningspaneel van de printer het bericht weer dat de cartridge niet is toegestaan en informatie die aangeeft hoe u verder kunt gaan.
- Cartridgebeveiliging: Deze functie koppelt tonercartridges permanent aan een specifieke printer of een reeks printers, zodat ze in andere printers niet kunnen worden gebruikt. Wanneer u uw cartridges vergrendelt, beschermt u uw investering. Als deze functie is ingeschakeld en iemand probeert om een vergrendelde cartridge uit de originele printer te halen en in een ongeautoriseerde printer te plaatsen, kan die printer niet afdrukken met de vergrendelde cartridge. Het bedieningspaneel van de printer geeft het bericht weer dat de cartridge is vergrendeld en informatie die aangeeft hoe de gebruiker verder kan gaan.
- VOORZICHTIG: Na het inschakelen van Cartridgebeveiliging voor de printer worden alle volgende tonercartridges die worden geïnstalleerd in de printer automatisch en *permanent* vergrendeld. Om te voorkomen dat een nieuwe cartridge wordt vergrendeld, schakelt u de functie uit *voordat* u de nieuwe cartridge installeert.

Het uitschakelen van de functie schakelt de vergrendeling van cartridges die momenteel zijn geïnstalleerd niet uit.

Beide functies zijn standaard uitgeschakeld. Volg deze procedures om ze in of uit te schakelen.

# De functie Cartridgebeleid in- of uitschakelen

De functie Cartridgebeleid kan worden ingeschakeld of uitgeschakeld via de HP Embedded Web Server (EWS).

- OPMERKING: Voor het in- of uitschakelen van deze functie moet u mogelijk een beheerderswachtwoord invoeren.
	- 1. Open de EWS. Zie [Toegang tot de Embedded Web Server \(EWS\).](#page-33-0)
	- 2. Klik op het tabblad Systeem en selecteer vervolgens Supplies-instellingen in het linkerdeelvenster.
	- 3. Selecteer in de vervolgkeuzelijst Cartridgebeleid Uit om de functie uit te schakelen of selecteer Door HP bevoegd om de functie in te schakelen.

Als de functie is ingeschakeld, kunnen alleen originele HP cartridges met de printer worden gebruikt.

4. Klik op de knop Toepassen.

# <span id="page-43-0"></span>De functie Cartridgebeveiliging in- of uitschakelen

De functie Cartridgebeveiliging kan worden ingeschakeld of uitgeschakeld via de HP Embedded Web Server (EWS).

- OPMERKING: Voor het in- of uitschakelen van deze functie moet u mogelijk een beheerderswachtwoord invoeren.
	- 1. Open de EWS. Zie [Toegang tot de Embedded Web Server \(EWS\).](#page-33-0)
	- 2. Klik op het tabblad Systeem en selecteer vervolgens Supplies-instellingen in het linkerdeelvenster.
	- 3. Selecteer in de vervolgkeuzelijst Cartridgebeveiliging Uit om de functie uit te schakelen of selecteer Cartridges beschermen om de functie in te schakelen.

Als de functie is ingeschakeld, kunnen de cartridges die aan de printer zijn gekoppeld niet in andere printers worden gebruikt.

4. Klik op de knop Toepassen.

# De tonercartridge vervangen

In dit gedeelte wordt beschreven hoe u de cartridges vervangt.

# Cartridge-informatie

Blijf met de huidige cartridge afdrukken totdat de afdrukkwaliteit zelfs na het opnieuw verdelen van de toner niet meer acceptabel is. Als u de toner opnieuw wilt verdelen, verwijdert u de tonercartridge uit de printer en schudt u de cartridge horizontaal heen en weer. Raadpleeg de instructies voor het vervangen van de cartridge voor een grafische weergave. Plaats de tonercartridge opnieuw in de printer en sluit de klep.

# De tonercartridge verwijderen en vervangen

Wanneer een printcartridge het einde van de levensduur nadert, kunt u doorgaan met afdrukken met de huidige printcartridge totdat de tonerverdeling niet meer acceptabel is en vervangt u vervolgens de cartridge.

1. Open de printcartridgeklep en verwijder de oude printcartridge.

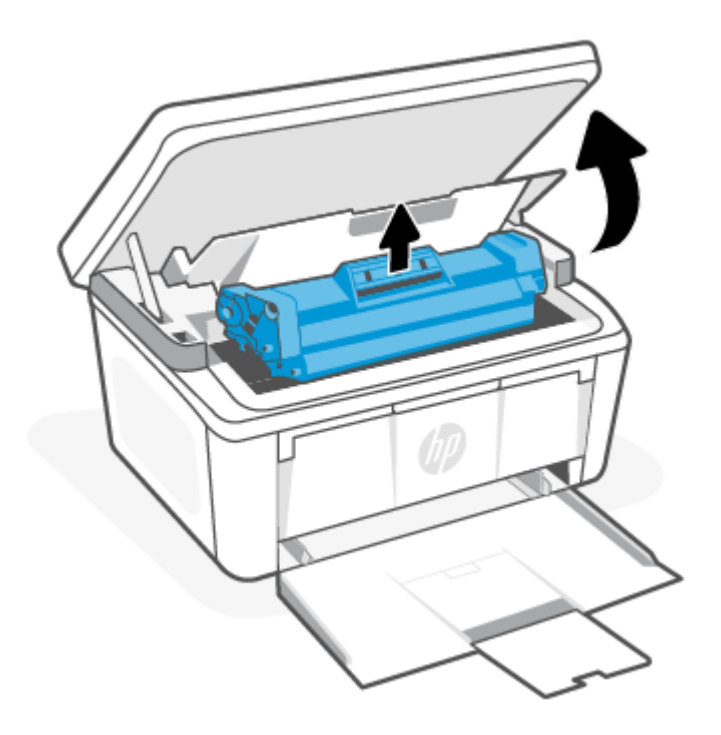

2. Haal de nieuwe printcartridge uit de verpakking. Plaats de gebruikte printcartridge in de zak en doos om te recyclen.

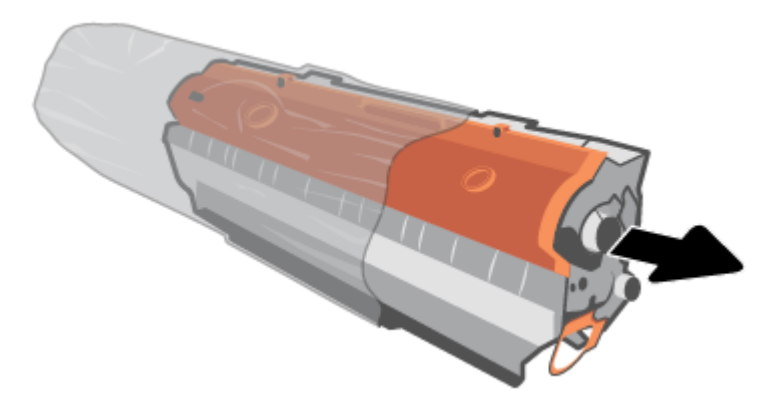

3. Verwijder het oranje kapje van de printcartridge.

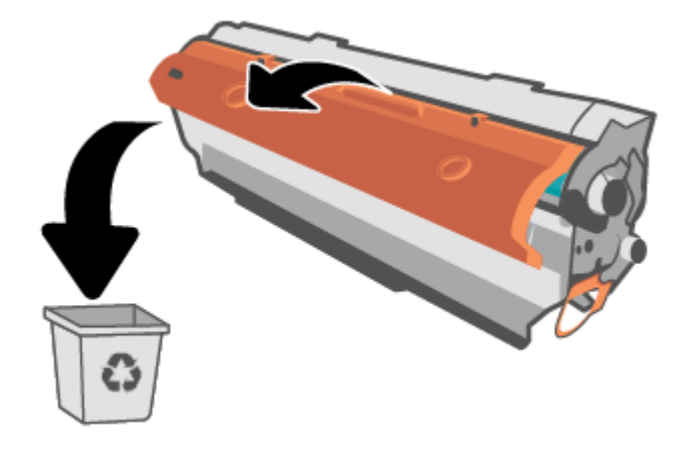

VOORZICHTIG: Houd de printcartridge aan de randen vast om beschadiging van de cartridge te voorkomen. Raak het oppervlak van de rol niet aan.

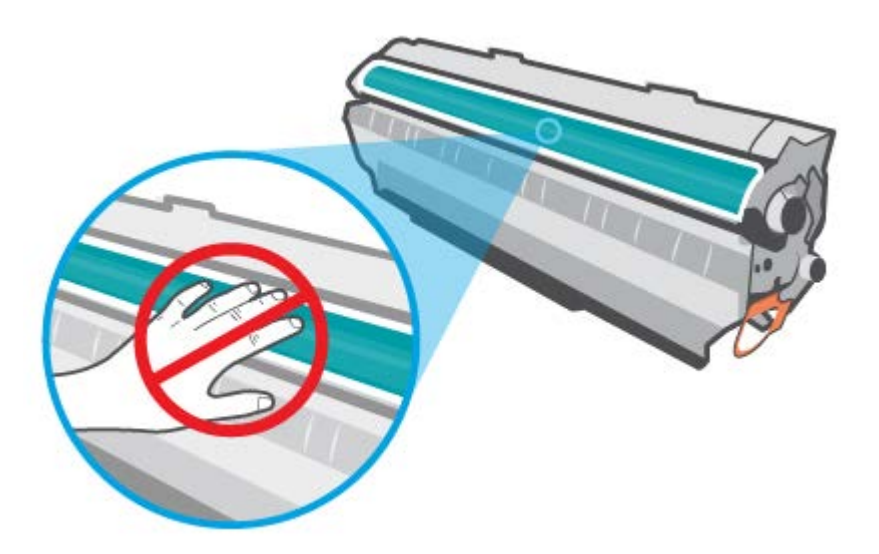

4. Pak beide kanten van de printcartridge vast en schud de printcartridge zachtjes vijf of zes keer heen en weer om de toner gelijkmatig in de cartridge te verdelen.

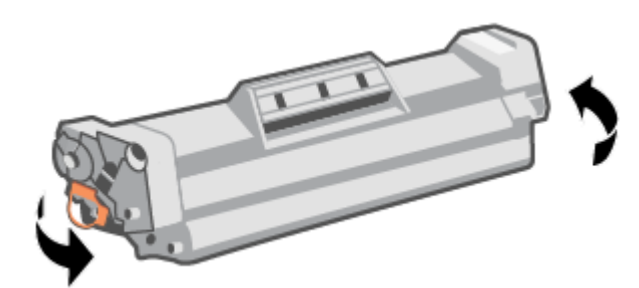

5. Buig het lipje aan de linkerkant van de cartridge totdat het los raakt en trek aan het lipje tot alle tape van de cartridge is verwijderd. Het lipje en de tape zijn geschikt voor recycling. Bewaar deze dus in de verpakking van de printcartridge.

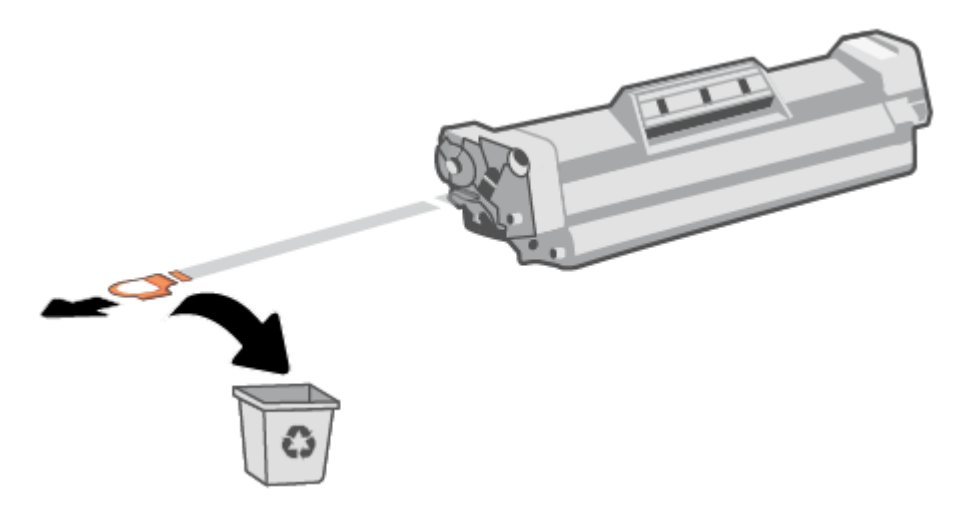

6. Plaats de printcartridge in het apparaat en sluit vervolgens de printcartridgeklep.

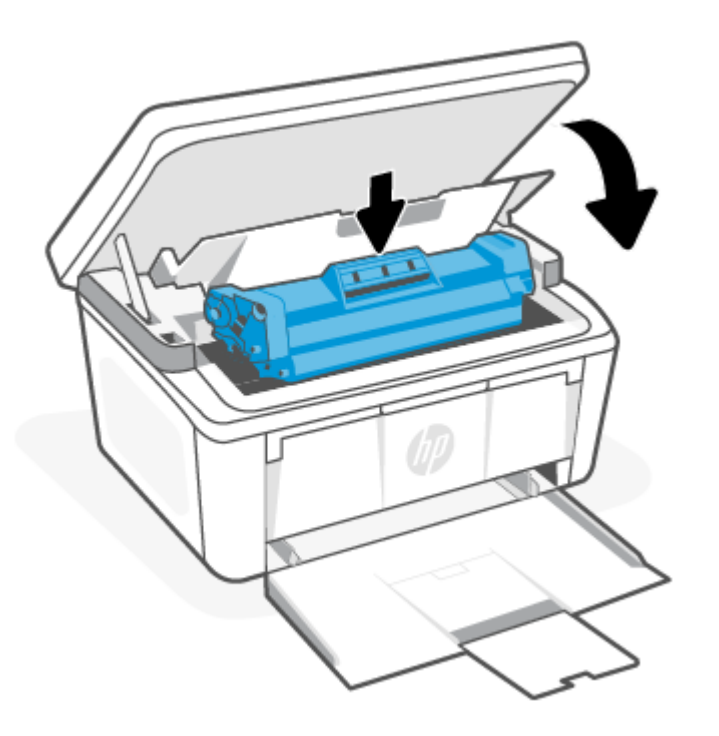

VOORZICHTIG: Als u toner op uw kleding krijgt, veegt u dan de toner met een droge doek van uw kleding en wast u de kleding in koud water. *Met warm water wordt de toner in de stof opgenomen.*

# 8 Problemen oplossen

In dit gedeelte worden oplossingen voor veelvoorkomende problemen voorgesteld.

U kunt ook hulp krijgen via de HP Smart-app. HP Smart meldt printerproblemen (storingen en andere problemen), biedt koppelingen naar helponderwerpen en geeft opties om voor meer hulp contact op te nemen met de ondersteuning. Zie [De HP Smart-app gebruiken om af te drukken, te scannen en te beheren](#page-13-0) voor meer informatie.

Probeer hulp te krijgen bij een van de ondersteuningsservices als de suggesties geen oplossing bieden voor de problemen. Zie HP support.

# Led-patronen op het bedieningspaneel en schermcodes begrijpen

Als de printer bevestiging van de gebruiker nodig heeft, ziet u op het led-bedieningspaneel afwisselend de tekst Go en een tweecijferige statuscode. Als de printer uw aandacht vereist, ziet u op het led-bedieningspaneel afwisselend de tekst Er en een tweecijferige foutcode.

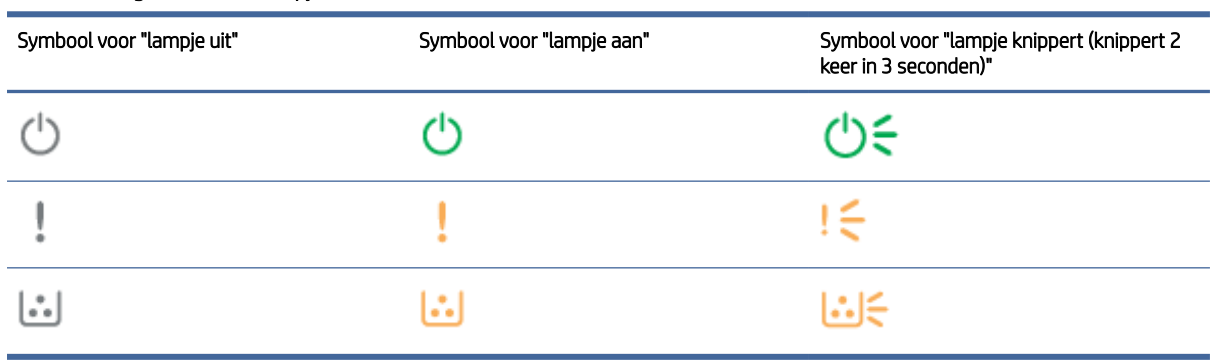

#### Tabel 8-1 Legende statuslampjes

#### Tabel 8-2 Led-patronen

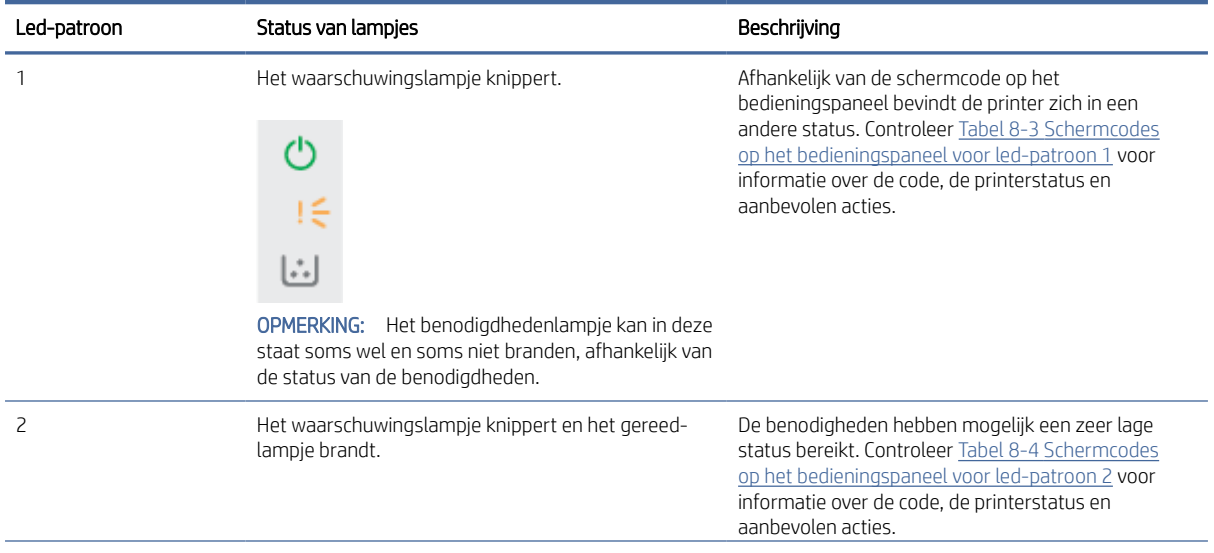

Tabel 8-2 Led-patronen (vervolg)

| Led-patroon | Status van lampjes                                                                                                    | Beschrijving                                                                                                    |
|-------------|----------------------------------------------------------------------------------------------------|----------------------------------------------------------------------------------------------------|
|             |                                                                                                    |                                                                                                    |
| 3           | Het waarschuwingslampje en het<br>benodigdhedenlampje knipperen, en het gereed-<br>lampje brandt.                                                                                                    | Er kan een probleem zijn met de cartridge. Controleer<br>Tabel 8-5 Schermcodes op het bedieningspaneel<br>voor led-patroon 3 voor informatie over de code, de<br>printerstatus en aanbevolen acties.                                                                |
| 4           | Het waarschuwingslampje en het gereed-lampje<br>branden.<br>$\left[\begin{smallmatrix} * & * \ * & * \end{smallmatrix}\right]$<br><b>OPMERKING:</b> Het benodigdhedenlampje kan in deze<br>staat soms wel en soms niet branden, afhankelijk van<br>de status van de benodigheden. | Afhankelijk van de schermcode op het<br>bedieningspaneel bevindt de printer zich in een<br>andere status. Controleer Tabel 8-6 Schermcodes<br>op het bedieningspaneel voor led-patroon 4 voor<br>informatie over de code, de printerstatus en<br>aanbevolen acties. |
| 5           | Het lampje Draadloos knippert snel (knippert 4 keer<br>in 3 seconden).                                                                                                    | Er kan een probleem zijn met de draadloze<br>verbinding. Controleer Tabel 8-7 Schermcodes op het<br>bedieningspaneel voor led-patroon 5 voor informatie<br>over de code, de printerstatus en aanbevolen acties.                                                     |
| 6           | Het waarschuwingslampje is uit en het gereed-lampje<br>brandt.<br>$\left[ \cdot \right]$<br><b>OPMERKING:</b> Het benodigdhedenlampje kan in deze<br>staat soms wel en soms niet branden, afhankelijk van<br>de status van de benodigheden.                                       | De printer bevindt zich in de modus Gereed. Het<br>LCD-display toont de huidige waarde voor het aantal<br>kopieën.                                                                                                    |
| 7           | Het waarschuwingslampje is uit en het gereed-lampje<br>brandt gedimd.<br><b>OPMERKING:</b> Het benodigdhedenlampje kan in deze<br>staat soms wel en soms niet branden, afhankelijk van<br>de status van de benodigheden.                                                          | De printer staat in de slaapmodus.                                                                                                    |

### <span id="page-49-0"></span>Tabel 8-2 Led-patronen (vervolg)

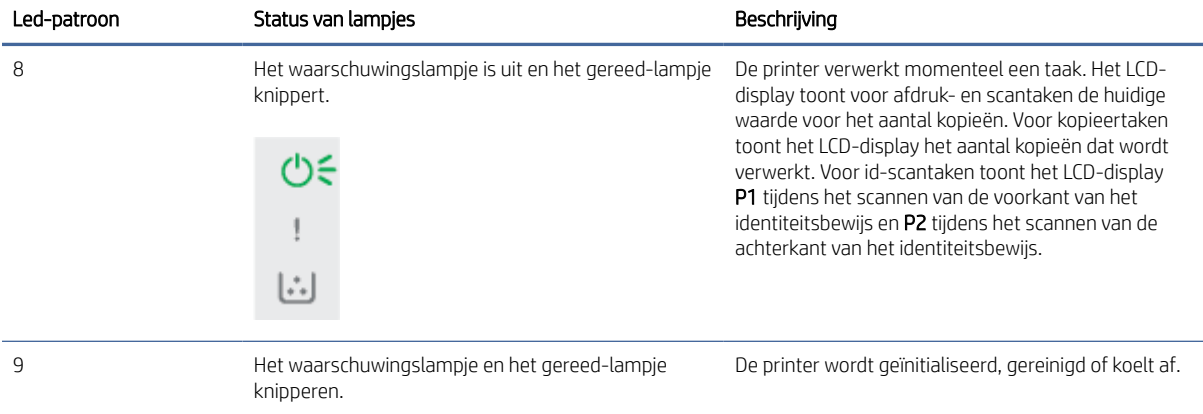

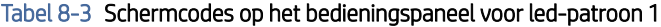

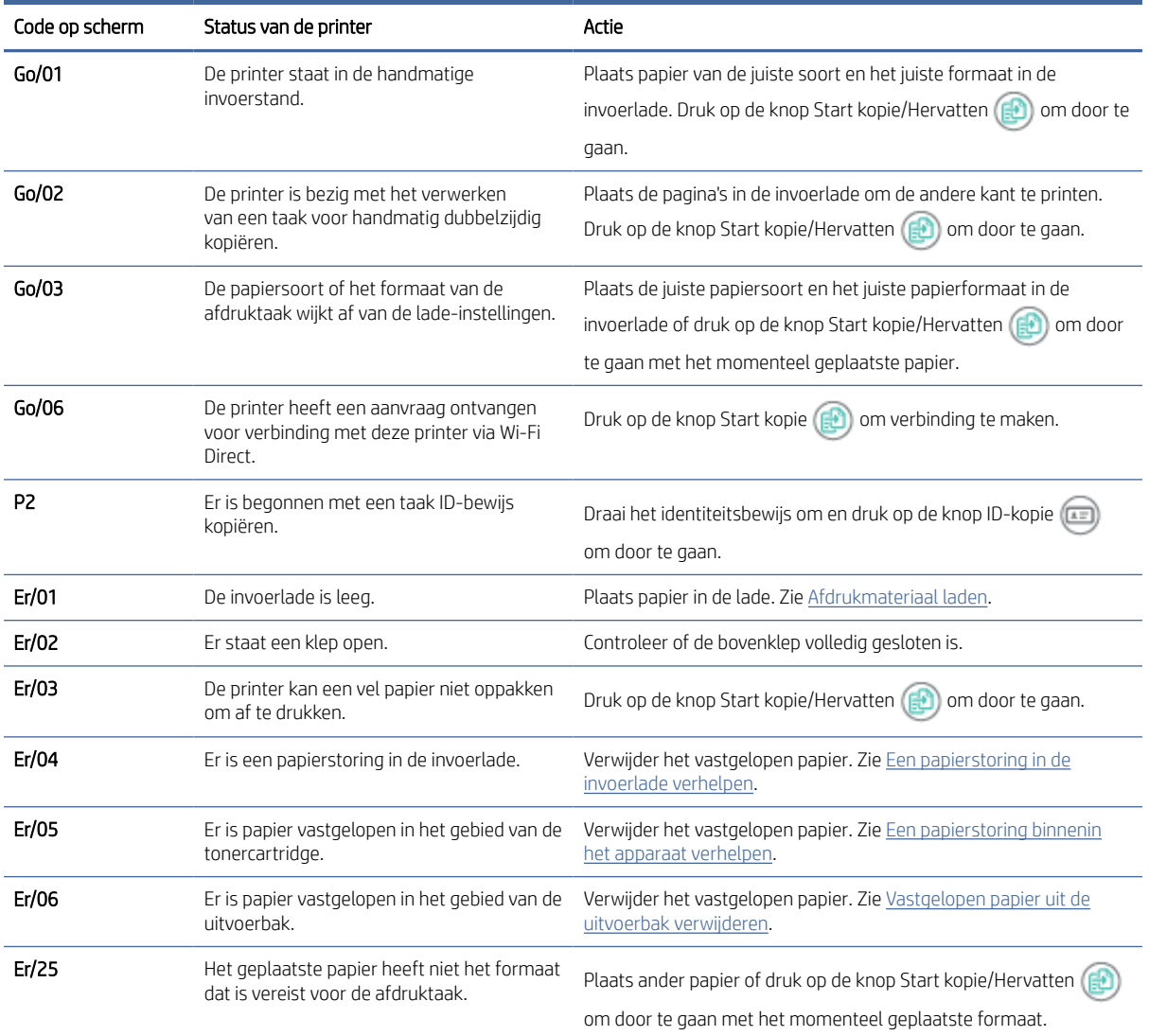

| Code op scherm                               | Status van de printer                                      | Actie                                                                                                    |
|----------------------------------------------|------------------------------------------------------------|----------------------------------------------------------------------------------------------------|
| Er/26                                        | Er is een algemene enginefout opgetreden<br>in de printer. | Druk op de knop Start kopie/Hervatten $\left(\begin{matrix} 0 \\ 0 \end{matrix}\right)$ om door te gaan.  |
|                                              |                                                            | Als de fout zich herhaalt, schakelt u de printer uit. Wacht 30<br>seconden en schakel de printer weer in. |
| De verkeerde firmware werd geladen.<br>Er/81 |                                                            | Druk op de knop Start kopie/Hervatten $\begin{pmatrix} 0 \\ 0 \end{pmatrix}$ om door te gaan.             |
|                                              |                                                            | Installeer de juiste firmware.                                                                            |

<span id="page-50-0"></span>Tabel 8-3 Schermcodes op het bedieningspaneel voor led-patroon 1 (vervolg)

### Tabel 8-4 Schermcodes op het bedieningspaneel voor led-patroon 2

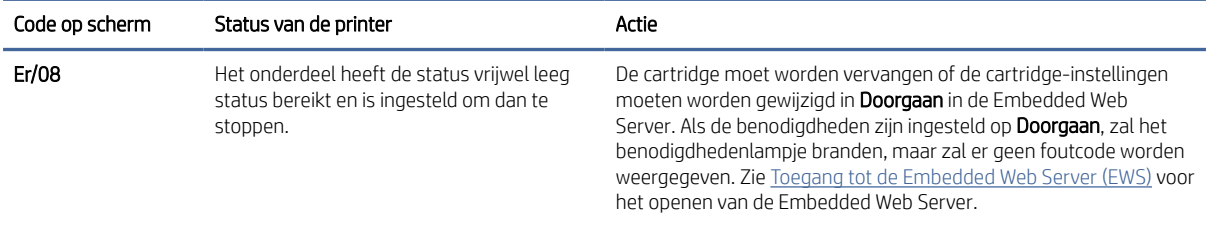

#### Tabel 8-5 Schermcodes op het bedieningspaneel voor led-patroon 3

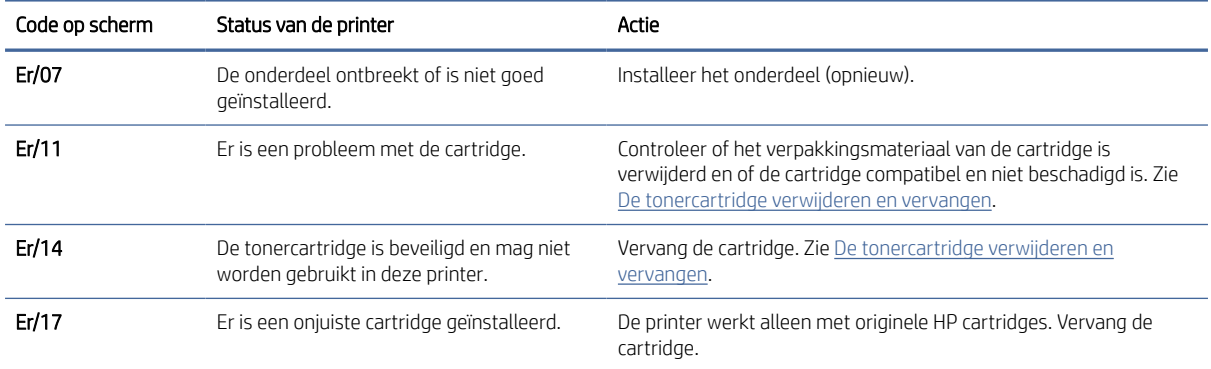

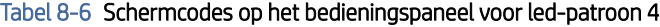

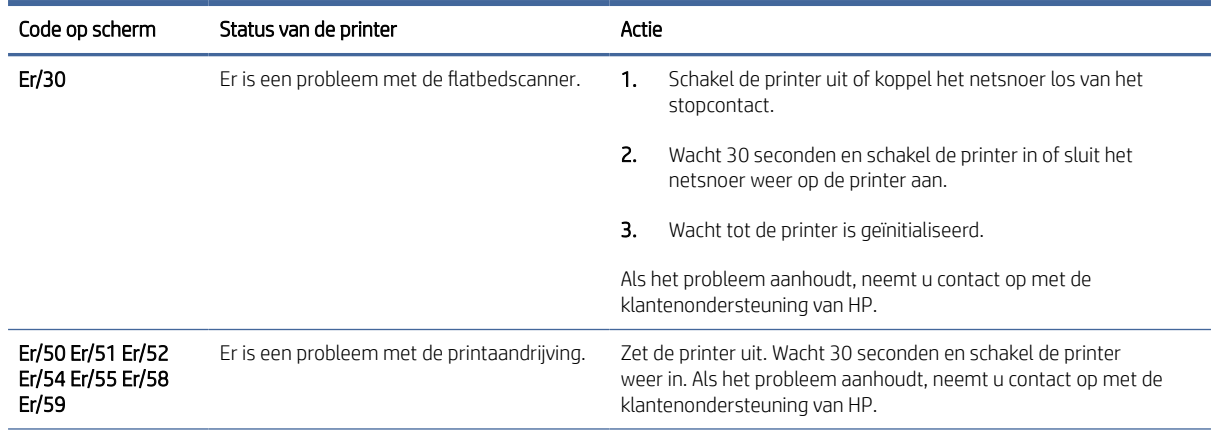

| Code op scherm    | Status van de printer                                                           | Actie                                                                                                    |
|-------------------|---------------------------------------------------------------------------------|----------------------------------------------------------------------------------------------------|
| Er/66             | Er is een probleem met de draadloze<br>hardware.                                | Druk op de knop Start kopie/Hervatten (ED) om verder te gaan<br>zonder de draadloze hardware.<br>Als de fout zich herhaalt, schakelt u de printer uit. Wacht 30<br>seconden en schakel de printer weer in. |
| Er/74 Er/76 Er/77 | Er is een kritieke fout opgetreden. De printer<br>kan zichzelf niet herstellen. | Zet de printer uit. Wacht 30 seconden en schakel de printer<br>weer in. Als het probleem aanhoudt, neemt u contact op met de<br>klantenondersteuning van HP.                                               |
| Er/75             | De printer is niet verbonden met internet<br>om de benodigdheden te valideren.  | Verbind de printer opnieuw met internet zodat de printer de<br>benodigdheden kan valideren.                                                                                                    |

<span id="page-51-0"></span>Tabel 8-6 Schermcodes op het bedieningspaneel voor led-patroon 4 (vervolg)

#### Tabel 8-7 Schermcodes op het bedieningspaneel voor led-patroon 5

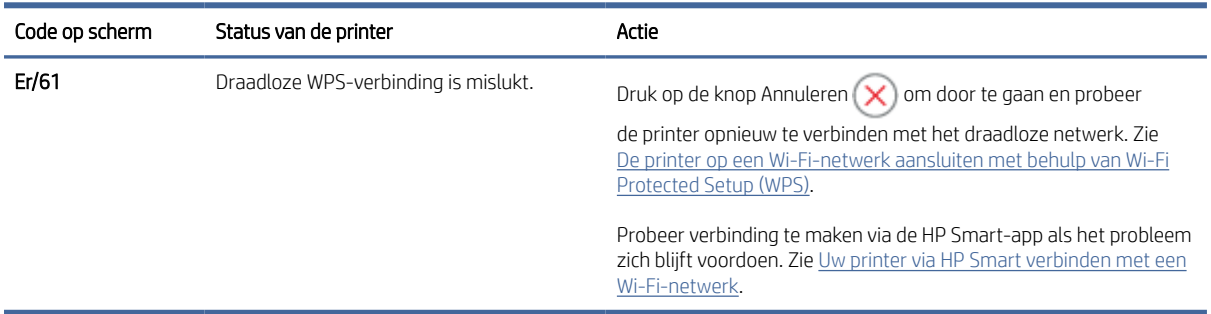

# De fabrieksinstellingen herstellen

Als u de fabrieksinstellingen terugzet, worden alle printer- en netwerkinstellingen weer op de fabriekswaarden ingesteld. De paginatelling wordt niet opnieuw ingesteld.

- $\triangle$  VOORZICHTIG: Met het herstellen van de fabrieksinstellingen worden alle instellingen teruggezet naar de standaard fabrieksinstellingen en worden ook alle in het geheugen opgeslagen pagina's gewist.
	- 1. Open de HP Embedded Web Server. Zie [Toegang tot de Embedded Web Server \(EWS\).](#page-33-0)
	- 2. Klik in het tabblad Systeem op Service.
	- 3. Klik in het deel Restore Defaults (standaardinstellingen herstellen) op de knop Restore Defaults (standaardinstellingen herstellen).

De printer start automatisch opnieuw op.

# Het bericht "Cartridge bijna leeg" of "Cartridge vrijwel leeg" verschijnt

Uitleg van berichten die verband houden met de cartridge en de te treffen maatregelen.

Cartridge bijna leeg: De printer geeft aan wanneer een cartridge vrijwel leeg is. De werkelijke resterende levensduur van een cartridge kan afwijken. Zorg dat u een vervangende tonercartridge hebt die u kunt installeren wanneer de afdrukkwaliteit niet meer voldoet. De cartridge hoeft nu nog niet te worden vervangen.

Blijf met de huidige cartridge afdrukken totdat de afdrukkwaliteit zelfs na het opnieuw verdelen van de toner niet meer acceptabel is. Als u de toner opnieuw wilt verdelen, verwijdert u de tonercartridge uit de printer en schudt u de cartridge horizontaal heen en weer. Raadpleeg de instructies voor het vervangen van de cartridge voor een grafische weergave. Plaats de tonercartridge opnieuw in de printer en sluit de klep.

Cartridge vrijwel leeg: De printer geeft aan wanneer de cartridge vrijwel leeg is. De werkelijke resterende levensduur van een cartridge kan afwijken. Zorg dat u een vervangende tonercartridge hebt die u kunt installeren wanneer de afdrukkwaliteit niet meer voldoet. De cartridge hoeft nu nog niet te worden vervangen, tenzij de afdrukkwaliteit niet langer acceptabel is.

Zodra een tonercartridge van HP de status Vrijwel leeg heeft, is de Premium Protection Warranty van HP niet langer van toepassing op deze tonercartridge.

U kunt de manier aanpassen waarop de printer reageert wanneer benodigdheden Vrijwel leeg zijn. U hoeft deze instellingen niet opnieuw te configureren wanneer u een nieuwe tonercartridge of afbeeldingsdrum plaatst.

# De instelling "Vrijwel leeg" wijzigen

U kunt configureren hoe de printer aan u meldt dat de cartridgeniveaus zeer laag zijn.

- 1. Open de HP Embedded Web Server. Zie [Toegang tot de Embedded Web Server \(EWS\).](#page-33-0)
- 2. Selecteer eerst het tabblad Systeem en vervolgens Instellingen benodigdheden.
- 3. Selecteer een van de volgende opties in de vervolgkeuzelijst Very Low Setting (Black Cartridge)::
	- Selecteer de optie Stoppen als u wilt instellen dat de printer stopt met afdrukken tot u de cartridge hebt vervangen.
	- Selecteer de optie Doorgaan als u wilt dat de printer u waarschuwt wanneer een cartridge vrijwel leeg is, maar wel doorgaat met afdrukken.

# Printer pakt geen papier of voert het papier verkeerd in

U kunt het volgende proberen wanneer de printer geen papier of meerdere vellen tegelijkertijd oppakt uit de papierlade. In beide gevallen kan er een papierstoring optreden.

# Het product pakt geen papier op

Als het product geen papier oppakt uit de lade, probeert u deze oplossingen.

- 1. Open het product en verwijder eventuele vastgelopen vellen papier.
- 2. Plaats papier met het juiste formaat voor de taak in de lade.
- 3. Controleer of het papierformaat en de papiersoort correct zijn ingesteld op het bedieningspaneel van het apparaat.
- 4. Controleer of de papiergeleiders zijn aangepast aan het papierformaat. Schuif de geleiders naar de juiste inspringing in de lade.
- 5. De rollen boven de lade zijn mogelijk vuil geworden. Maak de rollers schoon met een zachte, gladde doek die u hebt bevochtigd met warm water.

### Het product heeft twee vellen papier opgenomen.

Als het product meerdere vellen papier uit de lade oppakt, probeert u deze oplossingen.

- 1. Verwijder de stapel papier uit de lade en buig deze, draai deze 180 draaien en sla deze om. *Waaier het papier niet uit.* Plaats de stapel papier terug in de lade.
- 2. Gebruik uitsluitend papier dat voldoet aan de specificaties van HP voor dit apparaat.
- 3. Gebruik geen papier dat is gekreukeld, gevouwen of beschadigd. Gebruik indien nodig papier uit een ander pak.
- 4. Controleer of de lade niet te vol is. Als dit wel het geval is, dient u de gehele stapel papier uit de lade te verwijderen, de stapel recht te leggen en een deel van de stapel papier terug te plaatsen in de lade.
- 5. Controleer of de papiergeleiders zijn aangepast aan het papierformaat. Schuif de geleiders naar de juiste inspringing in de lade.
- 6. Controleer of de afdrukomgeving binnen de aanbevolen specificaties valt.

# Papierstoringen verhelpen

Dit onderwerp helpt u bij het oplossen van storingen en problemen met de papierinvoer.

# **Storingslocaties**

Op de volgende plaatsen kunnen papierstoringen optreden in de printer.

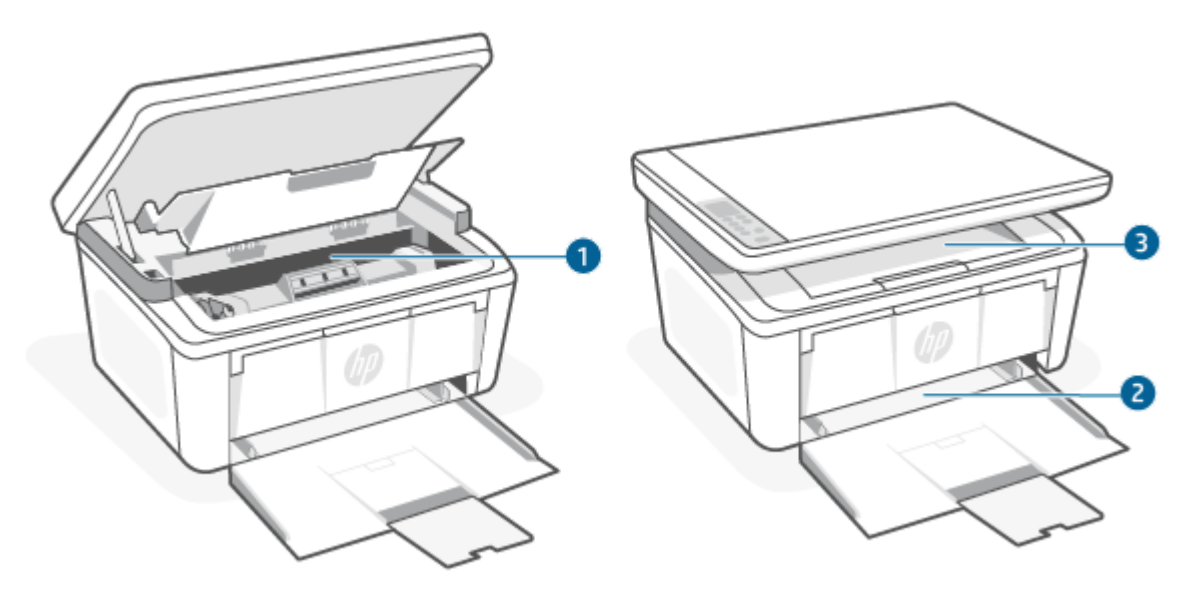

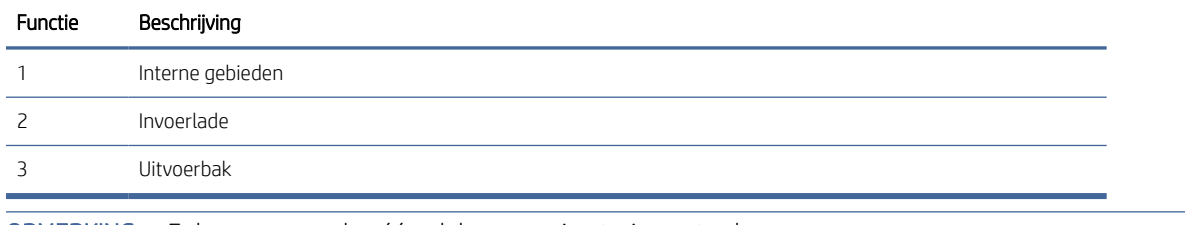

**EX** OPMERKING: Er kan op meer dan één plek een papierstoring optreden.

# <span id="page-54-0"></span>Frequente of terugkerende papierstoringen?

Volg deze stappen om problemen door regelmatige terugkerende papierstoringen op te lossen. Als het probleem niet wordt opgelost door de eerste stap, ga dan verder met de volgende stap totdat het probleem is opgelost.

- 1. Als er een papierstoring in de printer is geweest, verwijder dan het vastgelopen papier en print een configuratiepagina om de printer te testen.
- 2. Controleer of de lade is geconfigureerd voor het juiste papierformaat en het juiste papiersoort. Pas indien nodig de instellingen aan.
	- a. Open de HP Embedded Web Server. Zie [Toegang tot de Embedded Web Server \(EWS\).](#page-33-0)
	- b. Klik op het tabblad System en klik vervolgens op de pagina Paper Setup (Papierinstellingen).
	- c. Selecteer het papiersoort van het papier in de lade.
	- d. Selecteer het formaat van het papier in de lade.
- 3. Schakel de printer gedurende 30 seconden uit en zet hem vervolgens weer aan.
- 4. Druk een reinigingspagina af om overtollige toner uit de binnenkant van de printer te verwijderen. Zie Een reinigingspagina afdrukken.
- 5. Druk een configuratiepagina af om de printer te testen.
	- a. Als de printer in de slaapstand staat (het gereed-lampje is aan, maar gedimd), drukt u op de knop Annuleren  $(x)$  om de printer te activeren.
	- b. Hou de knop Start kopie/Hervatten (3) op het bedieningspaneel vijf seconden lang ingedrukt en laat de knop vervolgens los.

Als het probleem niet met een van deze stappen wordt opgelost, kan het zijn dat de printer onderhoud nodig heeft. Neem contact op met HP klantenondersteuning.

# Een papierstoring in de invoerlade verhelpen

Volg de onderstaande procedure om papierstoringen in de invoerlade te verhelpen.

 $\triangle$  VOORZICHTIG: Gebruik geen scherpe objecten, zoals een pincet of punttang, om vastgelopen papier te verwijderen. Schade die wordt veroorzaakt door scherpe objecten, wordt niet gedekt door de garantie.

Trek bij het verwijderen van vastgelopen papier het papier recht uit het apparaat. Als u vastgelopen papier scheef uit het apparaat trekt, kan het apparaat beschadigd raken.

OPMERKING: Afhankelijk van de locatie van het vastgelopen papier, hoeft u mogelijk niet alle stappen hieronder uit te voeren.

1. Open de printcartridgeklep en verwijder de printcartridge.

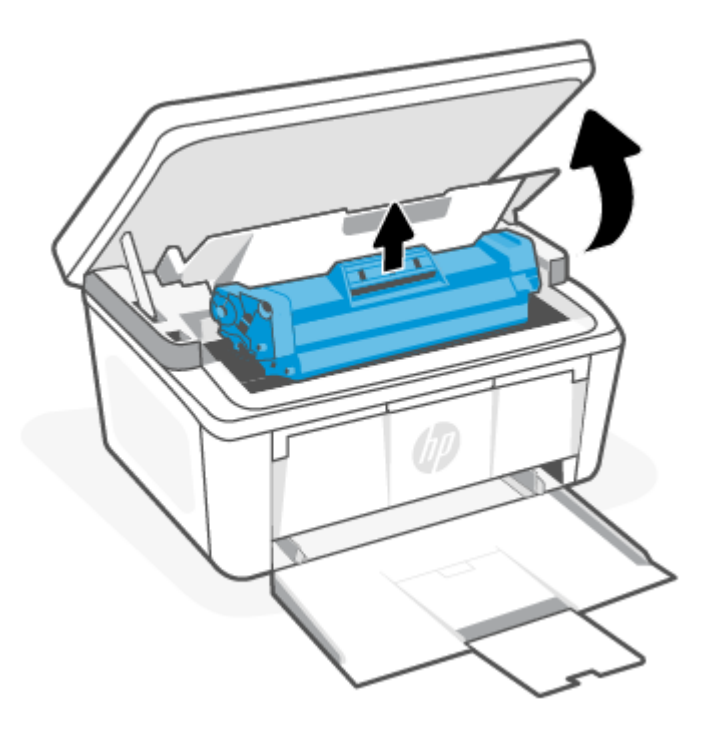

2. Verwijder alle media uit de invoerlade.

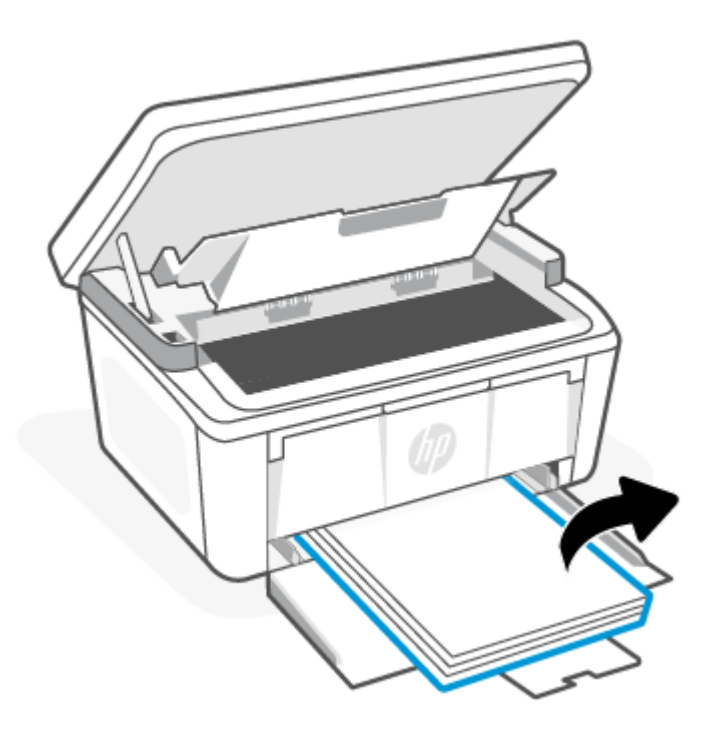

<span id="page-56-0"></span>3. Pak het stuk vastgelopen papier dat het best zichtbaar is (dit kan ook het midden van het papier zijn) met beide handen vast en trek het voorzichtig uit het apparaat.

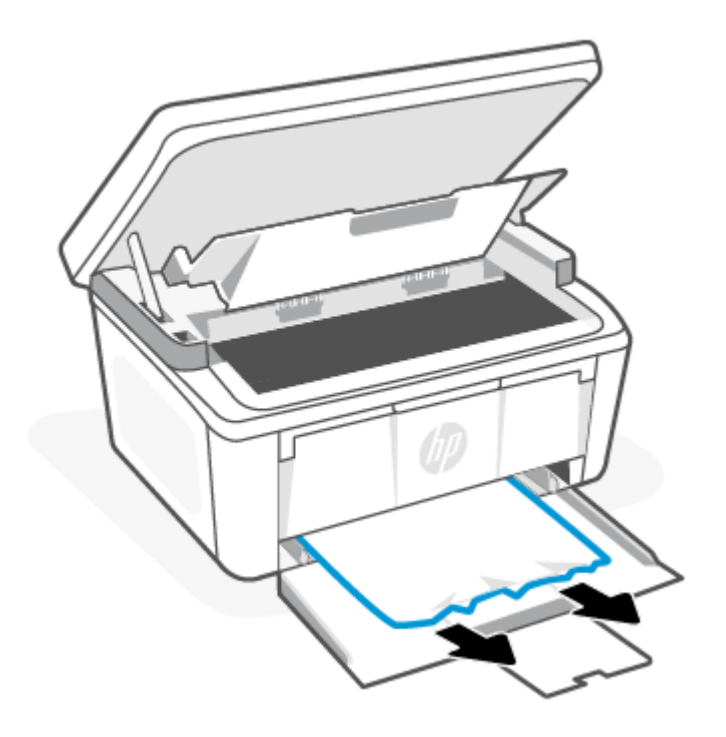

4. Plaats de printcartridge terug in de printer en sluit de printcartridgeklep.

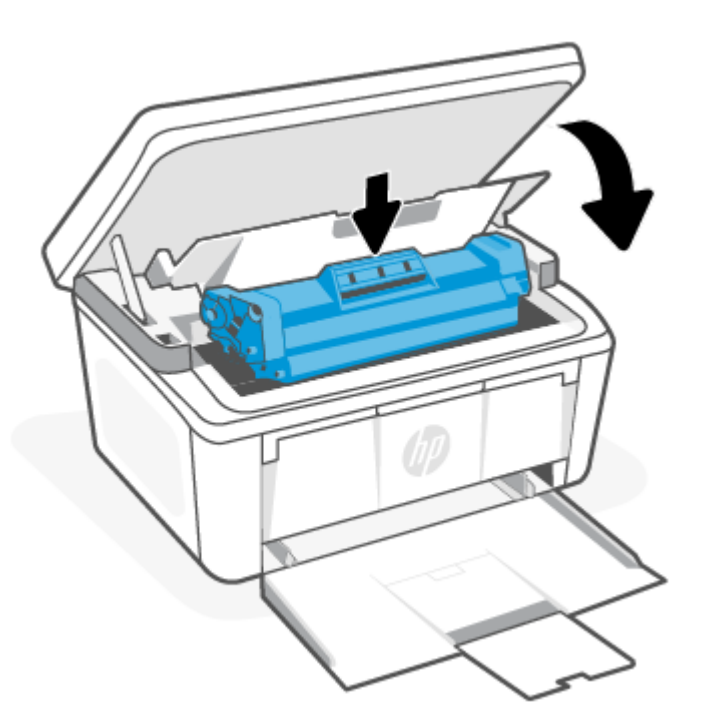

# Een papierstoring binnenin het apparaat verhelpen

Volg de onderstaande procedure om te controleren op storingen in het product.

1. Open de printcartridgeklep en verwijder de printcartridge.

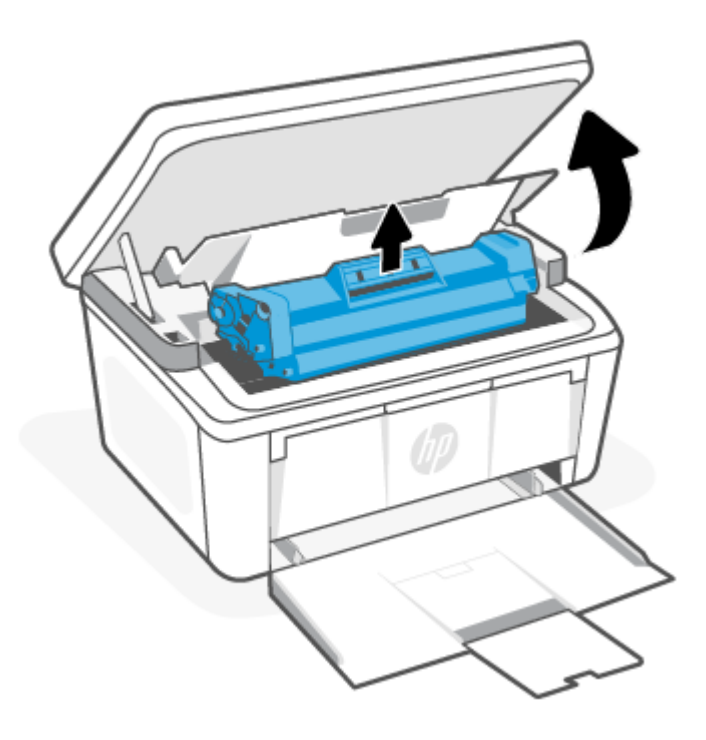

- VOORZICHTIG: Stel de printcartridge niet bloot aan licht. Zo voorkomt u schade aan de cartridge. Dek de printcartridge af met een stuk papier.
- 2. Als u het vastgelopen papier kunt zien, pak dit dan voorzichtig vast en trek het langzaam uit het apparaat.

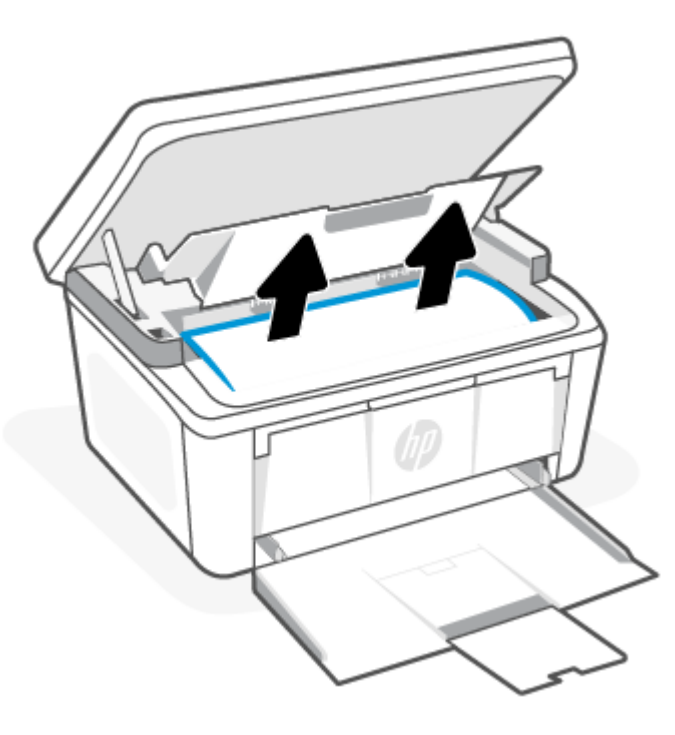

<span id="page-58-0"></span>3. Plaats de printcartridge terug in de printer en sluit de printcartridgeklep.

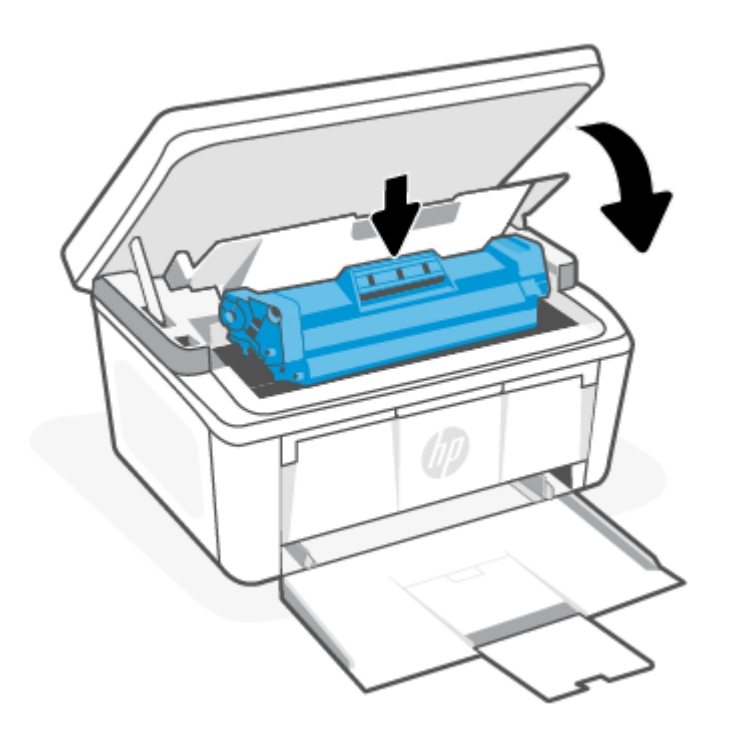

# Vastgelopen papier uit de uitvoerbak verwijderen

Gebruik de volgende procedure om te controleren op papier in alle mogelijke vastlooplocaties in de uitvoergebieden.

△ VOORZICHTIG: Gebruik geen scherpe objecten, zoals een pincet of punttang, om vastgelopen papier te verwijderen. Schade die wordt veroorzaakt door scherpe objecten, wordt niet gedekt door de garantie.

1. Open de printcartridgeklep en verwijder de printcartridge.

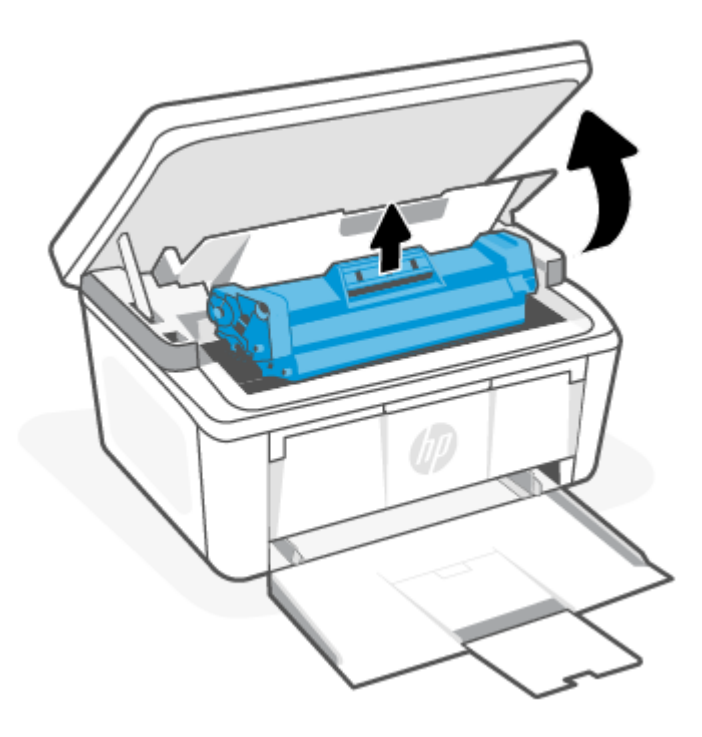

2. Hou de printcartridgeklep open, pak het stuk vastgelopen papier dat het best zichtbaar is (dit kan ook het midden van het papier zijn) met beide handen vast en trek het voorzichtig uit het apparaat.

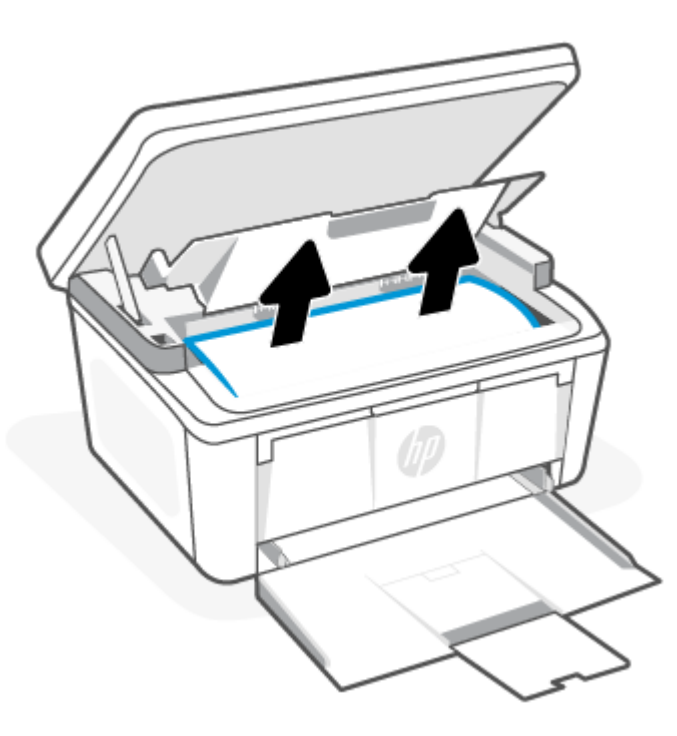

<span id="page-60-0"></span>3. Plaats de printcartridge terug in de printer en sluit de printcartridgeklep.

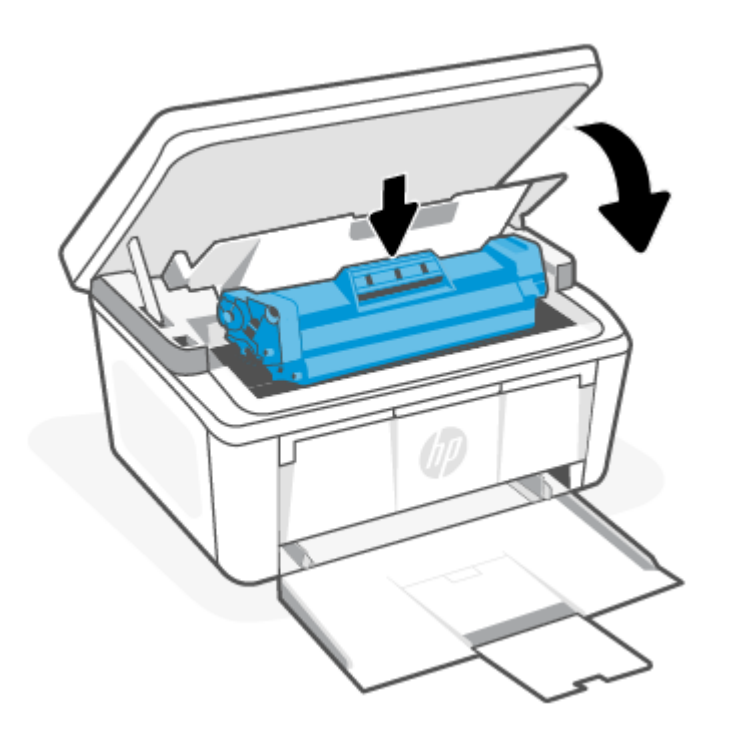

# De afdrukkwaliteit verbeteren

De volgende informatie bevat stappen om problemen met de printkwaliteit op te lossen, waaronder:

- Vegen
- Onduidelijke afdruk
- Donkere afdruk
- Lichte afdruk
- Strepen
- Ontbrekende toner
- Verspreide spatten toner
- Losse toner
- Schuine afbeeldingen

Probeer de volgende oplossingen in de aangegeven volgorde om deze of andere problemen met de afdrukkwaliteit op te lossen.

Zie [Oplossen van problemen met de afdrukkwaliteit](#page-64-0) voor informatie over het oplossen van specifieke afbeeldingsdefecten.

# De printerfirmware bijwerken

Probeer de firmware van de printer bij te werken.

Zie [De firmware updaten](#page-39-0) voor meer informatie.

# Vanuit een ander programma printen

Probeer vanuit een ander programma te printen. Als de pagina correct wordt geprint, zit het probleem in het programma dat u gebruikte om te printen.

### De ingestelde papiersoort voor de printopdracht controleren

Controleer de ingestelde papiersoort als u vanuit een programma print en de afgedrukte pagina's vegen hebben, onduidelijk of donker zijn, het papier omkrult of verspreide spatten toner, losse toner of kleine gedeelten zonder toner bevat.

### De instelling voor de papiersoort op de printer controleren

Controleer de papiersoort die voor de invoerlade is geplaatst en wijzig zo nodig de instelling.

- 1. Controleer de invoerlade van de printer om te zien of de juiste papiersoort is geplaatst.
- 2. Controleer of het papier goed is geplaatst. Zie [Afdrukmateriaal laden.](#page-19-0)

### Het ingestelde papierformaat controleren (Windows)

Controleer de instelling voor de papiersoort voor Windows, en wijzig de instelling indien nodig.

- 1. Klik in het programma op de knop Print.
- 2. Selecteer de printer en klik vervolgens op de knoppen Properties (eigenschappen) of Preferences (voorkeuren).
- 3. Klik op het tabblad Papier/kwaliteit.
- 4. In de vervolgkeuzelijst Papiersoort selecteert u de papiersoort die u gebruikt. Klik vervolgens op OK.
- 5. Klik op OK om het dialoogvenster Document Properties (documenteigenschappen) te sluiten. Klik in het dialoogvenster Print op OK om de opdracht af te drukken.

### De instelling voor de papiersoort controleren (macOS)

Controleer de instelling voor de papiersoort voor macOS, en wijzig de instelling indien nodig.

- 1. Klik op het menu-item File (Bestand) en vervolgens op Print.
- 2. Selecteer de printer in het menu Printer.
- 3. Het menu Exemplaren & pagina's wordt standaard weergegeven door de printerdriver. Open de menuvervolgkeuzelijst en klik op het menu Afwerking.
- 4. Selecteer in de vervolgkeuzelijst Media een papiersoort.
- 5. Klik op de knop Print.

### Status van de tonercartridge controleren

Volg deze stappen om de geschatte resterende levensduur van tonercartridges en indien nodig de status van andere vervangbare onderdelen te bepalen.

### <span id="page-62-0"></span>Stap één: Informatie over de benodigdheden op de configuratiepagina zoeken

Informatie over benodigdheden wordt op de configuratiepagina weergegeven.

- 1. Als de printer in de slaapstand staat (het gereed-lampje is aan, maar gedimd), drukt u op de knop Annuleren  $(x)$  om de printer te activeren.
- 2. Hou de knop Start kopie/Hervatten (a) op het bedieningspaneel vijf seconden lang ingedrukt en laat de knop vervolgens los.

### Stap twee: Voorraad controleren

De configuratiepagina bevat informatie over de cartridges en andere vervangbare onderdelen.

1. Bepaal met behulp van de configuratiepagina de voorraad van de tonercartridges en indien nodig de status van andere vervangbare onderdelen.

Als u een tonercartridge gebruikt waarvan het einde van de levensduur is bereikt, kunnen zich problemen met de afdrukkwaliteit voordoen. De configuratiepagina geeft aan wanneer een onderdeel bijna moet worden vervangen.

Zodra een tonercartridge van HP de status Vrijwel leeg heeft, is de Premium Protection Warranty van HP niet langer van toepassing op deze tonercartridge.

De tonercartridge hoeft nu nog niet te worden vervangen, tenzij de afdrukkwaliteit niet langer acceptabel is. Zorg dat u een vervangende tonercartridge hebt die u kunt installeren wanneer de afdrukkwaliteit niet meer voldoet.

Als u vaststelt dat een tonercartridge of ander vervangbaar onderdeel moet worden vervangen, kunt u de nummers van originele HP onderdelen vinden op de configuratiepagina.

2. Controleer of u een echte HP cartridge gebruikt.

Op een originele HP tonercartridge staat het woord "HP" of het HP logo. Meer informatie over het identificeren van HP cartridges vindt u op [www.hp.com/go/learnaboutsupplies.](https://www.hp.com/go/learnaboutsupplies)

### Cartridge reinigen

Tijdens het afdrukproces raken cartridges mogelijk verontreinigd door papierstof en veroorzaken ze mogelijk problemen met de afdrukkwaliteit. Denk bijvoorbeeld aan problemen met de achtergrond, verticale donkere strepen of steeds terugkerende horizontale streepvorming.

Als u de hierboven genoemde problemen met de afdrukkwaliteit wilt verbeteren, start u de modus Cartridge reinigen om het reinigingsproces te starten. Zie Een reinigingspagina afdrukken.

### Een reinigingspagina afdrukken

Tijdens het afdrukproces kunnen deeltjes papier, toner en stof zich in de printer ophopen. Dit kan leiden tot problemen met de afdrukkwaliteit, zoals tonerspikkels of -spatten, vegen, vlekken, lijnen of herhaalde markeringen.

Ga als volgt te werk om een reinigingspagina af te drukken.

- 1. Open de HP Embedded Web Server. Zie [Toegang tot de Embedded Web Server \(EWS\).](#page-33-0)
- 2. Klik op het tabblad Systeem en klik vervolgens op Service.
- 3. Klik op Start in het gebied Cartridgereinigingsmodus om het reinigingsproces te beginnen.

# De tonercartridge visueel inspecteren

Volg deze stappen om de tonercartridge te inspecteren.

- 1. Verwijder de tonercartridges uit de printer en controleer of de afdichttape is verwijderd.
- 2. Controleer de geheugenchip op beschadigingen.
- 3. Onderzoek het oppervlak van de groene fotogevoelige rol.
- VOORZICHTIG: Raak de fotogevoelige rol niet aan. Vingerafdrukken op de fotogevoelige rol kunnen problemen geven met de afdrukkwaliteit.
- 4. Vervang de tonercartridge als zich krassen, vingerafdrukken of andere beschadigingen op de afbeeldingsdrum bevinden.
- 5. Plaats de tonercartridge terug en druk enkele pagina's af om te zien of het probleem is opgelost.

# Het papier en de printomgeving controleren

Als u papier gebruikt dat niet aan de specificaties van HP voldoet, kan dit problemen veroorzaken met de afdrukkwaliteit. De omgeving kan de afdrukkwaliteit rechtstreeks beïnvloeden. Volg deze stappen om het papier en de afdrukomgeving te controleren.

### Stap één: Gebruik papier dat aan de specificaties van HP voldoet

Sommige problemen met de printkwaliteit ontstaan door het gebruik van papier dat niet voldoet aan de specificaties van HP.

- Gebruik altijd papier van een soort en gewicht dat door deze printer wordt ondersteund.
- Gebruik papier van goede kwaliteit en zonder snedes, inkepingen, scheuren, vlekken, losse deeltjes, stof, kreukels, nietjes en omgekrulde of omgebogen randen.
- Gebruik geen papier waarop al eerder is afgedrukt.
- Gebruik papier dat geen metaalachtig materiaal bevat, zoals glitters.
- Gebruik papier dat is ontworpen voor laserprinters. Gebruik papier dat uitsluitend is ontworpen voor inkjetprinters.
- Gebruik geen papier met een te ruw oppervlak. Het gebruik van gladder papier resulteert meestal in een betere afdrukkwaliteit.

### Stap twee: controleer de omgeving

De omgeving kan rechtstreeks van invloed zijn op de afdrukkwaliteit en is een bekende oorzaak van problemen met de afdrukkwaliteit en papierinvoer. Probeer het volgende:

- Haal de printer weg uit tochtige omgevingen zoals bij open ramen en deuren of uitlaten van airconditioning.
- Zorg dat de printer niet is blootgesteld aan temperaturen of een vochtigheidsgraad die buiten de in de printerspecificaties vermelde waarden liggen.
- Plaats de printer niet in een afgesloten ruimte, zoals een kast.
- Plaats de printer op een stevig, horizontaal oppervlak.
- <span id="page-64-0"></span>● Verwijder alles wat de ventilatieroosters van de printer blokkeert. De printer moet aan alle kanten een goede luchtdoorstroming hebben, ook aan de bovenkant.
- Bescherm de printer tegen vuil, stof, stoom, vet en andere elementen in de lucht die tot afzettingen in de printer kunnen leiden.

### De afdrukdensiteit aanpassen

Pas de afdrukdichtheid aan als de tonerdekking van uw afdrukken te hoog is of de afdrukken te licht van kleur zijn.

Doorloop de volgende stappen om de afdrukdensiteit aan te passen.

- 1. Open de HP Embedded Web Server. Zie [Toegang tot de Embedded Web Server \(EWS\).](#page-33-0)
- 2. Klik in het tabblad System en selecteer vervolgens System Setup (systeeminstellingen) in het linker navigatievenster.
- 3. Selecteer de juiste instellingen voor densiteit.
- 4. Klik op OK om de wijzigingen op te slaan.

# Oplossen van problemen met de afdrukkwaliteit

De volgende informatie bevat algemene stappen voor het oplossen van problemen met afwijkingen in de afbeeldingen en voorbeelden van specifieke afwijkingen in de afbeeldingen en stappen om deze afwijkingen op te lossen.

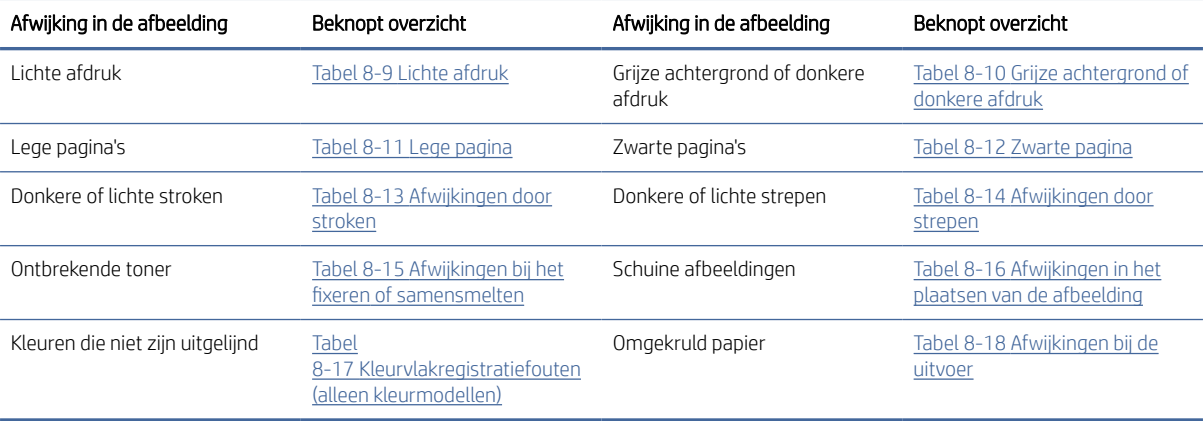

#### Tabel 8-8 Afwijkingen in de afbeeldingen en een beknopt overzicht met oplossingen

Ongeacht wat de oorzaak is, kunnen afwijkingen in afbeeldingen vaak met dezelfde stappen worden opgelost. Volg de volgende stappen als uitgangspunt voor het oplossen van afwijkingen in afbeeldingen.

- 1. Print het document opnieuw. Afwijkingen in de printkwaliteit kunnen af en toe voorkomen en kunnen volledig verdwijnen als u blijft printen.
- 2. Controleer de toestand van de cartridge. Als een cartridge vrijwel leeg is, vervangt u de cartridge.
- 3. Zorg ervoor dat de afdrukmodusinstellingen voor de driver en de lade overeenkomen met het afdrukmateriaal dat in de lade is geplaatst. Probeer ander afdrukmateriaal of een andere lade. Probeer te printen met een andere printmodus.
- <span id="page-65-0"></span>4. Zorg dat de printer zich binnen het ondersteunde bereik voor temperatuur en vochtigheid bevindt.
- 5. Zorg dat het soort, formaat en gewicht van het papier door de printer worden ondersteund. Zie de ondersteuningspagina van de printer op [www.hp.com/support](https://www.hp.com/support) voor een lijst met de ondersteunde papiersoorten en -formaten voor de printer.

 $\mathbb{P}$  OPMERKING: De term "samensmelten" verwijst naar het deel van het afdrukproces waarin de toner op het papier wordt gefixeerd.

In de volgende voorbeelden is papier van Letter-formaat gebruikt dat in de printer is ingevoerd met de korte kant eerst.

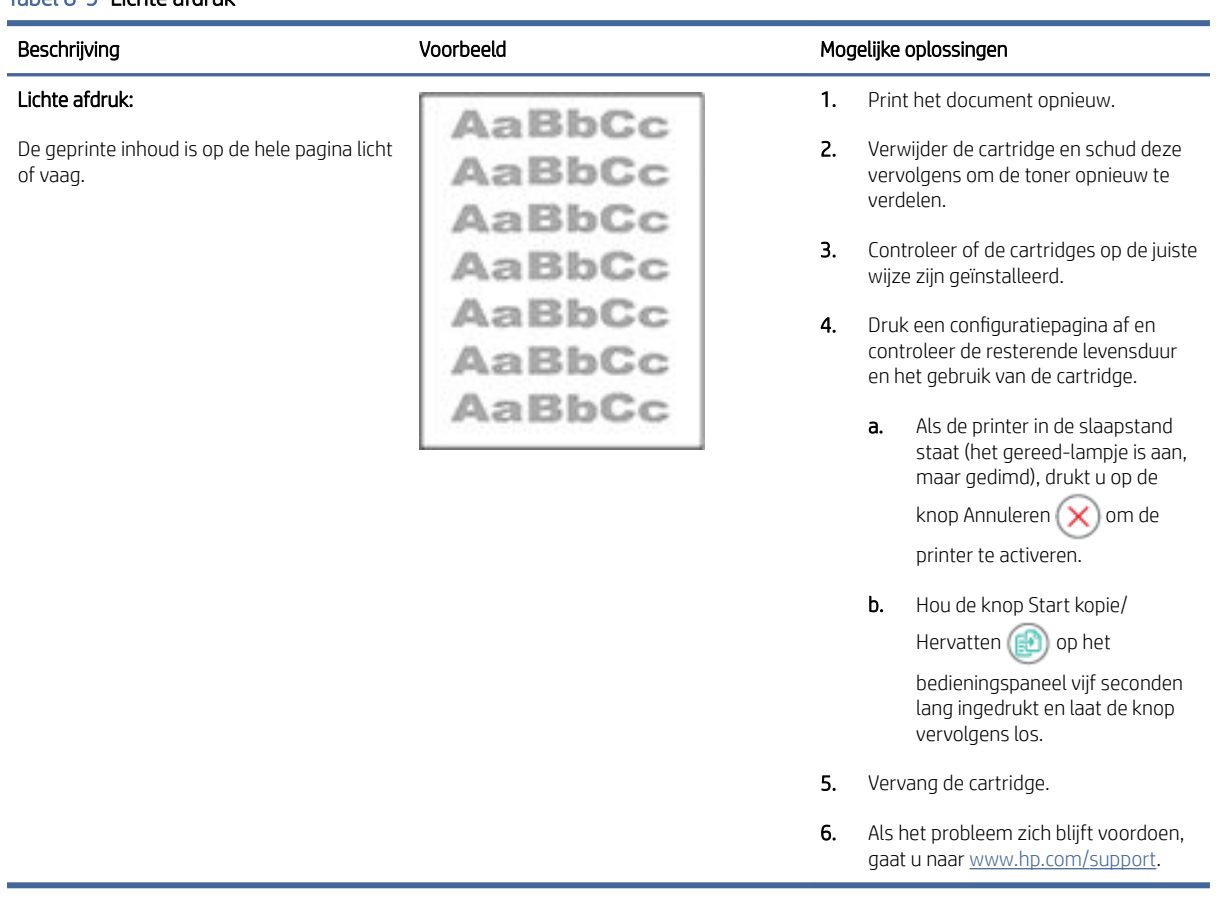

#### Tabel 8-9 Lichte afdruk

### <span id="page-66-0"></span>Tabel 8-10 Grijze achtergrond of donkere afdruk

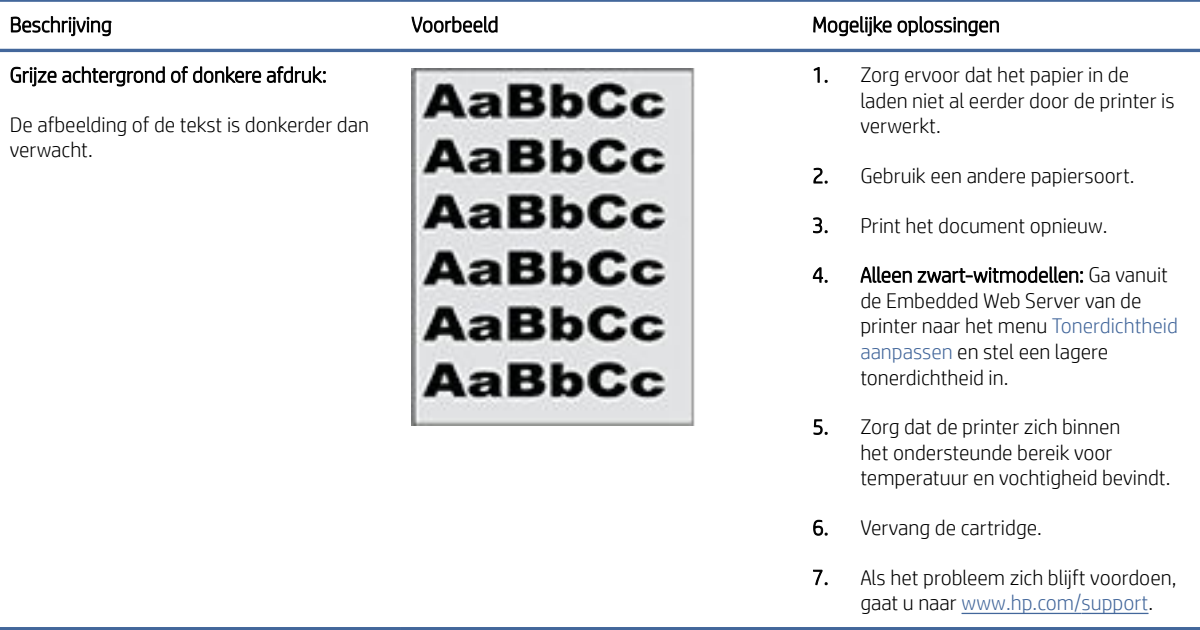

### Tabel 8-11 Lege pagina

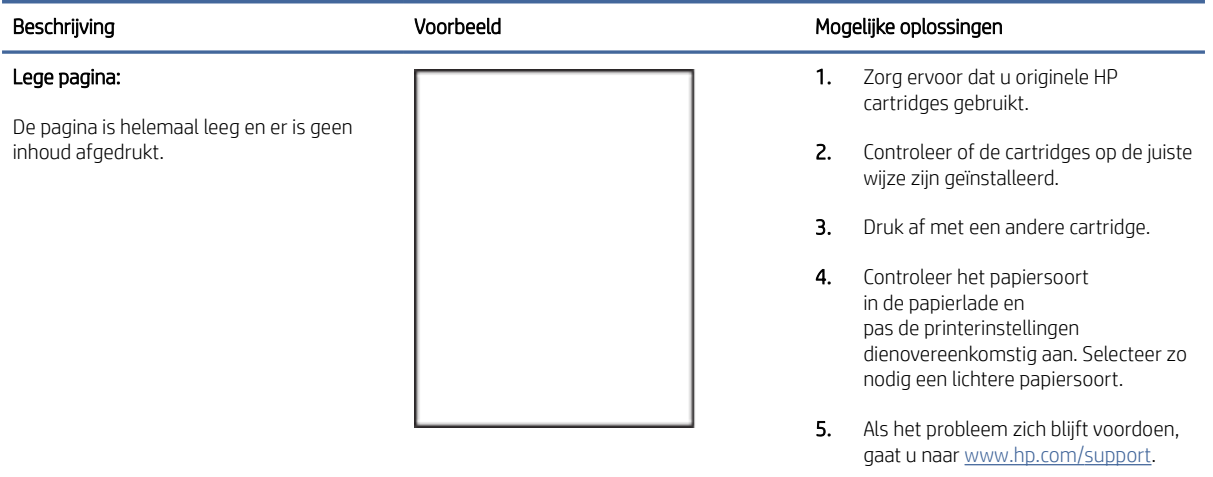

### <span id="page-67-0"></span>Tabel 8-12 Zwarte pagina

Í,

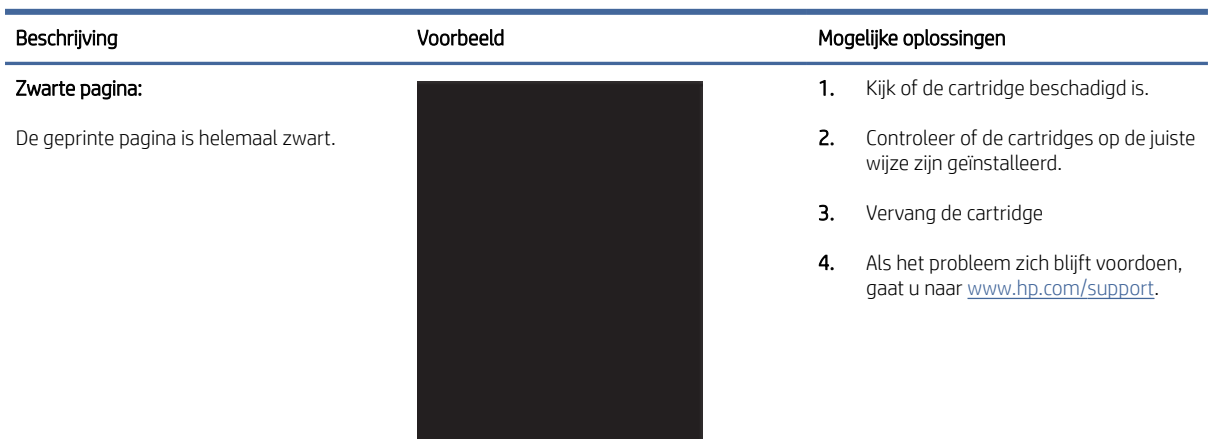

### Tabel 8-13 Afwijkingen door stroken

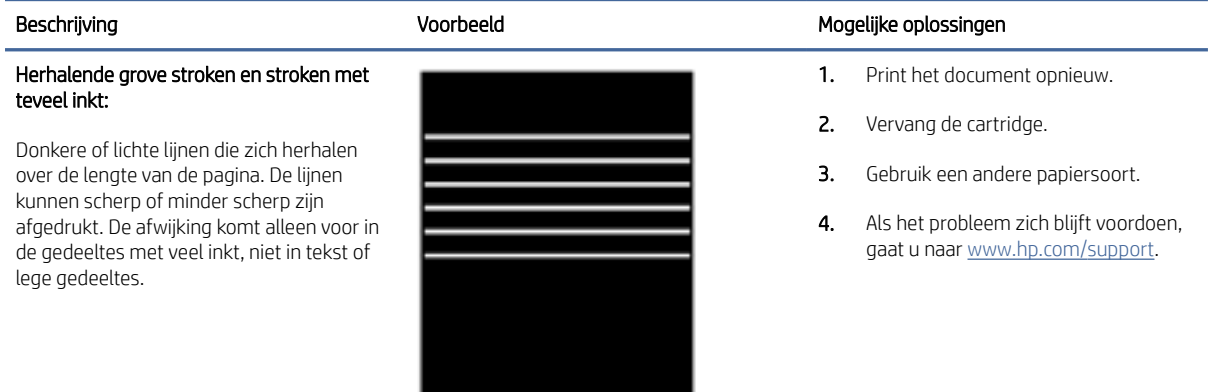

### Tabel 8-14 Afwijkingen door strepen

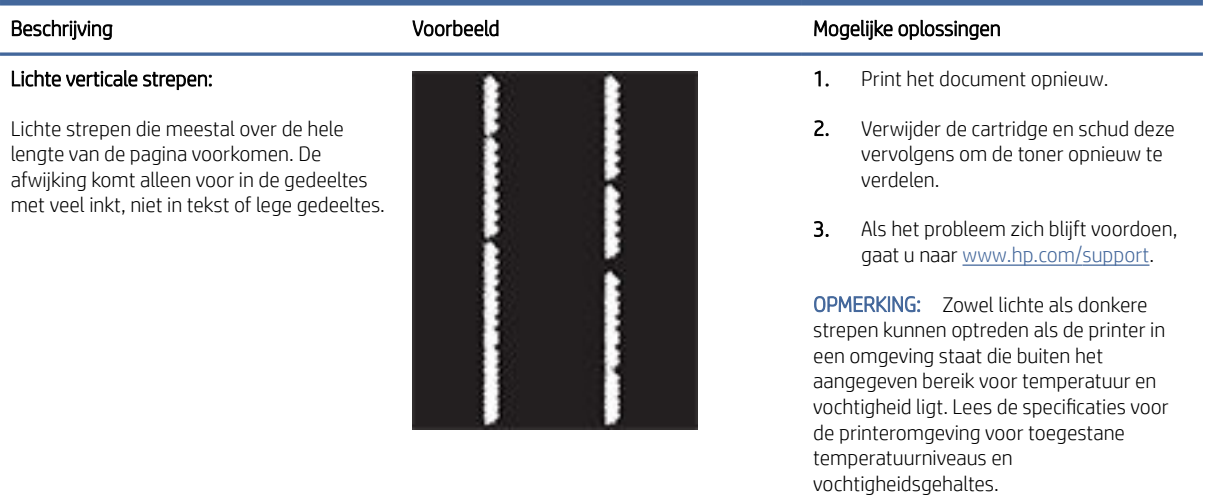

### <span id="page-68-0"></span>Tabel 8-14 Afwijkingen door strepen (vervolg)

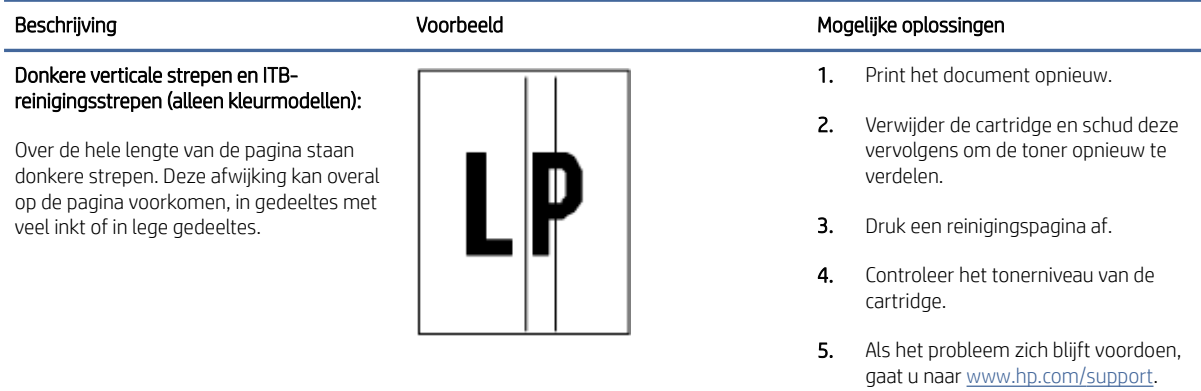

### Tabel 8-15 Afwijkingen bij het fixeren of samensmelten

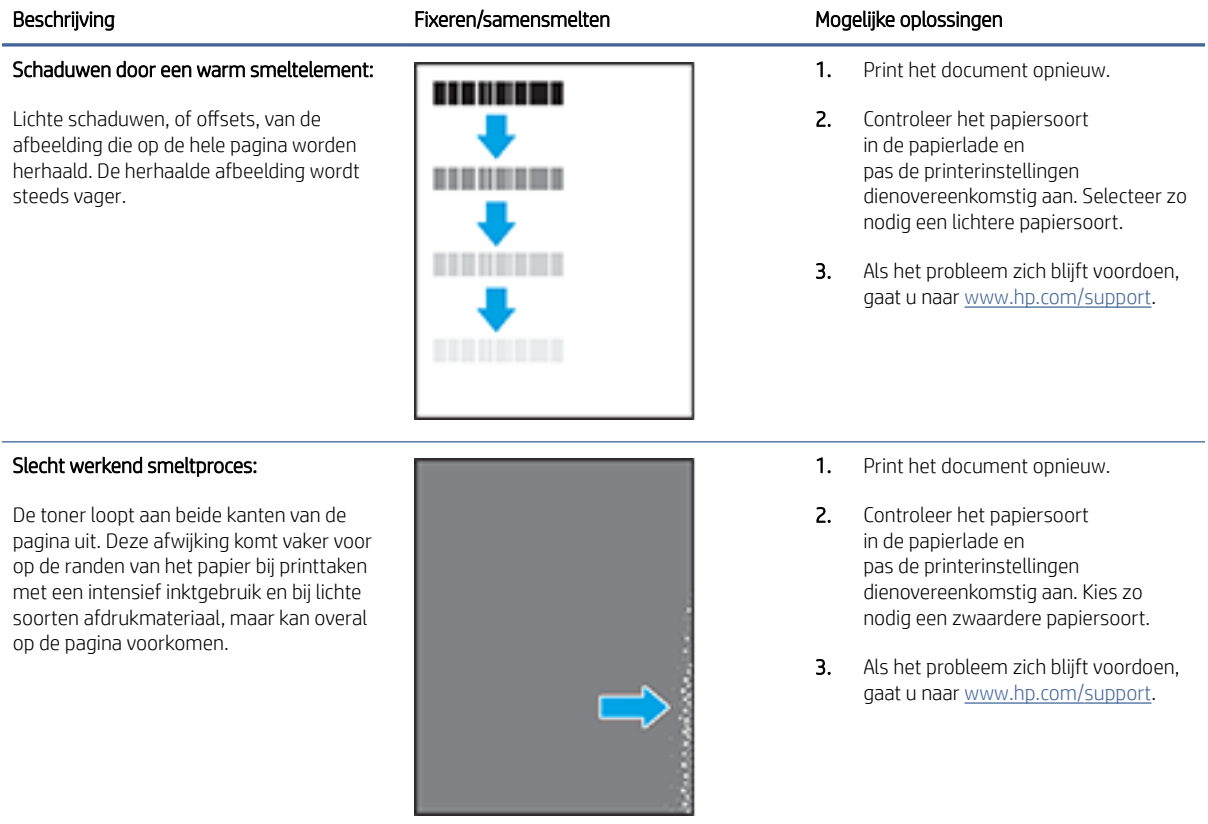

#### <span id="page-69-0"></span>Tabel 8-16 Afwijkingen in het plaatsen van de afbeelding

#### Beschrijving and Mogelijke oplossingen voorbeeld voorbeeld Mogelijke oplossingen

Marges en scheve afbeeldingen:

De afbeelding is niet gecentreerd of staat scheef op de pagina. Dit probleem treedt op wanneer het papier niet goed wordt geplaatst als het uit de lade wordt getrokken en door de papierbaan wordt verwerkt.

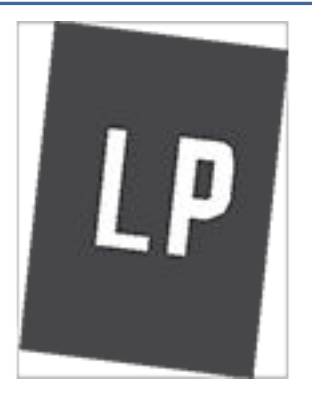

### 1. Print het document opnieuw.

- 2. Verwijder het papier en laad de lade opnieuw. Zorg dat de rand van het papier aan alle kanten recht ligt.
- 3. Let erop dat de bovenkant van de papierstapel niet boven de indicator voor de maximale stapelhoogte uitkomt. Plaats niet te veel papier in de lade.
- 4. Zorg dat de papiergeleiders zo zijn geplaatst dat ze aansluiten op het papierformaat. De papiergeleiders mogen niet te dicht tegen de stapel papier zijn geplaatst. Pas de papiergeleiders aan op basis van de inkepingen of de markeringen in de lade.
- 5. Als het probleem zich blijft voordoen, gaat u naar [www.hp.com/support.](https://www.hp.com/support)

#### Tabel 8-17 Kleurvlakregistratiefouten (alleen kleurmodellen)

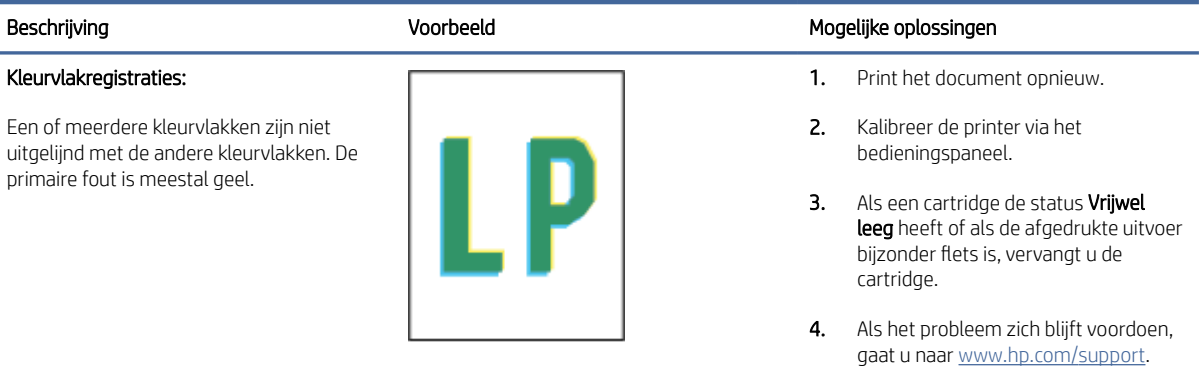

#### Tabel 8-18 Afwijkingen bij de uitvoer

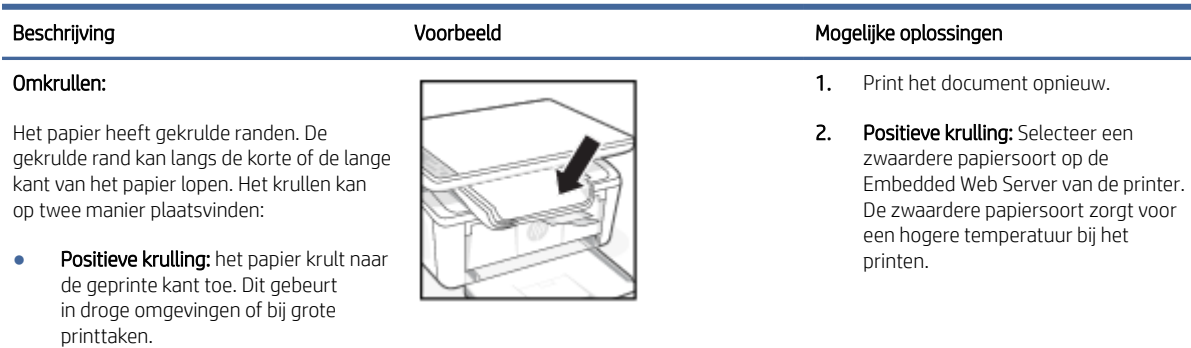

#### Tabel 8-18 Afwijkingen bij de uitvoer (vervolg)

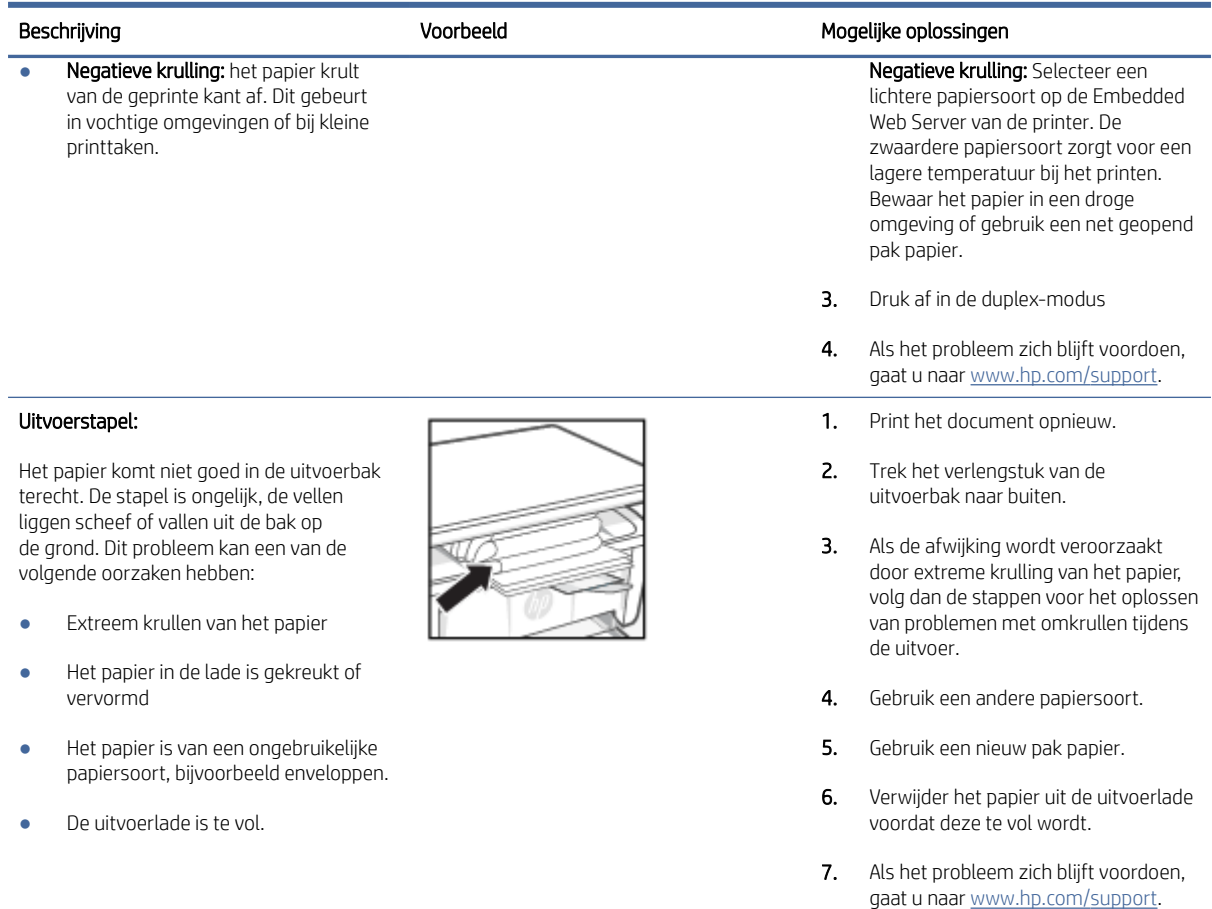

# De kwaliteit van de afbeelding verbeteren bij kopiëren en scannen.

Als de geprinte afbeeldingen van slechte kwaliteit zijn, zorg er dan eerst voor dat de materialen die u gebruikt van goede kwaliteit zijn. Als het probleem blijft aanhouden, probeer dan de volgende oplossingen in de aangegeven volgorde om het probleem op te lossen.

Zie [De afdrukkwaliteit verbeteren](#page-60-0) voor meer informatie als het probleem hiermee niet is opgelost.

# Controleer de glasplaat van de scanner op vuil en vlekken

Na verloop van tijd verzamelt er zich vuil zich op de glasplaat en witte plastic binnenkant van de klep, wat slechtere prestaties kan veroorzaken. Volg de onderstaande procedure om de scanner te reinigen.

- 1. Druk op de aan/uit-knop om de printer uit te schakelen en haal het netsnoer uit het stopcontact.
- 2. Open het deksel van de scanner.
- 3. Reinig de glasplaat en de witte plastic binnenkant van de klep met een zachte doek of een spons die is bevochtigd met een niet-schurende glasreiniger.
- VOORZICHTIG: Gebruik geen schuurmiddelen, aceton, benzeen, ammoniak, ethanol of tetrachloorkoolstof op onderdelen van de printer; Dit kan de printer beschadigen. Breng vloeistoffen niet direct aan op het glas of de plaat. Deze kunnen lekken en de printer beschadigen.
- 4. Droog het glas en de witte plastic delen met een zeemleren lap of cellulosespons om vlekken te voorkomen.
- 5. Sluit de printer aan op een stopcontact en druk op de aan/uit-knop om de printer in te schakelen.

# Controleer de papierinstellingen

Controleer de papierinstellingen van de HP Embedded Web Server en wijzig zo nodig de instelling.

- 1. Open de HP Embedded Web Server. Zie [Toegang tot de Embedded Web Server \(EWS\).](#page-33-0)
- 2. Klik in het tabblad Systems op Paper Setup (papier instellen).
- 3. Pas desgewenst de instellingen aan en klik vervolgens op Apply (toepassen).

# Optimale instellingen voor tekst en afbeeldingen

Controleer de instelling Optimaliseren voor tekst of afbeeldingen van de HP Embedded Web Server en wijzig zo nodig de instelling.

- 1. Open de HP Embedded Web Server. Zie [Toegang tot de Embedded Web Server \(EWS\).](#page-33-0)
- 2. Selecteer in het tabblad Kopiëren het keuzemenu voor Optimaliseren.
- 3. Selecteer de instelling die u wilt gebruiken.
	- Gemengd: Gebruik deze instelling voor documenten met zowel tekst als afbeeldingen.
	- Tekst: Gebruik deze instelling voor documenten met voornamelijk tekst.
	- Afbeelding: Gebruik deze instelling voor documenten met voornamelijk afbeeldingen.
- 4. Pas desgewenst de instellingen aan en klik vervolgens op Toepassen.

# Kopiëren van rand tot rand

De printer kan niet volledig van rand tot rand afdrukken. Rondom de pagina zit een rand van 4 mm waarop niet kan worden geprint.

Opties voor het printen of scannen van documenten met bijgesneden randen:

- Als het origineel kleiner is dan het formaat dat wordt uitgevoerd, leg het origineel dan op een afstand van 4 mm van de hoek die door het pictogram op de scanner wordt aangegeven. Kopieer of scan opnieuw in deze positie.
- Wanneer het origineel het gewenste uitvoerformaat heeft, gebruikt u de functie Vergroten/verkleinen om de afbeelding te verkleinen zodat de kopie niet wordt bijgesneden.

# Problemen met een draadloos netwerk oplossen

In dit onderwerp wordt beschreven hoe u problemen met draadloze netwerken kunt oplossen.
### Controlelijst voor draadloze verbinding

Bekijk de volgende lijst om veelvoorkomende problemen met draadloze verbindingen te verhelpen.

- Controleer of de printer en de draadloze router zijn ingeschakeld en van stroom worden voorzien. Controleer ook of de draadloze radio in de printer is ingeschakeld.
- Controleer of de naam van het draadloze netwerk (SSID) juist is. Druk de configuratiepagina af om de naam van het draadloze netwerk (SSID) te bepalen:
	- 1. Als de printer in de slaapstand staat (het gereed-lampje is aan, maar gedimd), drukt u op de knop Annuleren  $\times$  om de printer te activeren.
	- 2. Hou de knop Start kopie/Hervatten (a) op het bedieningspaneel vijf seconden lang ingedrukt en laat de knop vervolgens los.

Als u niet zeker weet of de SSID juist is, voer de draadloze installatie dan opnieuw uit.

- Controleer of de beveiligingsgegevens voor beveiligde netwerken juist zijn. Als de beveiligingsgegevens onjuist zijn, voert u de draadloze installatie opnieuw uit.
- Probeer toegang te krijgen tot andere computers op het draadloos netwerk als het draadloos netwerk niet goed functioneert. Probeer verbinding te maken met internet via een draadloze verbinding als het netwerk toegang heeft tot internet.
- Controleer of de versleutelingsmethode (AES of TKIP) voor de printer dezelfde is als die voor het draadloos toegangspunt (in netwerken met WPA-beveiliging).
- Controleer of de printer zich binnen het bereik van het draadloze netwerk bevindt. Bij de meeste netwerken dient de printer zich binnen 30 m van het draadloze toegangspunt (draadloze router) te bevinden.
- Controleer of er geen hindernissen zijn die het draadloze signaal blokkeren. Verwijder grote metalen objecten tussen het toegangspunt en de printer. Zorg dat er geen palen, muren of zuilen van metaal of beton tussen de printer en het draadloze toegangspunt staan.
- Controleer of de printer niet in de buurt staat van elektronische apparaten die mogelijk het draadloze signaal verstoren. Er zijn veel apparaten die het draadloze signaal kunnen verstoren, zoals motoren, draadloze telefoons, beveiligingscamera's, andere draadloze netwerken en sommige Bluetooth-apparaten.
- Controleer of het printerstuurprogramma op de computer is geïnstalleerd.
- Controleer of u de juiste printerpoort heeft geselecteerd.
- Controleer of de computer en de printer zijn verbonden met hetzelfde draadloos netwerk.
- Controleer voor macOS of de draadloze router ondersteuning biedt voor Bonjour.

#### De printer drukt niet af nadat de draadloze configuratie is voltooid.

Probeer deze oplossingen als er niet kan worden afgedrukt met de printer na het voltooien van de draadloze configuratie.

- 1. Controleer of de printer is ingeschakeld en de status Gereed heeft.
- 2. Schakel firewalls van derden op uw computer uit.
- 3. Controleer of het draadloze netwerk goed werkt.
- 4. Controleer of de computer goed werkt. Start de computer indien nodig opnieuw op.
- 5. Controleer of u de HP Embedded Web Server van de printer op een computer in het netwerk kunt openen.

### Er kan niet worden afgedrukt met de printer en op de computer is een firewall van derden geïnstalleerd

Probeer deze oplossingen als er niet kan worden afgedrukt met de printer en op de computer een firewall van derden is geïnstalleerd.

- 1. Werk de firewall bij met de meest recente update van de fabrikant.
- 2. Als de firewall tijdens het installeren van de printer of tijdens het afdrukken om uw toestemming vraagt, dient u deze te geven voor het uitvoeren van de programma's.
- 3. Schakel de firewall tijdelijk uit en installeer de draadloze printer vervolgens op de computer. Schakel de firewall in wanneer de installatie is voltooid.

### De draadloze verbinding werk niet nadat de draadloze router of de printer zijn verplaatst

Probeer deze oplossingen als de draadloze verbinding niet meer functioneert nadat de draadloze router of de printer is verplaatst.

- 1. Controleer of de router of printer met hetzelfde netwerk zijn verbonden als de computer.
- 2. Druk een configuratiepagina af.
	- a. Als de printer in de slaapstand staat (het gereed-lampje is aan, maar gedimd), drukt u op de knop Annuleren  $\setminus$  om de printer te activeren.
	- b. Hou de knop Start kopie/Hervatten (a) op het bedieningspaneel vijf seconden lang ingedrukt en laat de knop vervolgens los.
- 3. Vergelijk de naam van het draadloze netwerk (SSID) op de configuratiepagina met de SSID in de printerconfiguratie op uw computer.
- 4. Als de nummers niet hetzelfde zijn, zijn de apparaten niet verbonden met hetzelfde netwerk. Configureer de draadloze installatie van de printer opnieuw.

#### Er kunnen geen computers meer worden aangesloten op de draadloze printer

Probeer deze oplossingen als andere computers geen verbinding met de draadloze printer kunnen maken.

- 1. Controleer of de andere computers zich binnen het draadloos bereik bevinden en dat er geen obstakels zijn die het signaal blokkeren. Voor de meeste netwerken ligt het draadloos bereik op maximaal van het draadloos toegangspunt.
- 2. Zorg dat de printer is ingeschakeld en gereed is.
- 3. Controleer of er niet meer dan 5 gelijktijdige Wi-Fi Direct-gebruikers zijn.
- 4. Schakel firewalls van derden uit op uw computer.
- 5. Controleer of het draadloos netwerk goed werkt.
- 6. Controleer of de computer goed functioneert. Start indien nodig de computer opnieuw op.

### De communicatie met de draadloze printer wordt verbroken wanneer u verbinding maakt met een VPN.

Doorgaans kunt u niet tegelijkertijd zijn verbonden met een VPN en andere netwerken.

Verbreek de verbinding met het VPN en sluit uw printer en apparaat vervolgens weer aan op hetzelfde draadloze netwerk.

### Het netwerk wordt niet weergegeven in de lijst met draadloze netwerken

Probeer deze oplossingen als het netwerk niet wordt weergegeven in de lijst met draadloze netwerken.

- Controleer of de draadloze router is ingeschakeld en de stroomtoevoer functioneert.
- Het netwerk is mogelijk verborgen. U kunt echter gewoon verbinding maken met een verborgen netwerk.

#### Het draadloze netwerk functioneert niet

Probeer deze oplossingen als het draadloze netwerk niet functioneert.

- 1. Controleer of de communicatie van het netwerk is verbroken door andere apparaten hiermee te verbinden.
- 2. Test de netwerkcommunicatie door het netwerk te pingen.
	- a. Open op uw computer een opdrachtregelprompt.
		- Voor Windows, klik op Start, vervolgens Run (uitvoeren), voer cmd in en druk op Enter.
		- Ga in macOS naar Programma's, Hulpprogramma's en open Terminal.
	- b. Typ ping gevolgd door het IP-adres van de router.
	- c. Het netwerk functioneert als er op het scherm retourtijden worden weergegeven.
- 3. Controleer of de router of printer met hetzelfde netwerk zijn verbonden als de computer.
	- a. Druk een configuratiepagina af.

Als de printer in de slaapstand staat (het gereed-lampje is aan, maar gedimd), drukt u op de knop Annuleren  $(x)$  om de printer te activeren. Hou de knop Start kopie/Hervatten  $(x)$  op het bedieningspaneel vijf seconden lang ingedrukt en laat de knop vervolgens los.

- b. Vergelijk de naam van het draadloze netwerk (SSID) op de configuratiepagina met de SSID in de printerconfiguratie op uw computer.
- c. Als de nummers niet hetzelfde zijn, zijn de apparaten niet verbonden met hetzelfde netwerk. Configureer de draadloze installatie van de printer opnieuw.

#### Een diagnostische test voor het draadloos netwerk uitvoeren.

U kunt een diagnostische test voor het draadloos netwerk uitvoeren via het bedieningspaneel van de printer of via de Embedded Web Server (EWS). Met de diagnostische test voor het draadloos netwerk krijgt u informatie over de instellingen van dit netwerk.

#### Methode één: De diagnostische test van het draadloze netwerk uitvoeren via de Embedded Web Server

Vanaf de HP Embedded Web Server kunt u een diagnose uitvoeren die u informatie geeft over de instellingen van het draadloze netwerk.

- 1. Open de HP Embedded Web Server. Zie [Toegang tot de Embedded Web Server \(EWS\).](#page-33-0)
- 2. Selecteer het tabblad Networking.
- 3. Controleer op de pagina Draadloze configuratie of de optie Aan is geselecteerd.
- 4. Klik op de knop Print Test Report om een testpagina met testresultaten te printen.

#### Methode twee: Een diagnostische test voor het draadloos netwerk uitvoeren via het bedieningspaneel van de printer

Vanaf het bedieningspaneel van de printer kunt u een diagnose uitvoeren die u informatie geeft over de instellingen van het draadloze netwerk.

- 1. Als de printer in de slaapstand staat (het gereed-lampje is aan, maar gedimd), drukt u op de knop Annuleren  $(x)$  om de printer te activeren.
- 2. Hou de knop Start kopie/Hervatten  $(\mathbb{R})$  en de knop Draadloos  $\textcircled{s}$  3 seconden lang ingedrukt.
- 3. Als het gereed-lampje  $\left(\cdot\right)$  gaat knipperen, laat u de knoppen los.

#### Storing op een draadloos netwerk verminderen

Met de volgende tips kunt u storing op een draadloos netwerk verminderen:

- Houd de draadloze apparaten uit de buurt van grote metalen voorwerpen zoals dossierkasten en andere elektromagnetische apparaten zoals magnetrons en draadloze telefoons. Deze voorwerpen kunnen radiosignalen verstoren.
- Houd de draadloze apparaten uit de buurt van grote stenen gebouwen en andere soorten gebouwen. Deze objecten kunnen radiogolven absorberen en de signaalsterkte verlagen.
- Plaats de draadloze router op een centrale locatie in het zicht van de draadloze printers op het netwerk.

### HP ondersteuning

Ga voor de nieuwste productupdates en ondersteuningsinformatie naar de ondersteuningswebsite van de printer op:

#### [hp.com/support.](https://support.hp.com)

HP online ondersteuning biedt verschillende opties om u te helpen met uw printer:

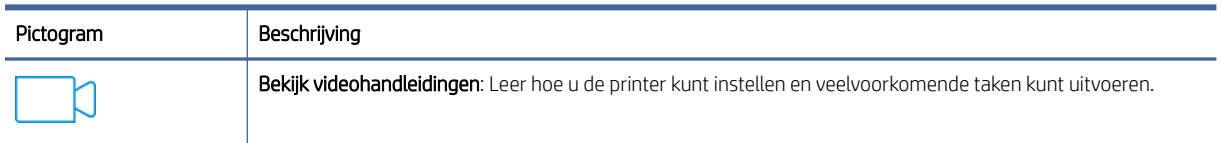

#### Tabel 8-19 HP ondersteuning

#### Tabel 8-19 HP ondersteuning (vervolg)

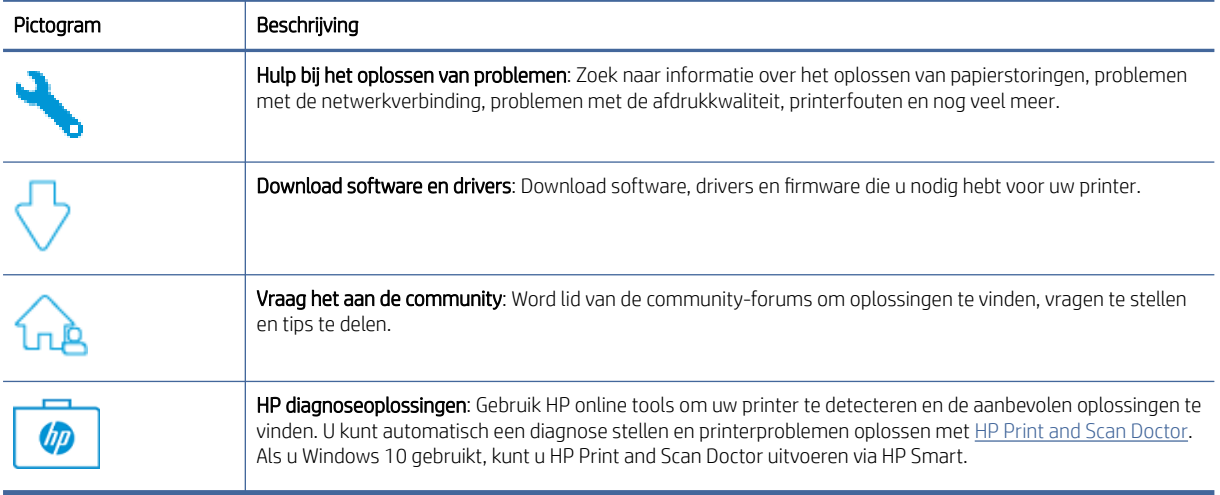

#### Neem contact op met HP

Als u de hulp van een vertegenwoordiger van HP's technische ondersteuning nodig heeft, ga dan naar de HP ondersteuningswebsite.

Ga naar [www.hp.com/support.](https://www.hp.com/support) De volgende contactmogelijkheden zijn gratis beschikbaar voor klanten binnen de garantieperiode (voor ondersteuning door HP medewerker buiten de garantie kan er een geldbedrag worden gevorderd):

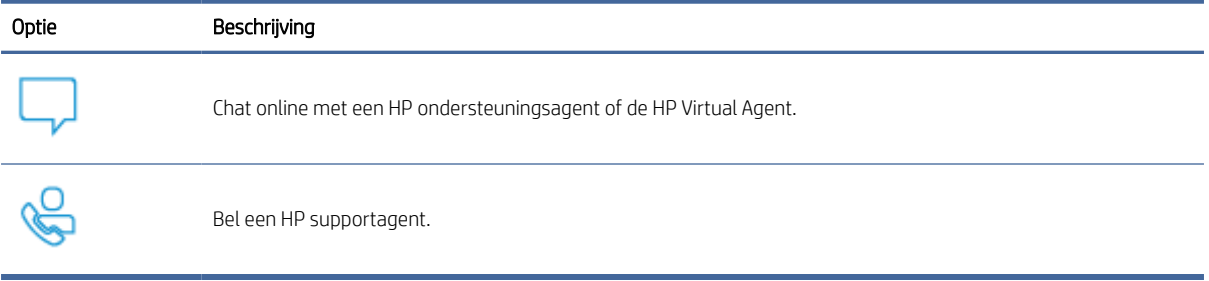

#### Tabel 8-20 Neem contact op met HP

Zorg dat u de volgende informatie klaar hebt als u contact opneemt met de ondersteuningsdienst van HP:

- Productnaam (te vinden op de printer)
- Productnummer (te vinden op een label in de printer)
- Serienummer (te vinden op een label in de printer)

#### Printer registreren

In enkele minuten registreert u het apparaat en geniet u van een snellere service, een efficiëntere ondersteuning en productondersteuning.

Als u uw printer niet hebt geregistreerd tijdens het installeren van de software, kunt u dit nu doen via [register.hp.com.](https://www.register.hp.com)

### Extra garantiemogelijkheden

U kunt voor de printer tegen een meerprijs een verlengde garantie kopen.

Ga naar [www.hp.com/support,](https://hp.com/support) selecteer uw land/regio en taal en verken de uitgebreide serviceplanopties die beschikbaar zijn voor uw printer.

### Extra informatie over supplies en tonercartridges

Ga voor meer informatie over benodigdheden en toner en het garantiebeleid naar de volgende HP website.

Ga naar [www.hp.com/go/learnaboutsupplies.](https://www.hp.com/go/learnaboutsupplies)

# A Printerspecificaties

In dit onderwerp worden de printerspecificaties beschreven.

BELANGRIJK: Op het moment van publicatie zijn de volgende specificaties correct. Wijzigingen zijn echter mogelijk. Zie [www.hp.com/support/ljM139MFP](https://www.hp.com/support/ljM139MFP) voor de huidige gegevens.

# Technische specificaties

Raadpleeg de technische specificaties van de printer voor meer informatie over de belangrijkste technische kenmerken van de printer.

Ga voor meer informatie naar [www.hp.com/support.](https://www.hp.com/support) Selecteer uw land/regio. Klik op Productondersteuning en problemen oplossen. Voer de naam in die u terugvindt op de voorkant van de printer. Selecteer dan Zoeken. Klik op Productinformatie en vervolgens Productspecificaties.

## Systeemvereisten

Zorg dat de apparaten die u gebruikt bij de printer voldoen aan de systeemvereisten.

Voor meer informatie over software en softwarevereisten of toekomstige releases van het besturingssysteem verwijzen we naar de online ondersteunende website van HP op [www.hp.com/support/ljM139MFP.](https://www.hp.com/support/ljM139MFP)

# Afmetingen van de printer

Controleer of er in uw printeromgeving genoeg plek is voor de printer.

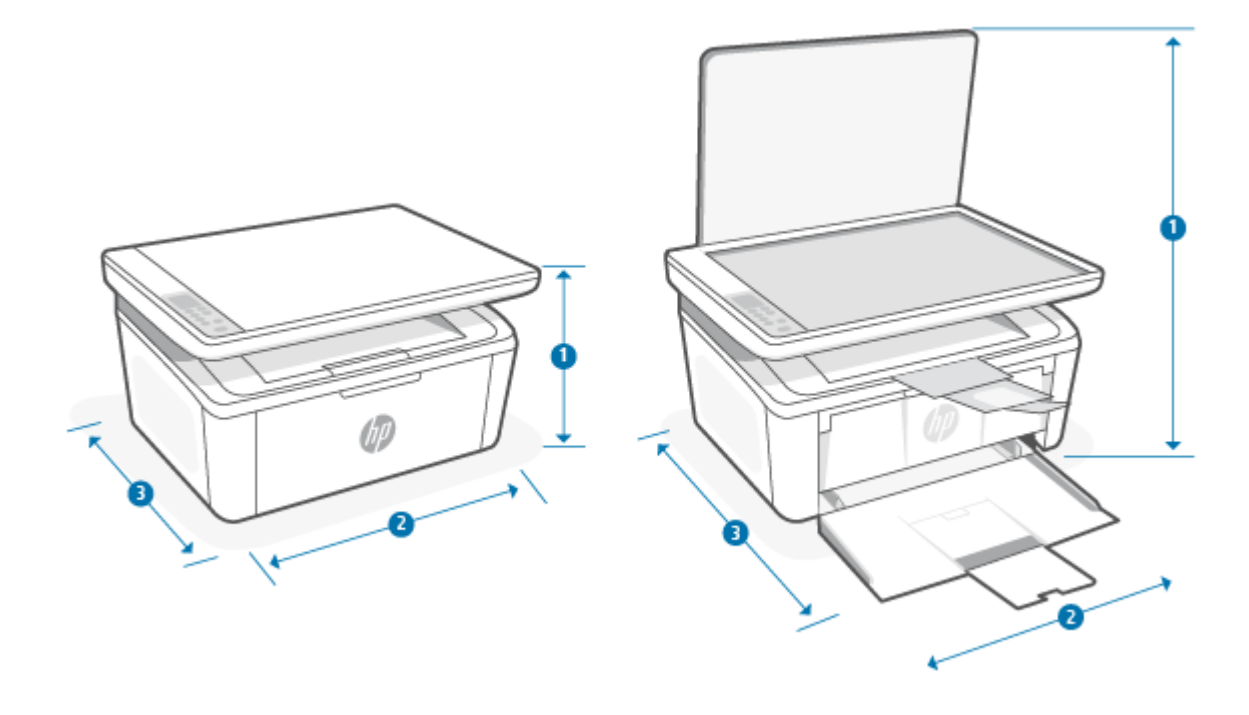

#### Tabel A-1 Afmetingen van de printer

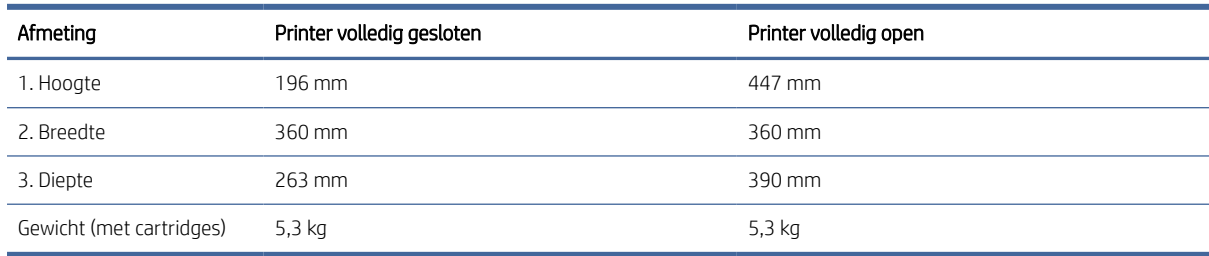

### Stroomverbruik, elektriciteitsspecificaties en akoestische specificaties

De stroomvoorziening moet voldoen aan bepaalde specificaties, wil de printer goed functioneren.

Zie [www.hp.com/support/ljM139MFP](https://www.hp.com/support/ljM139MFP) voor de huidige gegevens.

 $\triangle$  VOORZICHTIG: Voedingsspecificatie is gebaseerd op het land of de regio waar de printer wordt verkocht. Verander niets aan de ingestelde spanning. De printer kan hierdoor beschadigd raken en de printergarantie kan vervallen.

# Bereik van bedrijfsomgevingswaarden

Controleer de aanbevolen omgevingsspecificaties in bedrijf voor uw printer.

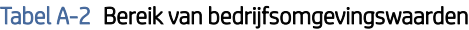

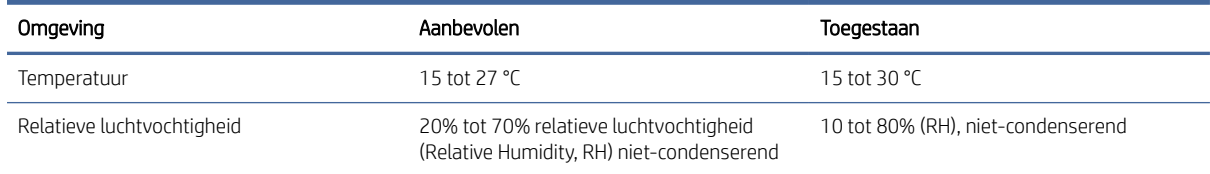

### Waarschuwingspictogrammen

Definitie van waarschuwingspictogrammen: Op HP producten kunnen de volgende waarschuwingspictogrammen verschijnen. Neem de gepaste voorzichtigheid in acht waar dit van toepassing is.

● ł

Waarschuwing: elektrische schok

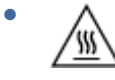

Waarschuwing: Warm oppervlak

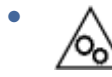

Waarschuwing: houd lichaamsdelen uit de buurt van bewegende onderdelen

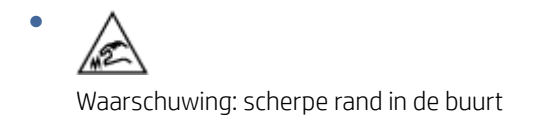

Waarschuwing

# Waarschuwing voor laser

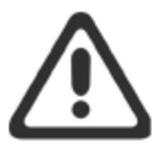

**CAUTION** - CLASS 3B INVISIBLE LASER RADIATION WHEN OPEN. AVOID EXPOSURE TO THE BEAM.

ATTENTION - RAYONNEMENT LASER INVISIBLE DE ÇLASSE 3B EN CAS D'OUVERTURE. ÉVITEZ L'EXPOSITION AU FAISCEAU.

**VORSICHT** - UNSICHTBARE LASERSTRAHLUNG KLASSE 3B, WENN ABDECKUNG GEÖFFNET. NICHT DEM STRAHL AUSSETZEN.

PRECAUCIÓN - RADIACIÓN LÁSER INVISIBLE DE CLASE 3B PRESENTE AL ABRIR. EVITE LA EXPOSICIÓN AL HAZ.

VARNING - OSYNLIG LASERSTRÅLNING KLASS 3B VID ÖPPEN LUCKA UNDVIK EXPONERING FÖR LASERSTRÅLNINGEN.

VAROITUS - LUOKAN 3B NÄKYMÄTTÖMÄLLE LASER-SÄTEILYÄ AVATTUNA. VÄLTÄ ALTISTUMISTA SÄTEELLE.

注意 - 打开时, 存在不可见的 3B 类激光辐射, 请避免接触该激光 束。

주 의- 열리연 등급 3B 비가시레이저방사선이방출됩니나 . 광선에 노출을 피하십시오.

注意 - ここを開くとクラス 3B 不可視レーザ放射が出ます。ビームに身をさらさな いこと。

# B Service en ondersteuning

### Beperkte garantieverklaring van HP

#### Tabel B-1 Beperkte garantieverklaring van HP

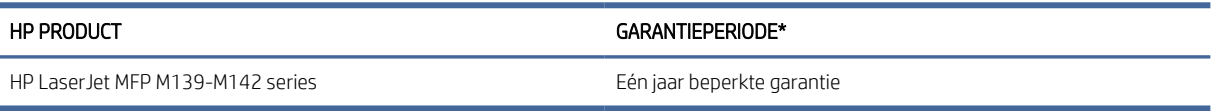

**第** OPMERKING: \*Garantie- en ondersteuningsopties variëren per product, land en lokale juridische vereisten. Ga naar [www.hp.com/support](https://www.hp.com/support) voor meer informatie over bekroonde HP service- en ondersteuningsopties in uw [regio. Ga voor meer informatie over het HP garantiebeleid voor supplies naar www.hp.com/go/](https://www.hp.com/go/learnaboutsupplies) learnaboutsupplies.

HP garandeert u, de eindgebruiker, dat deze HP garantie alleen van toepassing is op HP merkproducten die zijn verkocht of geleased a) van HP Inc., haar dochterondernemingen, filialen, erkende resellers, erkende distributeurs of landendistributeurs; en, b) met deze HP garantie, dat HP hardware en accessoires vrij zijn van materiaal- en productiefouten na de aankoopdatum, voor de hierboven genoemde periode. Indien HP tijdens de garantieperiode van dergelijke fouten in kennis wordt gesteld, zal HP de defecte producten naar eigen goeddunken repareren of vervangen. Vervangende producten kunnen nieuw of daaraan functioneel gelijkwaardig zijn. Let wel dat HP producten die ter reparatie worden aangeboden mogelijk worden vervangen door opgeknapte goederen van hetzelfde type in plaats van dat ze gerepareerd worden. Voor het repareren van de goederen kunnen mogelijk opgeknapte onderdelen worden gebruikt. Reparatie van goederen kan ertoe leiden dat de door de gebruiker gegenereerde gegevens verloren gaan.

HP garandeert dat, mits op de juiste wijze geïnstalleerd en gebruikt, HP software de programmeerinstructies naar behoren zal uitvoeren gedurende de hierboven gespecificeerde periode vanaf de aankoopdatum, zonder materiaal- en constructiefouten. Indien HP tijdens de garantieperiode van dergelijke fouten in kennis wordt gesteld, zal HP de software die de programmeerinstructies niet uitvoert als gevolg van dergelijke fouten, vervangen.

HP garandeert niet dat de werking van HP producten storing- of foutvrij zal zijn. Indien HP niet binnen een redelijke tijd in staat is om een product in een gegarandeerde staat te brengen door reparatie of vervanging, heeft u recht op restitutie van het aankoopbedrag op voorwaarde dat u het product tijdig terugstuurt.

HP producten kunnen remanufactured onderdelen bevatten die functioneel gelijkwaardig zijn aan nieuwe onderdelen of incidenteel gebruikt kunnen zijn.

De garantie is niet van toepassing op defecten die voortvloeien uit (a) onjuist of onvoldoende onderhoud of onjuiste of onvoldoende kalibratie, (b) software, interfaces, onderdelen of benodigdheden die niet door HP zijn geleverd, (c) niet-geautoriseerde aanpassing of verkeerd gebruik, (d) gebruik buiten de aangegeven omgevingsspecificaties voor het product of (e) onjuiste voorbereiding of onjuist onderhoud van de locatie.

VOOR ZOVER TOEGESTAAN DOOR DE PLAATSELIJKE WETGEVING, ZIJN DE BOVENGENOEMDE GARANTIES EXCLUSIEF EN BESTAAT ER GEEN ANDERE EXPLICIETE OF IMPLICIETE GARANTIE OF VOORWAARDE, NOCH SCHRIFTELIJK NOCH MONDELING, EN HP WIJST IMPLICIETE GARANTIES OF VOORWAARDEN VAN VERKOOPBAARHEID, BEVREDIGENDE KWALITEIT EN GESCHIKTHEID VOOR EEN BEPAALD DOEL VAN DE HAND. Sommige landen/regio's, staten of provincies staan beperkingen ten aanzien van de duur van een impliciete

<span id="page-82-0"></span>garantie niet toe, waardoor de bovengenoemde beperking of uitsluiting mogelijk niet op u van toepassing is. Deze garantie geeft u specifieke juridische rechten. U heeft mogelijk ook andere rechten die verschillen van land/regio tot land/regio, staat tot staat of provincie tot provincie. Raadpleeg de landspecifieke verklaringen aan het einde van dit document.

De beperkte garantie van HP is geldig in alle landen/regio's of plaatsen waar HP ondersteunende service biedt voor dit product en waar HP dit product op de markt heeft gebracht. Het niveau van de geboden garantieservice is mogelijk afhankelijk van de ter plaatse geldende standaarden. Om juridische of wettelijke redenen brengt HP geen wijzigingen aan in de vormgeving of de functies van het product voor gebruik in een land/regio waarvoor het product oorspronkelijk niet was bestemd.

VOOR ZOVER TOEGESTAAN DOOR DE PLAATSELIJKE WETGEVING, ZIJN DE VERHAALSRECHTEN IN DEZE GARANTIEVERKLARING UW ENIGE VERHAALSRECHTEN, MET UITSLUITING VAN ANDERE RECHTEN. MET UITZONDERING VAN HETGEEN HIERBOVEN WORDT VERMELD, KUNNEN HP OF DIENS LEVERANCIERS IN GEEN GEVAL AANSPRAKELIJK WORDEN GESTELD VOOR DIRECTE, SPECIALE OF INCIDENTELE SCHADE OF GEVOLGSCHADE (INCLUSIEF WINSTDERVING OF VERLIES VAN GEGEVENS) OF ANDERE SCHADE, HETZIJ OP BASIS VAN CONTRACT, ONRECHTMATIGE DAAD OF ANDERSZINS. Sommige landen/regio's, staten of provincies staan de uitsluiting of beperking van incidentele schade of gevolgschade niet toe, waardoor de bovengenoemde beperking of uitsluiting mogelijk niet op u van toepassing is.

DE GARANTIEBEPALINGEN IN DEZE VERKLARING VORMEN BEHALVE VOOR ZOVER BEPERKT TOT WAT WETTELIJK IS TOEGESTAAN GEEN UITSLUITING, BEPERKING OF AANPASSING VAN DE WETTELIJKE RECHTEN DIE VAN TOEPASSING ZIJN OP DE VERKOOP VAN DIT PRODUCT AAN U, MAAR ZIJN EEN AANVULLING DAAROP. RAADPLEEG DE LANDSPECIFIEKE VERKLARINGEN AAN HET EINDE VAN DIT DOCUMENT (INDIEN VAN TOEPASSING) VOOR MEER INFORMATIE OVER UW CONSUMENTENRECHTEN.

#### Landspecifieke voorwaarden

In sommige jurisdicties hebt u mogelijk andere wettelijke rechten. Zie hieronder.

#### Australië

Uw rechten als Australische consument verschillen van die in het bovenstaande document.

You should disregard any limitations or exclusions in the above document and refer to the information below.

- 1. When you buy a good from HP as a consumer, the goods come with guarantees that cannot be excluded under the Australian Consumer Law. You are entitled to a replacement or refund for a major failure and for compensation for any other reasonably foreseeable loss or damage. You are also entitled to have the goods repaired or replaced if the goods fail to be of acceptable quality and the failure does not amount to a major failure.
- 2. This means that there is no defined warranty period for HP goods supplied to Australian consumers.
- 3. Instead, the goods should, for example, be fit for the purposes for which they are commonly supplied for such a period as a reasonable consumer fully acquainted with the state and condition of the goods would expect. This period may vary depending on the product.
- 4. You should contact HP if you are concerned that one of HP's products fails to satisfy any of the guarantees listed below. HP will discuss with you the specific nature and circumstances of that good and whether the particular fault/issue falls within the scope of the statutory guarantees.

Nothing in HP's Limited Warranty excludes, restricts, or modifies any condition, warranty, guarantee, right or remedy you may have at law (including a consumer guarantee under the Australian Consumer Law) which cannot be lawfully excluded or limited.

The relevant guarantees are as follows:

- 1. Quality goods supplied by HP must be of acceptable quality. The test for acceptable quality is whether a reasonable consumer, fully aware of the state and condition of the goods, would find them:
	- safe, durable, and free from defects;
	- acceptable in appearance and finish; and
	- fit for all the purposes for which goods of that kind are commonly supplied.

This must take into account the nature and price of the goods, and any statements on packaging or labeling.

- 2. Disclosed Purpose goods or services supplied by HP that HP represents are reasonably fit for a purpose expressly disclosed by a consumer must be reasonably fit for that purpose.
- 3. Description goods supplied by HP must match the description provided by HP.
- 4. Sample goods supplied by HP must match any sample shown to you by HP.
- 5. Title a consumer who purchases a good from HP must receive clear title to the good.
- 6. Due care and skill services provided to you by HP must be provided with due care and skill.
- 7. Express warranties HP will be legally required to comply with the express warranty that is set out in its terms and conditions.
- 8. Reasonable time repair services provided by HP must be provided within a reasonable time.

If you think that you are entitled to any of the above remedies or any remedy under the HP Worldwide Limited Warranty and Technical Support Document, please contact HP:

HP PPS Australia Pty Ltd

Rhodes Corporate Park, Building F, Level 5

1 Homebush Bay Drive

Rhodes, NSW 2138

Australia

To initiate a support request, please use the numbers below or visit [Australië](#page-82-0) and select the "Customer Service" option for the most current list of phone support numbers.

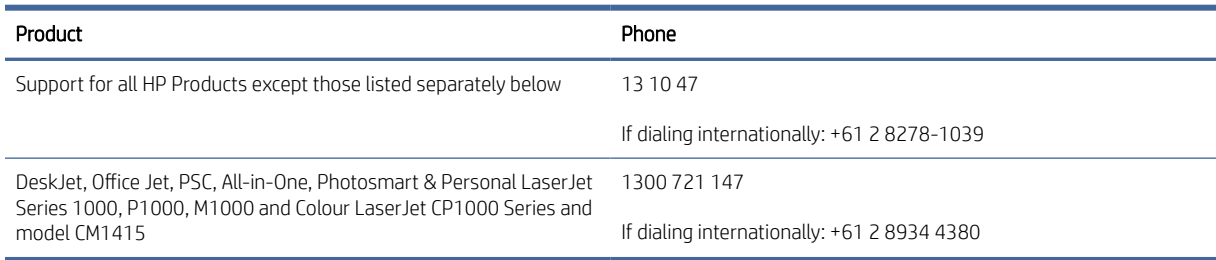

For further information on consumer rights, visit [Australië](#page-82-0) and [Australië.](#page-82-0)

#### Nieuw-Zeeland

In New Zealand, the hardware and software come with guarantees that cannot be excluded under the New Zealand consumer law. In New Zealand, Consumer Transaction means a transaction involving a person who is purchasing goods for personal, domestic, or household use or consumption and not for the purpose of

a business. New Zealand consumers who are purchasing goods for personal, domestic or household use or consumption and not for the purpose of a business ("New Zealand Consumers") are entitled to repair, replacement or refund for a failure and compensation for other reasonably foreseeable loss or damage. A New Zealand Consumer (as defined above) may recover the costs of returning the product to the place of purchase if there is a breach of the New Zealand consumer law; furthermore, if it will be of significant cost to the New Zealand Consumer to return the goods to HP then HP will collect such goods at its own cost.

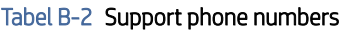

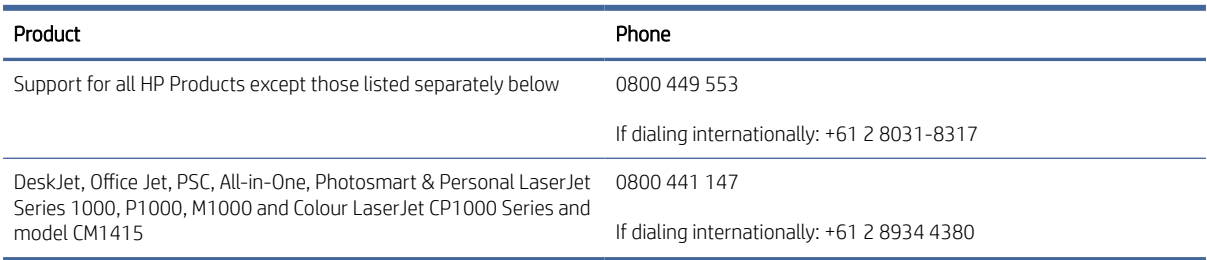

### Verenigd Koninkrijk, Ierland en Malta

The HP Limited Warranty is a commercial guarantee voluntarily provided by HP. The name and address of the HP entity responsible for the performance of the HP Limited Warranty in your country/region is as follows:

UK: HP Inc UK Limited, Cain Road, Amen Corner, Bracknell, Berkshire, RG12 1HN

Ireland: Hewlett-Packard Ireland Limited, Liffey Park Technology Campus, Barnhall Road, Leixlip, Co.Kildare

Malta: Hewlett-Packard Europe B.V., Amsterdam, Meyrin Branch, Route du Nant-d'Avril 150, 1217 Meyrin, Switzerland

United Kingdom: The HP Limited Warranty benefits apply in addition to any legal rights to a quarantee from seller of nonconformity of goods with the contract of sale. These rights expire six years from delivery of goods for products purchased in England or Wales and five years from delivery of goods for products purchased in Scotland. However various factors may impact your eligibility to receive these rights. For further information, please consult the following link: Consumer Legal Guarantee [\(www.hp.com/go/eu-legal\)](http://www.hp.com/go/eu-legal) or you may visit the European Consumer Centers website (http://ec.europa.eu/consumers/solving\_consumer\_disputes/ non-judicial redress/ecc-net/index en.htm). Consumers have the right to choose whether to claim service under the HP Limited Warranty or against the seller under the legal guarantee.

Ireland: The HP Limited Warranty benefits apply in addition to any statutory rights from seller in relation to nonconformity of goods with the contract of sale. However various factors may impact your eligibility to receive these rights. Consumer statutory rights are not limited or affected in any manner by HP Care Pack. For further information, please consult the following link: Consumer Legal Guarantee [\(www.hp.com/go/eu-legal\)](http://www.hp.com/go/eu-legal) or you may visit the European Consumer Centers website (http://ec.europa.eu/consumers/solving\_consumer\_disputes/ non-judicial redress/ecc-net/index en.htm). Consumers have the right to choose whether to claim service under the HP Limited Warranty or against the seller under the legal guarantee.

Malta: The HP Limited Warranty benefits apply in addition to any legal rights to a two-year guarantee from seller of nonconformity of goods with the contract of sale; however various factors may impact your eligibility to receive these rights. Consumer statutory rights are not limited or affected in any manner by the HP Limited Warranty. For further information, please consult the following link: Consumer Legal Guarantee [\(www.hp.com/go/eu-legal\)](http://www.hp.com/go/eu-legal) or you may visit the European Consumer Centers website (http://ec.europa.eu/ [consumers/solving\\_consumer\\_disputes/non-judicial\\_redress/ecc-net/index\\_en.htm\). Consumers have the](https://ec.europa.eu/info/live-work-travel-eu/consumers/resolve-your-consumer-complaint/european-consumer-centres-network_en) right to choose whether to claim service under the HP Limited Warranty or against the seller under two-year legal guarantee.

### Oostenrijk, België, Duitsland en Luxemburg

Die beschränkte HP Herstellergarantie ist eine von HP auf freiwilliger Basis angebotene kommerzielle Garantie. Der Name und die Adresse der HP Gesellschaft, die in Ihrem Land für die Gewährung der beschränkten HP Herstellergarantie verantwortlich ist, sind wie folgt:

Deutschland: HP Deutschland GmbH, Schickardstr. 32, D-71034 Böblingen

Österreich: HP Austria GmbH., Technologiestrasse 5, A-1120 Wien

Luxemburg: Hewlett-Packard Luxembourg S.C.A., 75, Parc d'Activités Capellen, Rue Pafebruc, L-8308 Capellen

Belgien: HP Belgium BVBA, Hermeslaan 1A, B-1831 Diegem

Die Rechte aus der beschränkten HP Herstellergarantie gelten zusätzlich zu den gesetzlichen Ansprüchen wegen Sachmängeln auf eine zweijährige Gewährleistung ab dem Lieferdatum. Ob Sie Anspruch auf diese Rechte haben, hängt von zahlreichen Faktoren ab. Die Rechte des Kunden sind in keiner Weise durch die beschränkte HP Herstellergarantie eingeschränkt bzw. betroffen. Weitere Hinweise finden Sie auf der folgenden Website: Gewährleistungsansprüche für Verbraucher [\(www.hp.com/go/eu-legal\)](http://www.hp.com/go/eu-legal) oder Sie können die [Website des Europäischen Verbraucherzentrums \(http://ec.europa.eu/consumers/solving\\_consumer\\_disputes/](https://ec.europa.eu/info/live-work-travel-eu/consumers/resolve-your-consumer-complaint/european-consumer-centres-network_en) non-judicial\_redress/ecc-net/index\_en.htm) besuchen. Verbraucher haben das Recht zu wählen, ob sie eine Leistung von HP gemäß der beschränkten HP Herstellergarantie in Anspruch nehmen oder ob sie sich gemäß der gesetzlichen zweijährigen Haftung für Sachmängel (Gewährleistung) sich an den jeweiligen Verkäufer wenden.

#### België, Frankrijk en Luxemburg

La garantie limitée HP est une garantie commerciale fournie volontairement par HP. Voici les coordonnées de l'entité HP responsable de l'exécution de la garantie limitée HP dans votre pays:

France: HP France SAS, société par actions simplifiée identifiée sous le numéro 448 694 133 RCS Evry, 1 Avenue du Canada, 91947, Les Ulis

G.D. Luxembourg: Hewlett-Packard Luxembourg S.C.A., 75, Parc d'Activités Capellen, Rue Pafebruc, L-8308 Capellen

Belgique: HP Belgium BVBA, Hermeslaan 1A, B-1831 Diegem

France: Les avantages de la garantie limitée HP s'appliquent en complément des droits dont vous disposez au titre des garanties légales applicables dont le bénéfice est soumis à des conditions spécifiques. Vos droits en tant que consommateur au titre de la garantie légale de conformité mentionnée aux articles L. 211-4 à L. 211-13 du Code de la Consommation et de celle relatives aux défauts de la chose vendue, dans les conditions prévues aux articles 1641 à 1648 et 2232 du Code de Commerce ne sont en aucune façon limités ou affectés par la garantie limitée HP. Pour de plus amples informations, veuillez consulter le lien suivant : Garanties légales accordées au consommateur [\(www.hp.com/go/eu-legal\)](http://www.hp.com/go/eu-legal). Vous pouvez également consulter le site Web des Centres européens des consommateurs (http://ec.europa.eu/consumers/solving\_consumer\_disputes/non-judicial\_redress/ecc-net/ [index\\_en.htm\). Les consommateurs ont le droit de choisir d'exercer leurs droits au titre de la garantie limitée HP,](https://ec.europa.eu/info/live-work-travel-eu/consumers/resolve-your-consumer-complaint/european-consumer-centres-network_en)  ou auprès du vendeur au titre des garanties légales applicables mentionnées ci-dessus.

#### POUR RAPPEL:

Garantie Légale de Conformité:

*« Le vendeur est tenu de livrer un bien conforme au contrat et répond des défauts de conformité existant lors de la délivrance.*

*Il répond également des défauts de conformité résultant de l'emballage, des instructions de montage ou de l'installation lorsque celle-ci a été mise à sa charge par le contrat ou a été réalisée sous sa responsabilité ».*

Article L211-5 du Code de la Consommation:

*« Pour être conforme au contrat, le bien doit:*

*1° Etre propre à l'usage habituellement attendu d'un bien semblable et, le cas échéant:*

*- correspondre à la description donnée par le vendeur et posséder les qualités que celui-ci a présentées à l'acheteur sous forme d'échantillon ou de modèle;*

*- présenter les qualités qu'un acheteur peut légitimement attendre eu égard aux déclarations publiques faites par le vendeur, par le producteur ou par son représentant, notamment dans la publicité ou l'étiquetage;*

*2° Ou présenter les caractéristiques définies d'un commun accord par les parties ou être propre à tout usage spécial recherché par l'acheteur, porté à la connaissance du vendeur et que ce dernier a accepté ».*

Article L211-12 du Code de la Consommation:

*« L'action résultant du défaut de conformité se prescrit par deux ans à compter de la délivrance du bien ».*

Garantie des vices cachés

Article 1641 du Code Civil : *« Le vendeur est tenu de la garantie à raison des défauts cachés de la chose vendue qui la rendent impropre à l'usage auquel on la destine, ou qui diminuent tellement cet usage que l'acheteur ne l'aurait pas acquise, ou n'en aurait donné qu'un moindre prix, s'il les avait connus. »*

Article 1648 alinéa 1 du Code Civil:

*« L'action résultant des vices rédhibitoires doit être intentée par l'acquéreur dans un délai de deux ans à compter de la découverte du vice. »*

G.D. Luxembourg et Belgique: Les avantages de la garantie limitée HP s'appliquent en complément des droits dont vous disposez au titre de la garantie de non-conformité des biens avec le contrat de vente. Cependant, de nombreux facteurs peuvent avoir un impact sur le bénéfice de ces droits. Vos droits en tant que consommateur au titre de ces garanties ne sont en aucune façon limités ou affectés par la garantie limitée HP. Pour de plus amples informations, veuillez consulter le lien suivant: Garanties légales accordées au consommateur [\(www.hp.com/go/eu-legal\)](http://www.hp.com/go/eu-legal) ou vous pouvez également consulter le site Web des Centres européens des consommateurs (http://ec.europa.eu/consumers/solving\_consumer\_disputes/non[judicial\\_redress/ecc-net/index\\_en.htm\). Les consommateurs ont le droit de choisir de réclamer un service sous l](https://ec.europa.eu/info/live-work-travel-eu/consumers/resolve-your-consumer-complaint/european-consumer-centres-network_en)a garantie limitée HP ou auprès du vendeur au cours d'une garantie légale de deux ans.

#### Italië

La Garanzia limitata HP è una garanzia commerciale fornita volontariamente da HP. Di seguito sono indicati nome e indirizzo della società HP responsabile della fornitura dei servizi coperti dalla Garanzia limitata HP nel vostro Paese/regione:

Italia: HP Italy S.r.l., Via Carlo Donat Cattin, 5 20063 Cernusco S/Naviglio

I vantaggi della Garanzia limitata HP vengono concessi ai consumatori in aggiunta ai diritti derivanti dalla garanzia di due anni fornita dal venditore in caso di non conformità dei beni rispetto al contratto di vendita. Tuttavia, diversi fattori possono avere un impatto sulla possibilita' di beneficiare di tali diritti. I diritti spettanti ai consumatori in forza della garanzia legale non sono in alcun modo limitati, né modificati dalla Garanzia limitata HP. Per ulteriori informazioni, si prega di consultare il seguente link: Garanzia legale per i clienti [\(](https://ec.europa.eu/info/live-work-travel-eu/consumers/resolve-your-consumer-complaint/european-consumer-centres-network_en)[www.hp.com/go/eu-legal](http://www.hp.com/go/eu-legal)[\), oppure visitare il sito Web dei Centri europei per i consumatori \(http://ec.europa.eu/](https://ec.europa.eu/info/live-work-travel-eu/consumers/resolve-your-consumer-complaint/european-consumer-centres-network_en) consumers/solving\_consumer\_disputes/non-judicial\_redress/ecc-net/index\_en.htm). I consumatori hanno il diritto di scegliere se richiedere un servizio usufruendo della Garanzia limitata HP oppure rivolgendosi al venditore per far valere la garanzia legale di due anni.

### Spanje

Su Garantía limitada de HP es una garantía comercial voluntariamente proporcionada por HP. El nombre y dirección de las entidades HP que proporcionan la Garantía limitada de HP (garantía comercial adicional del fabricante) en su país/región es:

España: Hewlett-Packard Española S.L. Calle Vicente Aleixandre, 1 Parque Empresarial Madrid - Las Rozas, E-28232 Madrid

Los beneficios de la Garantía limitada de HP son adicionales a la garantía legal de 2 años a la que los consumidores tienen derecho a recibir del vendedor en virtud del contrato de compraventa; sin embargo, varios factores pueden afectar su derecho a recibir los beneficios bajo dicha garantía legal. A este respecto, la Garantía limitada de HP no limita o afecta en modo alguno los derechos legales del consumidor (www.hp.com/go/eu[legal\). Para más información, consulte el siguiente enlace: Garantía legal del consumidor o puede visitar el sit](http://www.hp.com/go/eu-legal)io [web de los Centros europeos de los consumidores \(http://ec.europa.eu/consumers/solving\\_consumer\\_disputes/](https://ec.europa.eu/info/live-work-travel-eu/consumers/resolve-your-consumer-complaint/european-consumer-centres-network_en) non-judicial\_redress/ecc-net/index\_en.htm). Los clientes tienen derecho a elegir si reclaman un servicio acogiéndose a la Garantía limitada de HP o al vendedor de conformidad con la garantía legal de dos años.

#### Denemarken

Den begrænsede HP-garanti er en garanti, der ydes frivilligt af HP. Navn og adresse på det HP-selskab, der er ansvarligt for HP's begrænsede garanti i dit land, er som følger:

Danmark: HP Inc Danmark ApS, Engholm Parkvej 8, 3450, Allerød

Den begrænsede HP-garanti gælder i tillæg til eventuelle juridiske rettigheder, for en toårig garanti fra sælgeren af varer, der ikke er i overensstemmelse med salgsaftalen, men forskellige faktorer kan dog påvirke din ret til at opnå disse rettigheder. Forbrugerens lovbestemte rettigheder begrænses eller påvirkes ikke på nogen måde af den begrænsede HP-garanti. Se nedenstående link for at få yderligere oplysninger: Forbrugerens juridiske garanti [\(www.hp.com/go/eu-legal\)](http://www.hp.com/go/eu-legal) eller du kan besøge De Europæiske Forbrugercentres websted (http://ec.europa.eu/consumers/solving\_consumer\_disputes/non[judicial\\_redress/ecc-net/index\\_en.htm\). Forbrugere har ret til at vælge, om de vil gøre krav på service i henhol](https://ec.europa.eu/info/live-work-travel-eu/consumers/resolve-your-consumer-complaint/european-consumer-centres-network_en)d til HP's begrænsede garanti eller hos sælger i henhold til en toårig juridisk garanti.

#### Noorwegen

HPs garanti er en begrenset og kommersiell garanti som HP selv har valgt å tilby. Følgende lokale selskap innestår for garantien:

Norge: HP Norge AS, Rolfbuktveien 4b, 1364 Fornebu

HPs garanti kommer i tillegg til det mangelsansvar HP har i henhold til norsk forbrukerkjøpslovgivning, hvor reklamasjonsperioden kan være to eller fem år, avhengig av hvor lenge salgsgjenstanden var ment å vare. Ulike faktorer kan imidlertid ha betydning for om du kvalifiserer til å kreve avhjelp iht slikt mangelsansvar. Forbrukerens lovmessige rettigheter begrenses ikke av HPs garanti. Hvis du vil ha mer informasjon, kan du klikke på følgende kobling: Juridisk garanti for forbruker [\(www.hp.com/go/eu-legal\)](http://www.hp.com/go/eu-legal) eller du kan besøke nettstedet til de europeiske forbrukersentrene (http://ec.europa.eu/consumers/solving\_consumer\_disputes/ [non-judicial\\_redress/ecc-net/index\\_en.htm\). Forbrukere har retten til å velge å kreve service under HPs garan](https://ec.europa.eu/info/live-work-travel-eu/consumers/resolve-your-consumer-complaint/european-consumer-centres-network_en)ti eller iht selgerens lovpålagte mangelsansvar.

### Zweden

HP:s begränsade garanti är en kommersiell garanti som tillhandahålls frivilligt av HP. Namn och adress till det HP-företag som ansvarar för HP:s begränsade garanti i ditt land är som följer:

Sverige: HP PPS Sverige AB, SE-169 73 Stockholm

Fördelarna som ingår i HP:s begränsade garanti gäller utöver de lagstadgade rättigheterna till tre års garanti från säljaren angående varans bristande överensstämmelse gentemot köpeavtalet, men olika faktorer kan påverka din rätt att utnyttja dessa rättigheter. Konsumentens lagstadgade rättigheter varken begränsas eller påverkas på något sätt av HP:s begränsade garanti. Mer information får du om du följer denna länk: Lagstadgad garanti för konsumenter [\(www.hp.com/go/eu-legal\)](http://www.hp.com/go/eu-legal) eller så kan du gå till European [Consumer Centers webbplats \(http://ec.europa.eu/consumers/solving\\_consumer\\_disputes/non-judicial\\_redress/](https://ec.europa.eu/info/live-work-travel-eu/consumers/resolve-your-consumer-complaint/european-consumer-centres-network_en) ecc-net/index\_en.htm). Konsumenter har rätt att välja om de vill ställa krav enligt HP:s begränsade garanti eller på säljaren enligt den lagstadgade treåriga garantin.

### Portugal

A Garantia Limitada HP é uma garantia comercial fornecida voluntariamente pela HP. O nome e a morada da entidade HP responsável pela prestação da Garantia Limitada HP no seu país são os seguintes:

Portugal: HPCP – Computing and Printing Portugal, Unipessoal, Lda., Edificio D. Sancho I, Quinta da Fonte, Porto Salvo, Lisboa, Oeiras, 2740 244

As vantagens da Garantia Limitada HP aplicam-se cumulativamente com quaisquer direitos decorrentes da legislação aplicável à garantia de dois anos do vendedor, relativa a defeitos do produto e constante do contrato de venda. Existem, contudo, vários fatores que poderão afetar a sua elegibilidade para beneficiar de tais direitos. Os direitos legalmente atribuídos aos consumidores não são limitados ou afetados de forma alguma pela Garantia Limitada HP. Para mais informações, consulte a ligação seguinte: Garantia legal do consumidor [\(www.hp.com/go/eu-legal\)](http://www.hp.com/go/eu-legal) ou visite o Web site da Rede dos Centros [Europeus do Consumidor \(http://ec.europa.eu/consumers/solving\\_consumer\\_disputes/non-judicial\\_redress/ecc](https://ec.europa.eu/info/live-work-travel-eu/consumers/resolve-your-consumer-complaint/european-consumer-centres-network_en)net/index\_en.htm). Os consumidores têm o direito de escolher se pretendem reclamar assistência ao abrigo da Garantia Limitada HP ou contra o vendedor ao abrigo de uma garantia jurídica de dois anos.

#### Griekenland en Cyprus

Η Περιορισμένη εγγύηση HP είναι μια εμπορική εγγύηση η οποία παρέχεται εθελοντικά από την HP. Η επωνυμία και η διεύθυνση του νομικού προσώπου ΗΡ που παρέχει την Περιορισμένη εγγύηση ΗΡ στη χώρα σας είναι η εξής:

Ελλάδα /Κύπρoς: HP Printing and Personal Systems Hellas EPE, Tzavella 1-3, 15232 Chalandri, Attiki

Ελλάδα /Κύπρoς: HP Συστήματα Εκτύπωσης και Προσωπικών Υπολογιστών Ελλάς Εταιρεία Περιορισμένης Ευθύνης, Tzavella 1-3, 15232 Chalandri, Attiki

Τα προνόμια της Περιορισμένης εγγύησης HP ισχύουν επιπλέον των νόμιμων δικαιωμάτων για διετή εγγύηση έναντι του Πωλητή για τη μη συμμόρφωση των προϊόντων με τις συνομολογημένες συμβατικά ιδιότητες, ωστόσο η άσκηση των δικαιωμάτων σας αυτών μπορεί να εξαρτάται από διάφορους παράγοντες. Τα νόμιμα δικαιώματα των καταναλωτών δεν περιορίζονται ούτε επηρεάζονται καθ' οιονδήποτε τρόπο από την Περιορισμένη εγγύηση HP. Για περισσότερες πληροφορίες, συμβουλευτείτε την ακόλουθη τοποθεσία web: Νόμιμη εγγύηση καταναλωτή [\(www.hp.com/go/eu-legal\)](http://www.hp.com/go/eu-legal) ή μπορείτε να επισκεφτείτε την τοποθεσία [web των Ευρωπαϊκών Κέντρων Καταναλωτή \(http://ec.europa.eu/consumers/solving\\_consumer\\_disputes/non](https://ec.europa.eu/info/live-work-travel-eu/consumers/resolve-your-consumer-complaint/european-consumer-centres-network_en)judicial\_redress/ecc-net/index\_en.htm). Οι καταναλωτές έχουν το δικαίωμα να επιλέξουν αν θα αξιώσουν την υπηρεσία στα πλαίσια της Περιορισμένης εγγύησης ΗΡ ή από τον πωλητή στα πλαίσια της νόμιμης εγγύησης δύο ετών.

### Hongarije

A HP korlátozott jótállás egy olyan kereskedelmi jótállás, amelyet a HP a saját elhatározásából biztosít. Az egyes országokban a HP mint gyártó által vállalt korlátozott jótállást biztosító HP vállalatok neve és címe:

Magyarország: HP Inc Magyarország Kft., H-1117 Budapest, Alíz utca 1.

A HP korlátozott jótállásban biztosított jogok azokon a jogokon felül illetik meg Önt, amelyek a termékeknek az adásvételi szerződés szerinti minőségére vonatkozó kétéves, jogszabályban foglalt eladói szavatosságból, továbbá ha az Ön által vásárolt termékre alkalmazandó, a jogszabályban foglalt kötelező eladói jótállásból erednek, azonban számos körülmény hatással lehet arra, hogy ezek a jogok Önt megilletik-e. További információért kérjük, keresse fel a következő webhelyet: Jogi Tájékoztató Fogyasztóknak (www.hp.com/go/ [eu-legal\) vagy látogassa meg az Európai Fogyasztói Központok webhelyét \(http://ec.europa.eu/consumers/](http://www.hp.com/go/eu-legal) [solving\\_consumer\\_disputes/non-judicial\\_redress/ecc-net/index\\_en.htm\). A fogyasztóknak jogában áll, hogy](https://ec.europa.eu/info/live-work-travel-eu/consumers/resolve-your-consumer-complaint/european-consumer-centres-network_en)  megválasszák, hogy a jótállással kapcsolatos igényüket a HP korlátozott jótállás alapján vagy a kétéves, jogszabályban foglalt eladói szavatosság, illetve, ha alkalmazandó, a jogszabályban foglalt kötelező eladói jótállás alapján érvényesítik.

#### Tsjechië

Omezená záruka HP je obchodní zárukou dobrovolně poskytovanou společností HP. Názvy a adresy společností skupiny HP, které odpovídají za plnění omezené záruky HP ve vaší zemi, jsou následující:

Česká republika: HP Inc Czech Republic s. r. o., Za Brumlovkou 5/1559, 140 00 Praha 4

Výhody, poskytované omezenou zárukou HP, se uplatňuji jako doplňek k jakýmkoli právním nárokům na dvouletou záruku poskytnutou prodejcem v případě nesouladu zboží s kupní smlouvou. Váš nárok na uznání těchto práv však může záviset na mnohých faktorech. Omezená záruka HP žádným způsobem neomezuje ani neovlivňuje zákonná práva zákazníka. Další informace získáte kliknutím na následující odkaz: Zákonná záruka spotřebitele [\(www.hp.com/go/eu-legal\)](http://www.hp.com/go/eu-legal) případně můžete navštívit webové stránky Evropského spotřebitelského centra (http://ec.europa.eu/consumers/solving\_consumer\_disputes/non-judicial\_redress/ecc[net/index\\_en.htm\). Spotřebitelé mají právo se rozhodnout, zda chtějí službu reklamovat v rámci omezené záruk](https://ec.europa.eu/info/live-work-travel-eu/consumers/resolve-your-consumer-complaint/european-consumer-centres-network_en)y HP nebo v rámci zákonem stanovené dvouleté záruky u prodejce.

#### Slowakije

Obmedzená záruka HP je obchodná záruka, ktorú spoločnosť HP poskytuje dobrovoľne. Meno a adresa subjektu HP, ktorý zabezpečuje plnenie vyplývajúce z Obmedzenej záruky HP vo vašej krajine:

Slovenská republika: HP Inc Slovakia, s.r.o., Galvaniho 7, 821 04 Bratislava

Výhody Obmedzenej záruky HP sa uplatnia vedľa prípadných zákazníkových zákonných nárokov voči predávajúcemu z vád, ktoré spočívajú v nesúlade vlastností tovaru s jeho popisom podľa predmetnej zmluvy. Možnosť uplatnenia takých prípadných nárokov však môže závisieť od rôznych faktorov. Služby Obmedzenej záruky HP žiadnym spôsobom neobmedzujú ani neovplyvňujú zákonné práva zákazníka, ktorý je spotrebiteľom. Ďalšie informácie nájdete na nasledujúcom prepojení: Zákonná záruka spotrebiteľa [\(www.hp.com/go/eu-legal\)](http://www.hp.com/go/eu-legal), [prípadne môžete navštíviť webovú lokalitu európskych zákazníckych stredísk \(http://ec.europa.eu/consumers/](https://ec.europa.eu/info/live-work-travel-eu/consumers/resolve-your-consumer-complaint/european-consumer-centres-network_en) solving\_consumer\_disputes/non-judicial\_redress/ecc-net/index\_en.htm). Spotrebitelia majú právo zvoliť si, či chcú uplatniť servis v rámci Obmedzenej záruky HP alebo počas zákonnej dvojročnej záručnej lehoty u predajcu.

### Polen

Ograniczona gwarancja HP to komercyjna gwarancja udzielona dobrowolnie przez HP. Nazwa i adres podmiotu HP odpowiedzialnego za realizację Ograniczonej gwarancji HP w Polsce:

Polska: HP Inc Polska sp. z o.o., Szturmowa 2a, 02-678 Warszawa, wpisana do rejestru przedsiębiorców prowadzonego przez Sąd Rejonowy dla m.st. Warszawy w Warszawie, XIII Wydział Gospodarczy Krajowego Rejestru Sądowego, pod numerem KRS 0000546115, NIP 5213690563, REGON 360916326, GIOŚ E0020757WZBW, kapitał zakładowy 480.000 PLN.

Świadczenia wynikające z Ograniczonej gwarancji HP stanowią dodatek do praw przysługujących nabywcy w związku z dwuletnią odpowiedzialnością sprzedawcy z tytułu niezgodności towaru z umową (rękojmia). Niemniej, na możliwość korzystania z tych praw mają wpływ różne czynniki. Ograniczona gwarancja

HP w żaden sposób nie ogranicza praw konsumenta ani na nie nie wpływa. Więcej informacji można znaleźć pod następującym łączem: Gwarancja prawna konsumenta [\(www.hp.com/go/eu-legal\)](http://www.hp.com/go/eu-legal), można także odwiedzić stronę internetową Europejskiego Centrum Konsumenckiego (http://ec.europa.eu/consumers/ [solving\\_consumer\\_disputes/non-judicial\\_redress/ecc-net/index\\_en.htm\). Konsumenci mają prawo wyboru co d](https://ec.europa.eu/info/live-work-travel-eu/consumers/resolve-your-consumer-complaint/european-consumer-centres-network_en)o możliwosci skorzystania albo z usług gwarancyjnych przysługujących w ramach Ograniczonej gwarancji HP albo z uprawnień wynikających z dwuletniej rękojmi w stosunku do sprzedawcy.

#### Bulgarije

Ограничената гаранция на HP представлява търговска гаранция, доброволно предоставяна от HP. Името и адресът на дружеството на HP за вашата страна, отговорно за предоставянето на гаранционната поддръжка в рамките на Ограничената гаранция на HP, са както следва:

HP Inc Bulgaria EOOD (Ейч Пи Инк България ЕООД), гр. София 1766, район р-н Младост, бул. Околовръстен Път No 258, Бизнес Център Камбаните

Предимствата на Ограничената гаранция на HP се прилагат в допълнение към всички законови права за двугодишна гаранция от продавача при несъответствие на стоката с договора за продажба. Въпреки това, различни фактори могат да окажат влияние върху условията за получаване на тези права. Законовите права на потребителите не са ограничени или засегнати по никакъв начин от Ограничената гаранция [на HP. За допълнителна информация, моля вижте Правната гаранция на потребителя \(www.hp.com/go/eu](http://www.hp.com/go/eu-legal)legal) или посетете уебсайта на Европейския потребителски център (http://ec.europa.eu/consumers/ [solving\\_consumer\\_disputes/non-judicial\\_redress/ecc-net/index\\_en.htm\). Потребителите имат правото](https://ec.europa.eu/info/live-work-travel-eu/consumers/resolve-your-consumer-complaint/european-consumer-centres-network_en) да избират дали да претендират за извършване на услуга в рамките на Ограничената гаранция на HP или да потърсят такава от търговеца в рамките на двугодишната правна гаранция.

#### Roemenië

Garanția limitată HP este o garanție comercială furnizată în mod voluntar de către HP. Numele și adresa entității HP răspunzătoare de punerea în aplicare a Garanției limitate HP în țara dumneavoastră sunt următoarele:

Romănia: HP Inc Romania SRL, 5 Fabrica de Glucoza Str., Building F, Ground Floor and Floor 8, 2nd District, Bucureşti

Beneficiile Garanției limitate HP se aplică suplimentar faţă de orice drepturi privind garanţia de doi ani oferită de vânzător pentru neconformitatea bunurilor cu contractul de vânzare; cu toate acestea, diverşi factori pot avea impact asupra eligibilităţii dvs. de a beneficia de aceste drepturi. Drepturile legale ale consumatorului nu sunt limitate sau afectate în vreun fel de Garanția limitată HP. Pentru informaţii suplimentare consultaţi următorul link: garanția acordată consumatorului prin lege [\(www.hp.com/go/eu-legal\)](http://www.hp.com/go/eu-legal) sau puteți accesa site-ul Centrul [European al Consumatorilor \(http://ec.europa.eu/consumers/solving\\_consumer\\_disputes/non-judicial\\_redress/](https://ec.europa.eu/info/live-work-travel-eu/consumers/resolve-your-consumer-complaint/european-consumer-centres-network_en) ecc-net/index\_en.htm). Consumatorii au dreptul să aleagă dacă să pretindă despăgubiri în cadrul Garanței limitate HP sau de la vânzător, în cadrul garanției legale de doi ani.

#### België en Nederland

De Beperkte Garantie van HP is een commerciële garantie vrijwillig verstrekt door HP. De naam en het adres van de HP-entiteit die verantwoordelijk is voor het uitvoeren van de Beperkte Garantie van HP in uw land is als volgt:

Nederland: HP Nederland B.V., Startbaan 16, 1187 XR Amstelveen

België: HP Belgium BVBA, Hermeslaan 1A, B-1831 Diegem

De voordelen van de Beperkte Garantie van HP vormen een aanvulling op de wettelijke garantie voor consumenten gedurende twee jaren na de levering te verlenen door de verkoper bij een gebrek aan conformiteit van de goederen met de relevante verkoopsovereenkomst. Niettemin kunnen diverse factoren een impact hebben op uw eventuele aanspraak op deze wettelijke rechten. De wettelijke rechten van de consument worden op geen enkele wijze beperkt of beïnvloed door de Beperkte Garantie van HP. Raadpleeg voor meer informatie de volgende webpagina: Wettelijke garantie van de consument [\(www.hp.com/go/eu-legal\)](http://www.hp.com/go/eu-legal) of u kan de website van het Europees Consumenten Centrum bezoeken (http://ec.europa.eu/consumers/solving\_consumer\_disputes/ [non-judicial\\_redress/ecc-net/index\\_en.htm\). Consumenten hebben het recht om te kiezen tussen enerzijds de](https://ec.europa.eu/info/live-work-travel-eu/consumers/resolve-your-consumer-complaint/european-consumer-centres-network_en) Beperkte Garantie van HP of anderzijds het aanspreken van de verkoper in toepassing van de wettelijke garantie.

#### Finland

HP:n rajoitettu takuu on HP:n vapaaehtoisesti antama kaupallinen takuu. HP:n myöntämästä takuusta maassanne vastaavan HP:n edustajan yhteystiedot ovat:

Suomi: HP Finland Oy, Piispankalliontie, FIN - 02200 Espoo

HP:n takuun edut ovat voimassa mahdollisten kuluttajansuojalakiin perustuvien oikeuksien lisäksi sen varalta, että tuote ei vastaa myyntisopimusta. Saat lisätietoja seuraavasta linkistä: Kuluttajansuoja [\(www.hp.com/go/eu-legal\)](http://www.hp.com/go/eu-legal) tai voit käydä Euroopan kuluttajakeskuksen sivustolla (http://ec.europa.eu/ [consumers/solving\\_consumer\\_disputes/non-judicial\\_redress/ecc-net/index\\_en.htm\). Kuluttajilla on oik](https://ec.europa.eu/info/live-work-travel-eu/consumers/resolve-your-consumer-complaint/european-consumer-centres-network_en)eus vaatia virheen korjausta HP:n takuun ja kuluttajansuojan perusteella HP:lta tai myyjältä.

#### Slovenië

Omejena garancija HP je prostovoljna trgovska garancija, ki jo zagotavlja podjetje HP. Ime in naslov poslovne enote HP, ki je odgovorna za omejeno garancijo HP v vaši državi/regiji, sta naslednja:

Slovenija: Hewlett-Packard Europe B.V., Amsterdam, Meyrin Branch, Route du Nant-d'Avril 150, 1217 Meyrin, Switzerland

Ugodnosti omejene garancije HP veljajo poleg zakonskih pravic, ki ob sklenitvi kupoprodajne pogodbe izhajajo iz dveletne garancije prodajalca v primeru neskladnosti blaga, vendar lahko na izpolnjevanje pogojev za uveljavitev pravic vplivajo različni dejavniki. Omejena garancija HP nikakor ne omejuje strankinih z zakonom predpisanih pravic in ne vpliva nanje. Za dodatne informacije glejte naslednjo povezavo: Strankino pravno jamstvo [\(www.hp.com/go/eu-legal\)](http://www.hp.com/go/eu-legal); ali pa obiščite spletno mesto evropskih središč za potrošnike (http://ec.europa.eu/ [consumers/solving\\_consumer\\_disputes/non-judicial\\_redress/ecc-net/index\\_en.htm\). Potrošniki imajo pravico](https://ec.europa.eu/info/live-work-travel-eu/consumers/resolve-your-consumer-complaint/european-consumer-centres-network_en)  izbrati, ali bodo uveljavljali pravice do storitev v skladu z omejeno garancijo HP ali proti prodajalcu v skladu z dvoletno zakonsko garancijo.

#### Kroatië

HP ograničeno jamstvo komercijalno je dobrovoljno jamstvo koje pruža HP. Ime i adresa HP subjekta odgovornog za HP ograničeno jamstvo u vašoj državi/regiji:

Hrvatska: HP Computing and Printing d.o.o. za računalne i srodne aktivnosti, Radnička cesta 41, 10000 Zagreb

Pogodnosti HP ograničenog jamstva vrijede zajedno uz sva zakonska prava na dvogodišnje jamstvo kod bilo kojeg prodavača s obzirom na nepodudaranje robe s ugovorom o kupnji. Međutim, razni faktori mogu utjecati na vašu mogućnost ostvarivanja tih prava. HP ograničeno jamstvo ni na koji način ne utječe niti ne ograničava zakonska prava potrošača. Dodatne informacije potražite na ovoj adresi: Zakonsko jamstvo za potrošače [\(www.hp.com/go/eu-legal\)](http://www.hp.com/go/eu-legal) ili možete posjetiti web-mjesto Europskih [potrošačkih centara \(http://ec.europa.eu/consumers/solving\\_consumer\\_disputes/non-judicial\\_redress/ecc-net/](https://ec.europa.eu/info/live-work-travel-eu/consumers/resolve-your-consumer-complaint/european-consumer-centres-network_en) index\_en.htm). Potrošači imaju pravo odabrati žele li ostvariti svoja potraživanja u sklopu HP ograničenog jamstva ili pravnog jamstva prodavača u trajanju ispod dvije godine.

#### Letland

HP ierobežotā garantija ir komercgarantija, kuru brīvprātīgi nodrošina HP. HP uzņēmums, kas sniedz HP ierobežotās garantijas servisa nodrošinājumu jūsu valstī:

Latvija: HP Finland Oy, PO Box 515, 02201 Espoo, Finland

HP ierobežotās garantijas priekšrocības tiek piedāvātas papildus jebkurām likumīgajām tiesībām uz pārdevēja un/vai rażotāju nodrošinātu divu gadu garantiju gadījumā, ja preces neatbilst pirkuma līgumam, tomēr šo tiesību saņemšanu var ietekmēt vairāki faktori. HP ierobežotā garantija nekādā veidā neierobežo un neietekmē patērētāju likumīgās tiesības. Lai iegūtu plašāku informāciju, izmantojiet šo saiti: Patērētāju likumīgā garantija [\(www.hp.com/go/eu-legal\)](http://www.hp.com/go/eu-legal) vai arī Eiropas Patērētāju tiesību aizsardzības centra tīmekļa vietni [\(http://ec.europa.eu/consumers/solving\\_consumer\\_disputes/non-judicial\\_redress/ecc-net/index\\_en.htm\)](https://ec.europa.eu/info/live-work-travel-eu/consumers/resolve-your-consumer-complaint/european-consumer-centres-network_en). Patērētājiem ir tiesības izvēlēties, vai pieprasīt servisa nodrošinājumu saskaņā ar HP ierobežoto garantiju, vai arī pārdevēja sniegto divu gadu garantiju.

#### Litouwen

HP ribotoji garantija yra HP savanoriškai teikiama komercinė garantija. Toliau pateikiami HP bendrovių, teikiančių HP garantiją (gamintojo garantiją) jūsų šalyje, pavadinimai ir adresai:

Lietuva: HP Finland Oy, PO Box 515, 02201 Espoo, Finland

HP ribotoji garantija papildomai taikoma kartu su bet kokiomis kitomis įstatymais nustatytomis teisėmis į pardavėjo suteikiamą dviejų metų laikotarpio garantiją dėl prekių atitikties pardavimo sutarčiai, tačiau tai, ar jums ši teisė bus suteikiama, gali priklausyti nuo įvairių aplinkybių. HP ribotoji garantija niekaip neapriboja ir neįtakoja įstatymais nustatytų vartotojo teisių. Daugiau informacijos rasite paspaudę šią nuorodą: Teisinė vartotojo garantija [\(www.hp.com/go/eu-legal\)](http://www.hp.com/go/eu-legal) arba apsilankę Europos vartotojų centro [internetinėje svetainėje \(http://ec.europa.eu/consumers/solving\\_consumer\\_disputes/non-judicial\\_redress/ecc](https://ec.europa.eu/info/live-work-travel-eu/consumers/resolve-your-consumer-complaint/european-consumer-centres-network_en)net/index\_en.htm). Vartotojai turi teisę prašyti atlikti techninį aptarnavimą pagal HP ribotąją garantiją arba pardavėjo teikiamą dviejų metų įstatymais nustatytą garantiją.

#### **Estland**

HP piiratud garantii on HP poolt vabatahtlikult pakutav kaubanduslik garantii. HP piiratud garantii eest vastutab HP üksus aadressil:

Eesti: HP Finland Oy, PO Box 515, 02201 Espoo, Finland

HP piiratud garantii rakendub lisaks seaduses ettenähtud müüjapoolsele kaheaastasele garantiile, juhul kui toode ei vasta müügilepingu tingimustele. Siiski võib esineda asjaolusid, mille puhul teie jaoks need õigused ei pruugi kehtida. HP piiratud garantii ei piira ega mõjuta mingil moel tarbija seadusjärgseid õigusi. Lisateavet leiate järgmiselt lingilt: tarbija õiguslik garantii [\(www.hp.com/go/eu-legal\)](http://www.hp.com/go/eu-legal) või võite külastada Euroopa [tarbijakeskuste veebisaiti \(http://ec.europa.eu/consumers/solving\\_consumer\\_disputes/non-judicial\\_redress/ecc](https://ec.europa.eu/info/live-work-travel-eu/consumers/resolve-your-consumer-complaint/european-consumer-centres-network_en)net/index\_en.htm). Tarbijal on õigus valida, kas ta soovib kasutada HP piiratud garantiid või seadusega ette nähtud müüjapoolset kaheaastast garantiid.

#### Rusland

#### Срок службы принтера для России

Срок службы данного принтера HP составляет пять лет в нормальных условиях эксплуатации. Срок службы отсчитывается с момента ввода принтера в эксплуатацию. В конце срока службы HP рекомендует посетить веб-сайт нашей службы поддержки по адресу http://www.hp.com/support и/или связаться с авторизованным поставщиком услуг HP для получения рекомендаций в отношении дальнейшего безопасного использования принтера.

# De Premium Protection Warranty van HP: Beperktegarantieverklaring voor LaserJet tonercartridges

Voor dit product van HP wordt gegarandeerd dat het vrij is van materiaal- en constructiefouten.

Deze garantie is niet van toepassing op producten die (a) zijn opnieuw gevuld, gereviseerd of remanufactured of waarmee op enigerlei wijze is geknoeid, (b) problemen hebben die voortvloeien uit verkeerd gebruik, onjuiste opslag of gebruik buiten de aangegeven omgevingsspecificaties voor het printerproduct of (c) slijtage vertonen door normaal gebruik.

Als u in aanmerking wilt komen voor garantieservice, moet u dit product retourneren aan het aankooppunt (voorzien van een schriftelijke beschrijving van het probleem en afdrukvoorbeelden) of contact opnemen met de HP klantenondersteuning. HP beslist vervolgens of defecte producten worden vervangen of vergoed.

VOOR ZOVER TOEGESTAAN DOOR DE PLAATSELIJKE WETGEVING, IS DE BOVENGENOEMDE GARANTIE EXCLUSIEF EN BESTAAT ER GEEN ANDERE EXPLICIETE OF IMPLICIETE GARANTIE OF VOORWAARDE, NOCH SCHRIFTELIJK NOCH MONDELING, EN HP WIJST IMPLICIETE GARANTIES OF VOORWAARDEN VAN VERKOOPBAARHEID, BEVREDIGENDE KWALITEIT EN GESCHIKTHEID VOOR EEN BEPAALD DOEL VAN DE HAND.

VOOR ZOVER TOEGESTAAN DOOR DE PLAATSELIJKE WETGEVING, KUNNEN HP OF ZIJN LEVERANCIERS IN GEEN GEVAL AANSPRAKELIJK WORDEN GESTELD VOOR DIRECTE, SPECIALE OF INCIDENTELE SCHADE OF GEVOLGSCHADE (INCLUSIEF WINSTDERVING OF VERLIES VAN GEGEVENS) OF ANDERE SCHADE, HETZIJ OP BASIS VAN CONTRACT, ONRECHTMATIGE DAAD OF ANDERSZINS.

DE GARANTIEBEPALINGEN IN DEZE VERKLARING VORMEN BEHALVE VOOR ZOVER BEPERKT TOT WAT WETTELIJK IS TOEGESTAAN GEEN UITSLUITING, BEPERKING OF AANPASSING VAN DE WETTELIJKE RECHTEN DIE VAN TOEPASSING ZIJN OP DE VERKOOP VAN DIT PRODUCT AAN U, MAAR ZIJN EEN AANVULLING DAAROP.

## HP beleid voor benodigdheden die niet van HP zijn

HP raadt het gebruik af van nieuwe of remanufactured tonercartridges die niet van HP zijn.

**EX** OPMERKING: Het gebruik van een tonercartridge die niet van HP is, of een opnieuw gevulde tonercartridge in HP printerproducten heeft geen invloed op de garantie die aan de klant is gegeven of op HP ondersteuningsovereenkomsten die met de klant zijn afgesloten. Als problemen met of schade aan het product echter te wijten zijn aan het gebruik van een tonercartridge die niet van HP is, of een opnieuw gevulde tonercartridge, brengt HP de standaard tijd en materiaalkosten in rekening voor de reparatie van het product voor de betreffende problemen of schade.

### HP antivervalsingswebsite

Ga naar [www.hp.com/go/anticounterfeit](http://www.hp.com/go/anticounterfeit) als u een HP cartridge installeert en een bericht op het bedieningspaneel aangeeft dat de cartridge niet van HP is. HP helpt u te bepalen of de desbetreffende cartridge een echt product van HP is en stappen te ondernemen om het probleem op te lossen.

In de volgende gevallen heeft u mogelijk te maken met een niet-echte HP cartridge:

- Op de statuspagina voor benodigdheden wordt aangegeven dat er benodigdheden zijn geïnstalleerd die niet van HP zijn.
- U ondervindt een groot aantal problemen bij het gebruik van de cartridge.
- De cartridge ziet er niet als normaal uit (de verpakking verschilt bijvoorbeeld van verpakkingen van HP).

### Op de tonercartridge opgeslagen gegevens

De tonercartridges van HP die in dit product worden gebruikt, bevatten een geheugenchip die het gebruik van het product ondersteunt.

Bovendien worden door deze geheugenchip gegevens over het productgebruik verzameld, zoals: de datum waarop de tonercartridge voor het eerst is geïnstalleerd, de datum waarop de tonercartridge voor het laatst is gebruikt, het aantal pagina's dat met de tonercartridge is afgedrukt, de paginadekking, de gebruikte afdrukmodi, afdrukfouten die zijn opgetreden en het productmodel. Met deze informatie kan HP nieuwe producten ontwerpen die aansluiten op de afdrukbehoeften van de klant.

Met de gegevens die via de geheugenchip van de tonercartridge zijn verzameld, kunnen geen klanten of gebruikers van de tonercartridge of het product worden geïdentificeerd.

HP houdt een steekproef onder de geheugenchips van tonercartridges die worden teruggestuurd in het kader van het gratis retour- en recyclingprogramma van HP (HP Planet Partners: [www.hp.com/hprecycle\)](http://www.hp.com/hprecycle). De geheugenchips uit deze steekproef worden uitgelezen en onderzocht voor het verbeteren van toekomstige producten van HP. Partners van HP die helpen bij het recyclen van deze tonercartridges hebben mogelijk ook toegang tot deze gegevens.

Derden die in het bezit zijn van tonercartridges, hebben mogelijk toegang tot de anonieme informatie op de geheugenchip.

### Licentieovereenkomst eindgebr.

LEES DIT ZORGVULDIG DOOR VOORDAT U DIT SOFTWAREPRODUCT IN GEBRUIK NEEMT: Deze Eindgebruikersovereenkomst ("EULA") is een contract tussen (a) u (een persoon of een enkele entiteit) en (b) HP Inc. ("HP") dat uw gebruik beheerst van elk Softwareproduct dat is geïnstalleerd op of door HP beschikbaar is gesteld voor gebruik met uw HP product ("HP product"), dat niet anderszins is onderworpen aan een afzonderlijke licentieovereenkomst tussen u en HP of haar leveranciers. Bij andere software kan de online documentatie een EULA bevatten. Onder "Softwareproduct" wordt verstaan computersoftware, waartoe ook bijbehorende media, gedrukte materialen en 'online' of elektronische documentatie kunnen behoren.

Bij het HP product kan een wijziging op of addendum bij deze EULA zijn meegeleverd.

RECHTEN OP HET SOFTWAREPRODUCT WORDEN UITSLUITEND AANGEBODEN OP VOORWAARDE DAT U AKKOORD GAAT MET ALLE BEPALINGEN EN VOORWAARDEN VAN DEZE EULA. DOOR HET SOFTWAREPRODUCT TE INSTALLEREN, TE KOPIËREN, TE DOWNLOADEN OF ANDERSZINS TE GEBRUIKEN, GAAT U ERMEE AKKOORD GEBONDEN TE ZIJN DOOR DE BEPALINGEN VAN DEZE EULA. INDIEN U DEZE LICENTIEBEPALINGEN NIET ACCEPTEERT, BESTAAT UW ENIGE VERHAALSRECHT ERIN HET HELE ONGEBRUIKTE PRODUCT (HARDWARE EN SOFTWARE) BINNEN 14 DAGEN TE RETOURNEREN, BEHOUDENS HET RESTITUTIEBELEID VAN DE PLAATS VAN AANKOOP.

DEZE EULA IS EEN ALGEMENE OVEREENKOMST EN GELDT NIET SPECIFIEK VOOR EEN BEPAALD LAND OF VOOR EEN BEPAALDE STAAT OF REGIO. INDIEN U DE SOFTWARE HEEFT VERKREGEN IN DE HOEDANIGHEID VAN CONSUMENT ZOALS BEDOELD IN DE RELEVANTE CONSUMENTENWETGEVING IN UW LAND, STAAT OF REGIO, DOET NIETS IN DEZE EULA AFBREUK AAN NIET-UITSLUITBARE WETTELIJKE RECHTEN OF VERHAALSRECHTEN DIE U ONDER DERGELIJKE CONSUMENTENWETGEVING MOGELIJK GENIET, IN WEERWIL VAN EVENTUELE ANDERSLUIDENDE BEPALINGEN IN DEZE EULA, EN IS DEZE EULA ONDERGESCHIKT AAN DIE RECHTEN EN VERHAALSRECHTEN. RAADPLEEG ARTIKEL 16 VOOR MEER INFORMATIE OVER UW CONSUMENTENRECHTEN.

1. VERLENING VAN LICENTIE. HP verleent u de volgende rechten, mits u alle bepalingen en voorwaarden van deze EULA naleeft:

- a. Gebruik. Het is u toegestaan om het Softwareproduct op één computer ("Uw computer") te gebruiken. Indien het Softwareproduct via internet aan u is verstrekt en oorspronkelijk in licentie werd genomen voor gebruik op meer dan één computer, is het u toegestaan om het Softwareproduct uitsluitend op deze computers te installeren en te gebruiken. Het is u niet toegestaan om onderdelen van het Softwareproduct af te scheiden voor gebruik op meer dan één computer. U heeft niet het recht het Softwareproduct te distribueren, noch heeft u het recht het Softwareproduct aan te passen of enige licentie- of beheerfunctie van het Softwareproduct uit te schakelen. Het is u toegestaan om het Softwareproduct te laden in het tijdelijke geheugen (RAM) van Uw computer ten behoeve van het gebruik van het Softwareproduct.
- b. Opslag. Het is u toegestaan om het Softwareproduct te kopiëren in het lokale geheugen of opslagapparaat van het HP product.
- c. Kopiëren. Het is u toegestaan om archief- of back-upkopieën te maken van het Softwareproduct, op voorwaarde dat elke kopie alle oorspronkelijke eigendomsrechtelijke kennisgevingen van het Softwareproduct bevat en dat de kopie uitsluitend wordt gebruikt voor back-updoeleinden.
- d. Voorbehoud van rechten. HP en diens leveranciers behouden zich alle rechten voor die niet uitdrukkelijk aan u worden verleend in deze EULA.
- e. Freeware. Niettegenstaande de bepalingen en voorwaarden van deze EULA, wordt alles van het Softwareproduct of enig deel daarvan dat geen software in eigendom van HP betreft of software betreft die onder een openbare licentie door derden is verstrekt ("Freeware"), aan u in licentie gegeven als zijnde onderworpen aan de bepalingen en voorwaarden van de softwarelicentieovereenkomst bij dergelijke Freeware, in de vorm van een afzonderlijke overeenkomst, een in de verpakking meegeleverde licentie of elektronische licentiebepalingen die bij het downloaden werden geaccepteerd. Op uw gebruik van de Freeware zijn de bepalingen en voorwaarden van een dergelijke licentie volledig van toepassing.
- f. Hersteloplossing. Bij/voor uw HP product verstrekte herstelsoftware, verstrekt op harde schijf of externe media (zoals diskette, cd of dvd) of in welke andere vorm dan ook, mag uitsluitend worden gebruikt voor het herstellen van de harde schijf van het HP product waarbij/waarvoor de hersteloplossing oorspronkelijk werd gekocht. Op het gebruik van Microsoft-besturingssysteemsoftware die deel uitmaakt van een dergelijke hersteloplossing, is de Microsoft-licentieovereenkomst van toepassing.
- 2. UPGRADES. Indien u een als upgrade aangemerkt Softwareproduct wilt gebruiken, dient u eerst een licentie te verkrijgen voor het oorspronkelijke Softwareproduct waarvan HP heeft aangegeven dat dit in aanmerking komt voor de upgrade. Nadat u de upgrade heeft uitgevoerd, is het u niet langer toegestaan om het oorspronkelijke Softwareproduct op grond waarvan u in aanmerking kwam voor de upgrade, te gebruiken. Door het Softwareproduct te gebruiken, gaat u er tevens mee akkoord dat HP automatisch toegang heeft tot uw HP product, indien dit met internet is verbonden, om de versie of status van bepaalde Softwareproducten te controleren en automatisch upgrades of updates voor dergelijke Softwareproducten te downloaden en te installeren op uw HP product om nieuwe versies of updates te verstrekken die vereist zijn om de functionaliteit, prestaties of beveiliging van het Softwareproduct en uw HP product te handhaven en het verstrekken van ondersteuning of andere services die aan u worden verstrekt, te vergemakkelijken. In bepaalde gevallen, afhankelijk van het type upgrade of update, krijgt u meldingen (via pop-ups of anderszins) om u erop te wijzen dat u de upgrade of update moet starten.
- 3. AANVULLENDE SOFTWARE. Deze EULA is van toepassing op updates of aanvullingen op het oorspronkelijke door HP verstrekte Softwareproduct, tenzij HP bij de update of aanvulling andere bepalingen verstrekt. In geval van strijdigheid tussen deze EULA en dergelijke andere bepalingen, prevaleren de andere bepalingen.
- 4. OVERDRACHT.
- a. Derde. De eerste gebruiker van het Softwareproduct mag het Softwareproduct één keer overdragen aan een andere eindgebruiker. Elke overdracht moet alle onderdelen, media, gedrukte materialen, deze EULA en, indien van toepassing, het Certificaat van Echtheid omvatten. De overdracht mag niet indirect zijn, zoals een consignatie. Voorafgaand aan de overdracht moet de eindgebruiker die het overgedragen product ontvangt, akkoord gaan met alle bepalingen in deze EULA. Na overdracht van het Softwareproduct wordt uw licentie automatisch beëindigd.
- b. Beperkingen. Het is u niet toegestaan om het Softwareproduct te huren, te leasen of te lenen, of het Softwareproduct te gebruiken voor commerciële timesharing of commercieel kantoorgebruik. Het is u niet toegestaan om de licentie of het Softwareproduct in sublicentie te geven, over te doen of over te dragen, behalve voor zover uitdrukkelijk in deze EULA bepaald.
- 5. EIGENDOMSRECHTEN. Alle intellectuele-eigendomsrechten op het Softwareproduct en de gebruikersdocumentatie zijn eigendom van HP of diens leveranciers en worden rechtens beschermd, met inbegrip van, doch niet beperkt tot, Amerikaanse wetgeving op het gebied van auteursrecht, bescherming van handelsgeheimen en merkenrecht, evenals ander toepasselijk recht en internationale verdragsbepalingen. Het is u niet toegestaan om productidentificaties, kennisgevingen van auteursrecht of eigendomsrechtelijke beperkingen uit het Softwareproduct te verwijderen.
- 6. BEPERKING OP REVERSE ENGINEERING. Het is u niet toegestaan om het Softwareproduct te reverse engineeren, te decompileren of te disassembleren, behalve en uitsluitend voor zover het recht daartoe wordt verleend op grond van toepasselijk recht, niettegenstaande deze beperking, of voor zover zulks uitdrukkelijk in deze EULA is bepaald.
- 7. TERMIJN. Deze EULA is van kracht, tenzij beëindigd of geweigerd. Deze EULA eindigt ook op grond van bepalingen elders in deze EULA of indien u een bepaling of voorwaarde in deze EULA niet naleeft.

#### 8. KENNISGEVING VAN GEGEVENSVERZAMELING.

#### TOESTEMMING VOOR HET VERZAMELEN/GEBRUIKEN VAN GEGEVENS.

a. U gaat ermee akkoord dat HP en diens gelieerde ondernemingen apparaatinformatie en individuele gebruikersinformatie die u verstrekt in verband met ondersteuningsservices met betrekking tot het Softwareproduct, mogen verzamelen, combineren en gebruiken. HP gaat ermee akkoord dat deze informatie niet zal worden gebruikt voor marketingdoeleinden zonder uw toestemming. Ga naar [www.hp.com/go/privacy](https://www.hp.com/go/privacy) om meer te weten te komen over de manier waarop HP gegevens verzamelt

HP maakt gebruik van cookies en andere webtools om anoniem technische informatie betreffende HP software en uw HP product te verzamelen. Deze gegevens worden gebruikt om de upgrades te verstreken en daarmee verband houdende ondersteuning of andere services te bieden, zoals beschreven in paragraaf 2. HP verzamelt ook persoonlijke gegevens, zoals uw Internet Protocol-adres of andere unieke id-gegevens verbonden aan uw HP product en door u bij registratie van uw HP product verstrekte gegevens. Behalve voor het leveren van de upgrades en het bieden van bijbehorende ondersteuning of andere services, worden deze gegevens gebruikt om u marketinginformatie te sturen (steeds met uw uitdrukkelijke toestemming, indien wettelijk vereist).

Voor zover toegestaan onder toepasselijk recht, stemt u door deze voorwaarden en bepalingen te accepteren ermee in dat HP, dochterondernemingen van HP en gelieerde ondernemingen anonieme en persoonlijke gegevens verzamelen en gebruiken, zoals beschreven in deze EULA en zoals verder beschreven in het privacybeleid van HP: [www.hp.com/go/privacy.](https://www.hp.com/go/privacy)

- b. Gegevensverzameling/gebruik door derden. Bepaalde softwareprogramma's die bij uw HP product zijn meegeleverd, worden verstrekt en afzonderlijk aan u in licentie gegeven door derde leveranciers ("Software van derden"). Software van derden kan op uw HP product zijn geïnstalleerd en in werking zijn gesteld, zelfs indien u verkiest om dergelijke software niet te activeren/kopen. Software van derden kan technische informatie over uw systeem (d.w.z. IP-adres, unieke apparaat-id, geïnstalleerde softwareversie enz.) en andere systeemgegevens verzamelen en doorzenden. Deze informatie wordt door de derde gebruikt om technische systeemkenmerken te identificeren en ervoor te zorgen dat de meest recente versie van de software op uw systeem is geïnstalleerd. Indien u niet wilt dat de Software van derden deze technische informatie verzamelt en u geen automatische versie-updates wenst te ontvangen, dient u de software te verwijderen alvorens verbinding te maken met internet.
- 9. AFWIJZING VAN GARANTIES. HP EN DIENS LEVERANCIERS VERSTREKKEN HET SOFTWAREPRODUCT, VOOR ZOVER TOEGESTAAN DOOR TOEPASSELIJK RECHT, "AS IS", INCLUSIEF EVENTUELE FOUTEN, EN WIJZEN HIERBIJ ALLE ANDERE GARANTIES, VERPLICHTINGEN EN VOORWAARDEN, EXPLICIET, IMPLICIET OF WETTELIJK, AF, MET INBEGRIP VAN, DOCH NIET BEPERKT TOT, GARANTIES: (i) VAN EIGENDOM OF CONFORMITEIT; (ii) VAN VERKOOPBAARHEID; (iii) VAN GESCHIKTHEID VOOR EEN BEPAALD DOEL; (iv) DAT HET SOFTWAREPRODUCT FUNCTIONEERT MET NIET-HP SUPPLIES OF ACCESSOIRES; EN (v), VAN GEBREK AAN VIRUSSEN ALLEN MET BETREKKING TOT HET SOFTWAREPRODUCT. Sommige staten/rechtsgebieden staan uitsluiting van impliciete garanties of beperkingen ten aanzien van de duur van impliciete garanties niet toe, waardoor de bovengenoemde afwijzing mogelijk niet volledig op u van toepassing is.
- 10. BEPERKING VAN AANSPRAKELIJKHEID. Behoudens de wetgeving van de Volksrepubliek China, niettegenstaande eventuele schade die u kunt lijden, zal de gehele aansprakelijkheid van HP en diens leveranciers, krachtens enige bepaling van deze EULA en uw exclusieve verhaalsrecht in alle bovengenoemde gevallen, zijn beperkt tot het feitelijke bedrag dat u afzonderlijk heeft betaald voor het Softwareproduct of USD 5,00, al naargelang welk bedrag het hoogst is. VOOR ZOVER TOEGESTAAN DOOR TOEPASSELIJK RECHT, ZIJN HP OF DIENS LEVERANCIERS IN GEEN GEVAL AANSPRAKELIJK VOOR WELKE SPECIALE, INCIDENTELE OF INDIRECTE SCHADE OF GEVOLGSCHADE DAN OOK (MET INBEGRIP VAN, DOCH NIET BEPERKT TOT, SCHADE WEGENS WINSTDERVING OF VERLIES VAN VERTROUWELIJKE OF ANDERE INFORMATIE, WEGENS BEDRIJFSONDERBREKING, WEGENS PERSOONLIJK LETSEL OF WEGENS VERLIES VAN PRIVACY) VOORTVLOEIEND UIT OF OP WELKE WIJZE DAN OOK VERBAND HOUDEND MET HET GEBRUIK VAN HET SOFTWAREPRODUCT OF HET NIET KUNNEN GEBRUIKEN DAARVAN, OF ANDERSZINS IN VERBAND MET ENIGE BEPALING VAN DEZE EULA, ZELFS INDIEN HP OF EEN LEVERANCIER VAN TEVOREN IS GEWEZEN OP DE MOGELIJKHEID VAN DERGELIJKE SCHADE EN ZELFS INDIEN HET VERHAALSRECHT TEKORTSCHIET. Sommige staten/rechtsgebieden staan de uitsluiting of beperking van incidentele schade of gevolgschade niet toe, waardoor de bovengenoemde beperking of uitsluiting mogelijk niet op u van toepassing is.
- 11. KLANTEN DIE EEN AMERIKAANSE OVERHEIDSINSTANTIE ZIJN. Overeenkomstig FAR 12.211 en FAR 12.212, worden commerciële computersoftware, computersoftwaredocumentatie en technische gegevens voor commerciële items onder de standaard commerciële licentie van HP aan de Amerikaanse overheid in licentie gegeven.
- 12. NALEVING VAN EXPORTWETTEN. U dient alle wet- en regelgeving van de Verenigde Staten en andere landen op het gebied van export ("Exportwetten") na te leven om ervoor te zorgen dat het Softwareproduct niet (1) in strijd met Exportwetten, direct of indirect, wordt geëxporteerd of (2) wordt gebruikt voor doelen die op grond van Exportwetten verboden zijn, met inbegrip van, doch niet beperkt tot, de verspreiding van kernwapens, chemische wapens of biologische wapens.
- 13. BEVOEGDHEID OM OVEREENKOMSTEN AAN TE GAAN. U verklaart dat u de meerderjarige leeftijd heeft bereikt in de staat waar u woonachtig bent en, indien van toepassing, door uw werkgever rechtsgeldig bent gemachtigd om dit contract aan te gaan.
- 14. TOEPASSELIJK RECHT. Op deze EULA is het recht van toepassing van het land/regio waarin het apparaat is gekocht.
- 15. VOLLEDIGE OVEREENKOMST. Deze EULA (inclusief een bij het HP product geleverd addendum bij of wijziging in deze EULA) vormt de volledige overeenkomst tussen u en HP met betrekking tot het Softwareproduct en treedt in de plaats van alle vorige of huidige mondelinge schriftelijke afspraken, voorstellen en verklaringen ten aanzien van het Softwareproduct of enig ander onderwerp waarop deze EULA van toepassing is. Voor zover de bepalingen van beleid of programma's van HP voor ondersteuningsservices strijdig zijn met de bepalingen van deze EULA, prevaleren de bepalingen van deze EULA.
- 16. CONSUMENTENRECHTEN. Voor consumenten in sommige landen, staten of gebieden geldt mogelijk dat zij bepaalde wettelijke rechten en rechtsmiddelen onder de consumentenwetgeving hebben waarvoor de aansprakelijkheid van HP niet rechtmatig kan worden uitgesloten of beperkt. Als u de Software als consument hebt gekocht in de zin van de relevante consumentenwetgeving in uw land, staat of gebied, moeten de bepalingen van deze EULA (inclusief de afwijzingen van garanties, beperkingen en uitsluitingen van aansprakelijkheid) worden gelezen krachtens de toepasselijke wetgeving en enkel worden toegepast voor zover maximaal toegestaan op grond van die toepasselijke wetgeving.

Australische consumenten: Als u de Software hebt gekocht als consument in de zin van de "Australian Consumer Law" (Australisch consumentenrecht) onder de Australian Competition and Consumer Act 2010 (Cth), geldt ondanks enige andere bepaling van deze EULA het volgende:

- a. de Software gaat vergezeld van garanties die niet kunnen worden uitgesloten op grond van het Australische consumentenrecht, inclusief dat goederen van aanvaardbare kwaliteit moeten zijn en services worden geleverd met de nodige zorgvuldigheid en vaardigheid. U hebt recht op vervanging of restitutie voor ernstige storingen en op compensatie voor andere redelijkerwijs te voorziene verliezen of schade. U hebt tevens recht op reparatie of vervanging van de software wanneer deze niet van acceptabele kwaliteit is en dit gebrek aan kwaliteit niet leidt tot een ernstig defect.
- b. Niets in deze EULA vormt een uitsluiting, beperking of wijziging van enig recht of rechtsmiddel, enige garantie, waarborg of andere bepaling of voorwaarde, impliciet aanwezig in of opgelegd door het Australische consumentenrecht, die niet wettelijk kan worden uitgesloten of beperkt; en
- c. uw voordelen die voortvloeien uit de uitdrukkelijke garanties in deze EULA vormen een aanvulling op andere rechten en rechtsmiddelen die u ter beschikking hebt in het kader van het Australische consumentenrecht. Uw rechten onder het Australische consumentenrecht prevaleren voor zover deze strijdig zijn met de eventuele beperkingen in de uitdrukkelijke garantie.

De Software kan door de gebruiker gegenereerde gegevens bevatten. HP stelt u hiermee in kennis dat als HP reparaties uitvoert aan uw Software, deze reparatie kan leiden tot het verlies van die gegevens. Voor zover maximaal toegestaan op grond van de wetgeving zijn de beperkingen en uitsluitingen van HP's aansprakelijkheid in deze EULA van toepassing ten aanzien van een dergelijk verlies van gegevens.

Als u denkt dat u recht hebt op enige garantie op grond van deze overeenkomst of een van de bovenstaande rechtsmiddelen, neemt u contact op met HP:

HP PPS Australia Pty Ltd

Rhodes Corporate Park, Building F, Level 5

1 Homebush Bay Drive

Rhodes, NSW 2138

Australia

Voor het in gang zetten van een ondersteuningsverzoek of garantieclaim belt u 13 10 47 (binnen Australië) [of +61 2 8278 1039 \(bij een internationaal telefoongesprek\) of gaat u naar www8.hp.com/au/en/contact](https://www8.hp.com/au/en/contact-hp/phone-assist.html)hp/phone-assist.html voor de meest recente lijst met telefoonnummers voor ondersteuning.

Als u een consument bent in de zin van het Australische consumentenrecht en u koopt de Software of garantie en ondersteunende services voor de Software terwijl deze niet van een type zijn dat gewoonlijk wordt aangeschaft voor persoonlijk of huishoudelijk gebruik of verbruik, beperkt HP ondanks enige andere bepaling van deze EULA haar aansprakelijkheid voor het niet naleven van een consumentengarantie als volat:

- a. Garantie en ondersteunende services voor de Software leveren (één of meer van deze): de services opnieuw leveren of de kosten betalen om de services opnieuw geleverd te krijgen;
- b. de Software leveren (één of meer van deze): de Software vervangen of equivalente software leveren; de Software herstellen; de Software herstellen; de kosten betalen om de Software te vervangen of om equivalente software te kopen; of de kosten betalen om de Software te laten herstellen; en
- c. anderszins, voor zover maximaal toegestaan door de wet.

Consumenten in Nieuw-Zeeland: In Nieuw-Zeeland wordt de Software geleverd met garanties die niet kunnen worden uitgesloten onder de Consumer Guarantees Act 1993. In Nieuw-Zeeland betekent "Consumer Transaction" (consumententransactie) een transactie waarbij een persoon goederen koopt voor persoonlijk of huishoudelijk gebruik of verbruik en niet voor een bedrijfsmatig doel. Nieuw-Zeelandse consumenten die goederen kopen voor persoonlijk of huishoudelijk gebruik of verbruik en niet voor een bedrijfsmatig doel ("New Zealand Consumers" of Nieuw-Zeelandse consumenten) hebben recht op reparatie, vervanging of restitutie voor een storing en op compensatie voor andere redelijkerwijs te voorziene verliezen of schade. Een Nieuw-Zeelandse consument (zoals hierboven gedefinieerd) kan de kosten voor het terugzenden van het product naar de plaats van aankoop terugvorderen, indien er sprake is van een schending van het Nieuw-Zeelandse consumentenrecht; als met het terugsturen van de goederen naar HP aanzienlijke kosten voor de Nieuw-Zeelandse consument zijn gemoeid, moet HP daarnaast dergelijke goederen op eigen kosten ophalen. Indien het een levering van producten of services voor zakelijke doeleinden betreft, gaat u ermee akkoord dat de Consumer Guarantees Act 1993 niet van toepassing is en dat, gezien de aard en de waarde van de transactie, dit eerlijk en redelijk is.

© Copyright 2021 HP Development Company, L.P.

De informatie in dit document kan worden gewijzigd zonder voorafgaande kennisgeving. Alle overige in dit document genoemde productnamen kunnen handelsmerken zijn van de betreffende fabrikanten. Voor zover toegestaan door toepasselijk recht, staan de enige garanties op producten en services van HP vermeld in de uitdrukkelijke garantieverklaringen bij dergelijke producten en services. Geen enkele melding in dit document kan worden beschouwd als bijkomende garantie. Voor zover toegestaan door toepasselijk recht, stelt HP zich niet aansprakelijk voor technische of redactionele fouten of weglatingen in dit document.

### Garantieservice voor zelfreparatie door de klant

Voor producten van HP is een groot aantal onderdelen verkrijgbaar waarmee de klant zelf reparaties kan uitvoeren: Customer Self Repair (CSR). Hiermee wordt reparatietijd tot een minimum beperkt en geniet u van meer flexibiliteit voor het vervangen van defecte onderdelen. Als HP tijdens de diagnose merkt dat reparatie kan gebeuren middels een CSR-onderdeel, wordt dat onderdeel onmiddellijk als vervanging naar u opgestuurd. CSR-onderdelen vallen uiteen in twee categorieën: 1) Onderdelen waarvoor zelfreparatie door de klant verplicht is. Als u HP verzoekt deze onderdelen te vervangen, worden voorrijd- en arbeidskosten in rekening gebracht. 2) Onderdelen waarvoor zelfreparatie door de klant optioneel is. Ook deze onderdelen zijn ontwikkeld voor zelfreparatie door de klant. Als u HP echter verzoekt deze onderdelen voor u te vervangen, kan dit gebeuren zonder extra kosten, afhankelijk van het type garantieservice bij uw product.

Afhankelijk van beschikbaarheid en geografische ligging worden CSR-onderdelen de volgende werkdag bezorgd. Afhankelijk van geografische ligging kunnen onderdelen tegen extra kosten nog dezelfde dag of binnen vier uur worden bezorgd. Als u hulp nodig heeft, kunt u de technische ondersteuning van HP bellen; een monteur zal u dan telefonisch advies geven. In de documentatie die bij een CSR-vervangingsonderdeel wordt meegestuurd, geeft HP op of een defect onderdeel naar HP moet worden geretourneerd. Wanneer u wordt verzocht

het defecte onderdeel aan HP te retourneren, moet u het defecte onderdeel binnen een bepaalde periode, meestal vijf (5) werkdagen, opsturen. Het defecte onderdeel moet met de bijbehorende documentatie in het geleverde verzendmateriaal worden geretourneerd. Wanneer u het defecte onderdeel niet retourneert, kan HP u het vervangende onderdeel in rekening brengen. Bij zelfreparatie door de klant betaalt HP alle verzend- en onderdeelretourkosten en bepaalt HP welke pakketdienst/koeriersdienst wordt gebruikt.

## Klantenondersteuning

In dit onderwerp wordt beschreven waar u verschillende vormen van klantenondersteuning kunt krijgen.

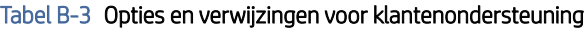

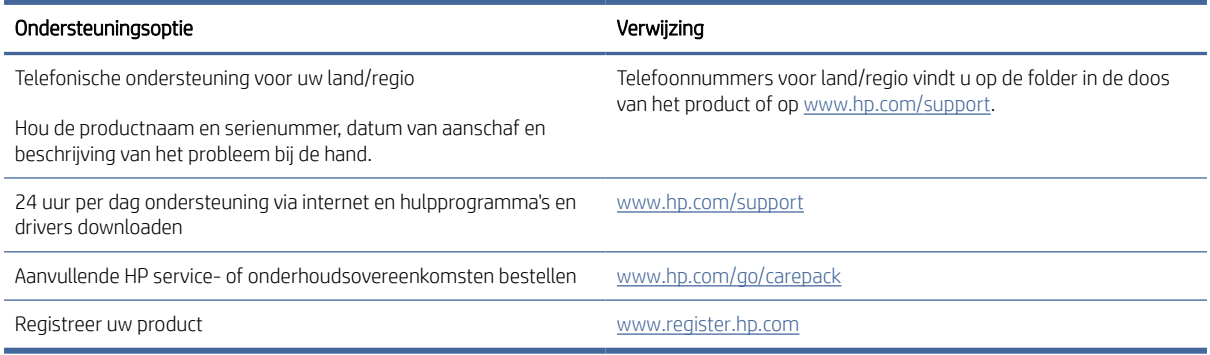

### Programma ter bevordering van milieuvriendelijke producten C

### Het milieu beschermen

Het beleid van HP is erop gericht kwaliteitsproducten te leveren op een milieuvriendelijke wijze. Dit product is ontworpen met verschillende kenmerken om de impact op onze omgeving te minimaliseren.

### Ozonproductie

De luchtuitstoot van ozon voor dit product is gemeten volgens een gestandaardiseerd protocol\*. Nadat de uitstootgegevens zijn toegepast op een geanticipeerd scenario met intensief gebruik in een kantoorwerkruimte\*\*, heeft HP vastgesteld dat er tijdens het afdrukken geen merkbare hoeveelheid ozon wordt gegenereerd en dat de gehalten ruim binnen de grenzen van de huidige standaarden en richtlijnen voor binnenluchtkwaliteit liggen.

\* Testmethode voor vaststelling van uitstoot van kopieerapparatuur voor toekenning van het milieulabel voor kantoorapparatuur met afdrukfuncties; DE-UZ 205 – BAM januari 2018

\*\* Gebaseerd op ozonconcentratie wanneer 2 uur per dag in een ruimte van 30,6 kubieke meter met een ventilatieratio van 0,68 luchtverversingen per uur wordt afgedrukt met afdrukbenodigdheden van HP

### Stroomverbruik

In de modus Klaar, Sluimer of Uit daalt het stroomverbruik aanzienlijk, waardoor natuurlijke hulpbronnen en geld worden bespaard zonder dat de hoge prestaties van dit product worden beïnvloed. Afdruken imagingapparatuur van HP die is gemarkeerd met het ENERGY STAR® -logo, voldoet aan de ENERGY STAR-specificaties van de Amerikaanse Environmental Protection Agency voor imagingapparatuur. Op imagingproducten met de ENERGY STAR-kwalificatie wordt de volgende markering weergegeven:

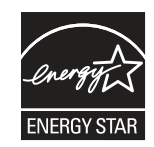

Meer informatie over imagingproductmodellen met de ENERGY STAR-kwalificatie wordt vermeld op:

[www.hp.com/go/energystar](http://www.hp.com/go/energystar)

### Tonerverbruik

Met EconoMode wordt minder toner verbruikt, wat de gebruiksduur van de printcartridge kan verlengen. HP raadt af voortdurend EconoMode te gebruiken. Als EconoMode voortdurend wordt gebruikt, is het mogelijk dat de toner langer meegaat dan de mechanische onderdelen in de printcartridge. Als de afdrukkwaliteit slechter begint te worden en niet meer acceptabel is, is het verstandig de printcartridge te vervangen.

### Papierverbruik

De functie voor dubbelzijdig afdrukken (handmatig of automatisch) en de mogelijkheid tot N per vel afdrukken (meerdere pagina's afdrukken op één vel) van dit product kunnen het papierverbruik en de daarmee samenhangende belasting van natuurlijke hulpbronnen verminderen.

### Plastic

Plastic onderdelen van meer dan 25 gram zijn volgens internationale normen gemarkeerd, waardoor aan het einde van de gebruiksduur van het product plastic beter te herkennen is voor recyclingdoeleinden.

## HP LaserJet afdrukbenodigdheden

Originele HP benodigdheden zijn ontworpen met het milieu in gedachten. HP maakt het makkelijk om hulpbronnen en papier te besparen bij het afdrukken. En wij zorgen ervoor dat u producten na gebruik eenvoudig en kosteloos kunt recyclen.<sup>1</sup>

Alle HP cartridges die worden geretourneerd via HP Planet Partners, worden gerecycled in een proces met meerdere fases waarbij materialen worden gescheiden en verwerkt tot grondstoffen voor de productie van nieuwe originele HP cartridges en producten voor dagelijks gebruik. Originele HP cartridges die worden geretourneerd via HP Planet Partners, eindigen nooit op een vuilnisbelt en HP vult en verkoopt originele HP cartridges nooit opnieuw.

Om deel te nemen aan het retour- en recyclingprogramma HP Planet Partners bezoekt u www.hp.com/ [hprecycle. Selecteer uw land/regio voor informatie over het retourneren van afdrukbenodigdheden van H](http://www.hp.com/hprecycle)P. Meer informatie en instructies in verschillende talen vindt u ook in elke nieuwe HP LaserJet printcartridgeverpakking.

<sup>1</sup> De beschikbaarheid van het programma varieert. Ga naar [www.hp.com/hprecycle](http://www.hp.com/hprecycle) voor meer informatie.

### Papier

Dit product kan kringlooppapier en lichtgewicht papier (EcoFFICIENT™) gebruiken wanneer het papier voldoet aan de richtlijnen die worden beschreven in de *HP LaserJet Printer Family Print Media Guide* (Gids voor afdrukmaterialen voor de HP LaserJet printerfamilie). Dit product is geschikt voor het gebruik van kringlooppapier en lichtgewicht papier (EcoFFICIENT™) volgens EN12281:2002.

# Materiaalbeperkingen

Dit product van HP bevat geen toegevoegd kwik.

# Batterij-informatie

Dit product bevat mogelijk een:

- polykoolstofmonofluoride-lithium (BR-type) of
- mangaandioxide-lithium (CR-type)

accu waarvoor mogelijk speciale afvalverwerking aan het einde van de levensduur is vereist.

OPMERKING: (Alleen voor CR-type) Perchloraatmateriaal - mogelijk is een speciale behandeling van toepassing. Zie [www.dtsc.ca.gov/hazardouswaste/perchlorate.](http://dtsc.ca.gov/hazardouswaste/perchlorate)

#### Tabel C-1 Batterij-informatie

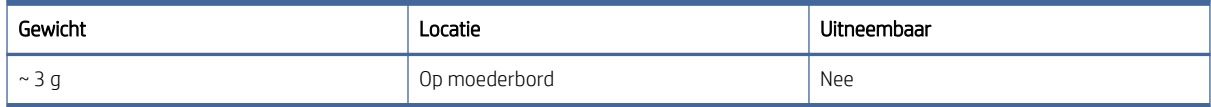

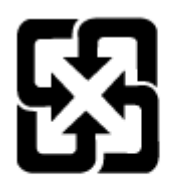

## 廢電池請回收

Ga voor informatie over recycling naar [www.hp.com/recycle](http://www.hp.com/recycle) of neem contact op met uw plaatselijke overheid of de Electronic Industries Alliance: [www.eiae.org.](http://www.eiae.org)

# Verwijderen van afgedankte apparatuur door gebruikers (EU, VK en India)

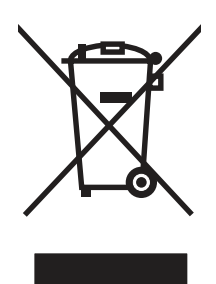

Dit symbool betekent dat u het product niet met uw andere huishoudelijke afval mag weggooien. In plaats daarvan dient u ten behoeve van de gezondheid en het milieu afgedankte apparatuur in te leveren bij een recycling/inzamelingspunt voor elektrische en elektronische apparatuur. Neem voor meer informatie contact op met uw verwerkingsdienst voor huishoudafval of ga naar: [www.hp.com/recycle.](http://www.hp.com/recycle)

### Recycling van elektronische hardware

HP verzoekt klanten om gebruikte elektronische hardware te recyclen. Ga voor meer informatie over recyclingprogramma's naar: [www.hp.com/recycle.](http://www.hp.com/recycle)

# Informatie over hardware recycling voor Brazilië

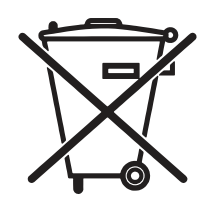

Este produto eletrônico e seus componentes não devem ser descartados no lixo comum, pois embora estejam em conformidade com padrões mundiais de restrição a substâncias nocivas, podem conter, ainda que em quantidades mínimas, substâncias impactantes ao meio ambiente. Ao final da vida útil deste produto, o usuário deverá entregá-lo à HP. A não observância dessa orientação sujeitará o infrator às sanções previstas em lei.

Após o uso, as pilhas e/ou baterias dos produtos HP deverão ser entregues ao estabelecimento comercial ou rede de assistência técnica autorizada pela HP.

Não descarte o produto eletrônico em lixo comum

[www.hp.com.br/reciclar](http://www.hp.com.br/reciclar)

### Chemische stoffen

HP doet er alles aan om klanten informatie te verschaffen over de chemische stoffen in de producten van HP, om zo te voldoen aan juridische vereisten zoals REACH (verordening (EG) nr. 1907/2006 van het Europees Parlement en de Raad). Een rapport met chemische informatie over dit product vindt u op: [www.hp.com/go/reach.](http://www.hp.com/go/reach)

# Gegevens over het vermogen van het product volgens Verordening 1275/2008 van de Commissie van de Europese Unie en de relevante wettelijke vereisten van het Verenigd Koninkrijk

Voor gegevens over het stroomverbruik van dit product, inclusief het stroomverbruik van het product in netwerkstandbymodus, als alle bekabelde netwerkpoorten zijn aangesloten en alle draadloze netwerkpoorten zijn geactiveerd, raadpleegt u sectie P14 'Additional Information' (Aanvullende informatie) van de IT ECO[verklaring van het product op www.hp.com/hpinfo/globalcitizenship/environment/productdata/itecodesktop](http://www.hp.com/hpinfo/globalcitizenship/environment/productdata/itecodesktop-pc.html)pc.html.

### Gebruikersinformatie SEPA Ecolabel (China)

中国环境标识认证产品用户说明

噪声大于 63.0 dB(A)的办公设备不宜放置于办公室内,请在独立的隔离区域使用。

如需长时间使用本产品或打印大量文件,请确保在通风良好的房间内使用。

如您需要确认本产品处于零能耗状态,请按下电源关闭按钮,并将插头从电源插座断开。

您可以使用再生纸,以减少资源耗费。

### De richtlijnen voor de implementatie van het China energielabel voor printer, fax en kopieerapparaat

依据"复印机、打印机和传真机能源效率标识实施规则",本打印机具有中国能效标签。根据"复印机、打印 机和传真机能效限定值及 能效等级" ("GB21521") 决定并计算得出该标签上所示的能效等级和 TEC (典型 能耗) 值。

1. 能效等级

能效等级分为三个等级,等级 1 级能效最高。 根据产品类型和打印速度标准决定能效限定值。

2. 能效信息

2.1 LaserJet 打印机和高性能喷墨打印机

● 典型能耗

典型能耗是正常运行 GB21521 测试方法中指定的时间后的耗电量。 此数据表示为每周千瓦时 (kWh)。

标签上所示的能效数字按涵盖根据"复印机、打印机和传真机能源效率标识实施规则"选择的登记装置中 所有配置的代表性配置测定而 得。因此,本特定产品型号的实际能耗可能与标签上所示的数据不同。

有关规格的详细信息,请参阅 GB21521 标准的当前版本。

### Verklaring betreffende beperking op gevaarlijke substanties (India)

This product, as well as its related consumables and spares, complies with the reduction in hazardous substances provisions of the "India E-waste Rule 2016." It does not contain lead, mercury, hexavalent chromium, polybrominated biphenyls or polybrominated diphenyl ethers in concentrations exceeding 0.1 weight % and 0.01 weight % for cadmium, except where allowed pursuant to the exemptions set in Schedule 2 of the Rule.

### WEEE (Turkije)

Türkiye Cumhuriyeti: AEEE Yönetmeliğine Uygundur

## Verklaring betreffende beperkingen op schadelijke stoffen (Oekraïne)

Обладнання відповідає вимогам Технічного регламенту щодо обмеження використання деяких небезпечних речовин в електричному та електронному обладнанні, затвердженого постановою Кабінету Міністрів України від 3 грудня 2008 № 1057

## Veiligheidsinformatieblad (MSDS)

Veiligheidsinformatiebladen (MSDS) voor benodigdheden die chemische stoffen bevatten (bijvoorbeeld toner), kunt u verkrijgen door naar de website van HP te gaan: [www.hp.com/go/msds.](http://www.hp.com/go/msds)

### EPEAT

Veel producten van HP zijn ontwikkeld om te voldoen aan EPEAT. EPEAT is een uitgebreide milieuwaardering die helpt om groenere elektronische apparatuur te identificeren. Ga voor meer informatie over EPEAT naar [www.epeat.net.](http://www.epeat.net) Ga voor meer informatie over producten van HP die zijn geregistreerd bij EPEAT, naar [www.hp.com/hpinfo/globalcitizenship/environment/pdf/epeat\\_printers.pdf.](http://www.hp.com/hpinfo/globalcitizenship/environment/pdf/epeat_printers.pdf)

# Tabel met chemische stoffen (Taiwan)

# 限用物質含有情況標示聲明書

Declaration of the Presence Condition of the Restricted Substances Marking

若要存取產品的最新使用指南或手冊,請前往 http://www.hp.com/support 。選取搜尋您的產品,然後依照畫 面上的指示繼續執行。

To access the latest user guides or manuals for your product. Go to

http://www.support.hp.com. Select Find your product, and then follow the on-screen instructions.

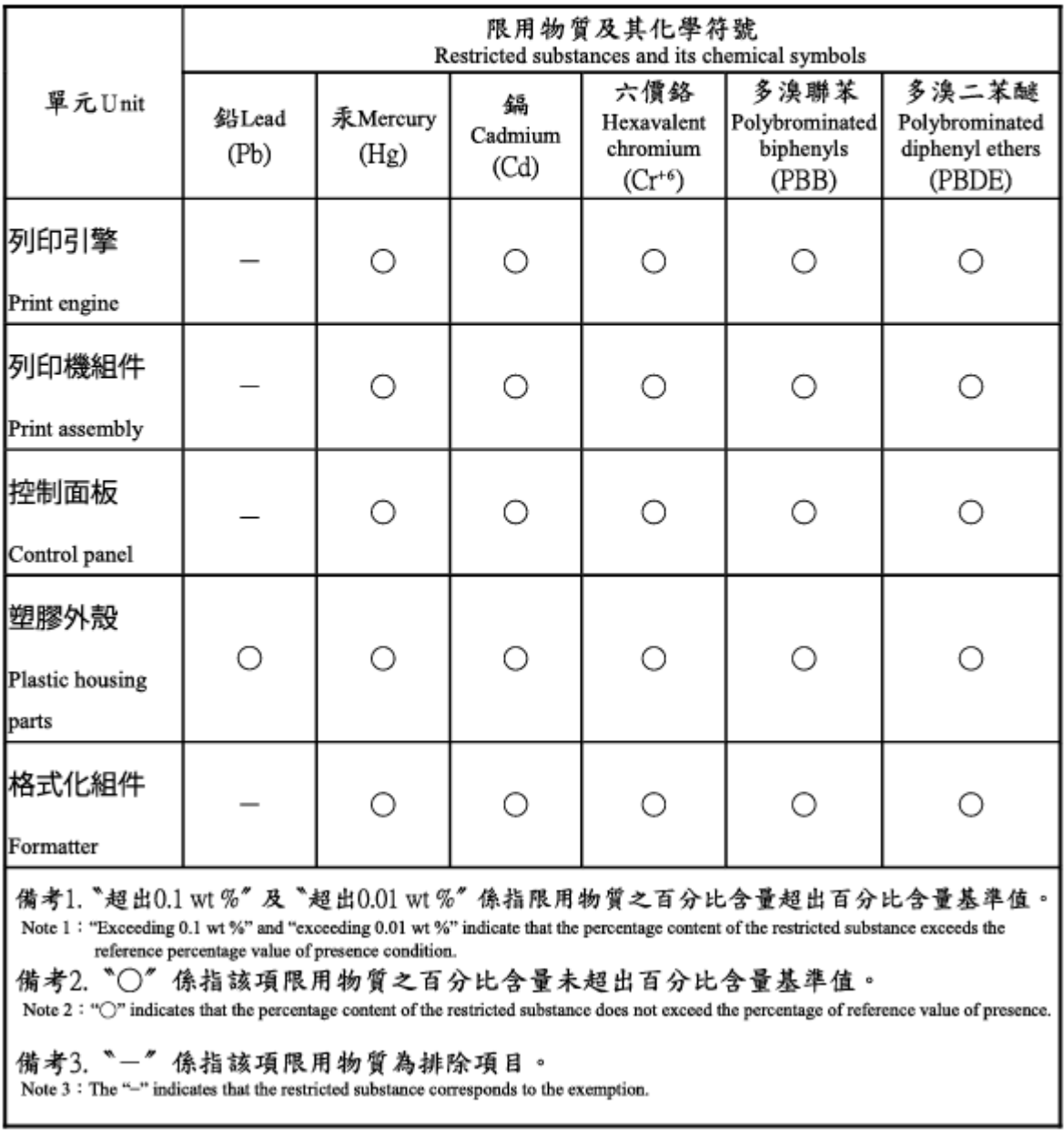

# Tabel met chemicaliën (China)

产品中有害物质或元素的名称及含量 The Table of Hazardous Substances/Elements and their Content

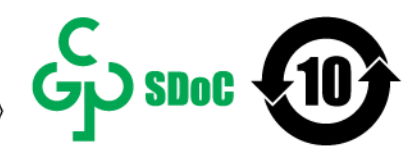

根据中国《电器电子产品有害物质限制使用管理办法》 As required by China's Management Methods for Restricted Use of Hazardous Substances in Electrical and Electronic Products

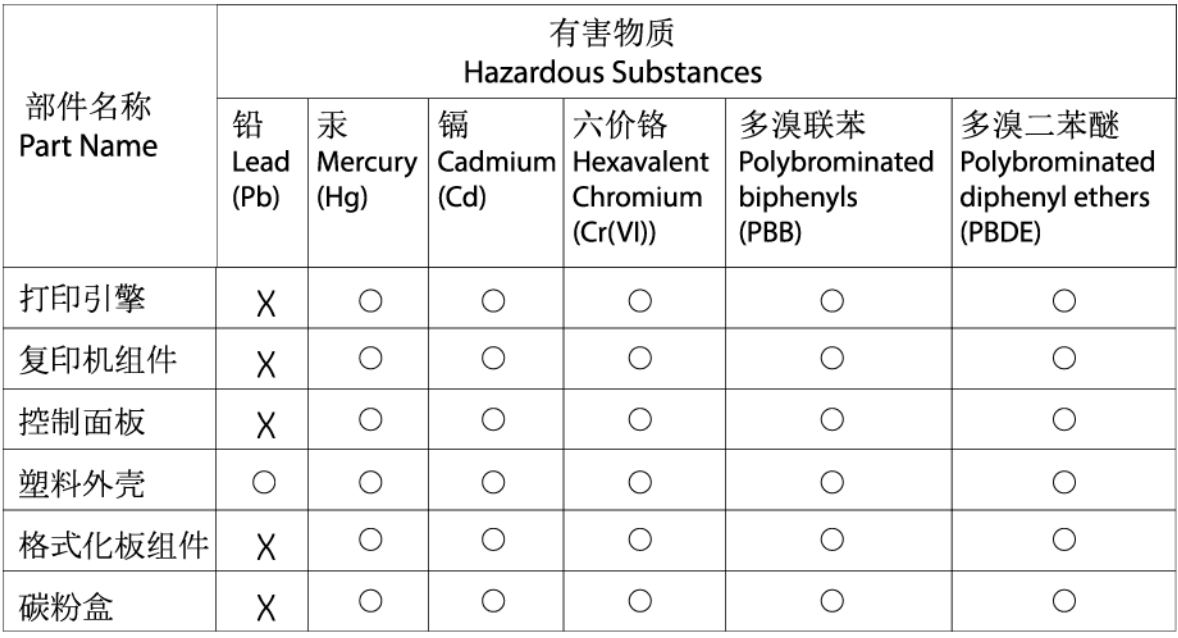

CHR-I I-PK-MFP-02

#### 表格依据SI/T 11364 的规定编制。

This form has been prepared in compliance with the provisions of SJ/T 11364.

○: 表示该有害物质在该部件所有均质材料中的含量均在GB/T 26572 规定的限量要求以下。  $\bigcirc$ : Indicates that the content of said hazardous substance in all of the homogenous materials in the component is within the limits required by GB/T 26572.

X: 表示该有害物质至少在该部件的某一均质材料中的含量超出GB/T 26572 规定的限量要求。 X: Indicates that the content of said hazardous substance exceeds the limits required by GB/T 26572 in at least one homogenous material in the component.

此表中所有名称中含 "X" 的部件均符合中国 RoHS达标管理目录限用物质应用例外清单的豁免。 All parts named in this table with an "X" are in compliance with the China RoHS "List of Exceptions to RoHS Compliance Management Catalog (or China RoHS Exemptions)".

此表中所有名称中含 "X" 的部件均符合欧盟 RoHS 立法。

All parts named in this table with an "X" are in compliance with the European Union's RoHS Legislation.

注: 环保使用期限的参考标识取决于产品正常工作的温度和湿度等条件

Note: The referenced Environmental Protection Use Period Marking was determined according to normal operating use conditions of the product such as temperature and humidity.

### Voor meer informatie

Voor informatie over deze milieuonderwerpen:

- Milieuprofielblad voor dit product en een groot aantal gerelateerde producten van HP
- De milieudoelstellingen van HP
- Het milieuvriendelijke beheersysteem van HP
- Het retour- en recyclingprogramma van HP voor producten aan het einde van de gebruiksduur
- Veiligheidsinformatiebladen

Ga naar [www.hp.com/go/environment.](http://www.hp.com/go/environment)

Bezoek ook [www.hp.com/recycle.](http://www.hp.com/recycle)

# <span id="page-109-0"></span>D Wettelijke informatie

## Wettelijke verklaringen

#### Wettelijke modelidentificatienummers

Om het product te kunnen identificeren voor wettelijke doeleinden, is aan het product een wettelijk modelnummer toegewezen. Wettelijke modelnummers mogen niet worden verward met marketingnamen of productnummers.

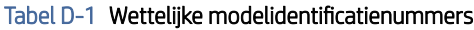

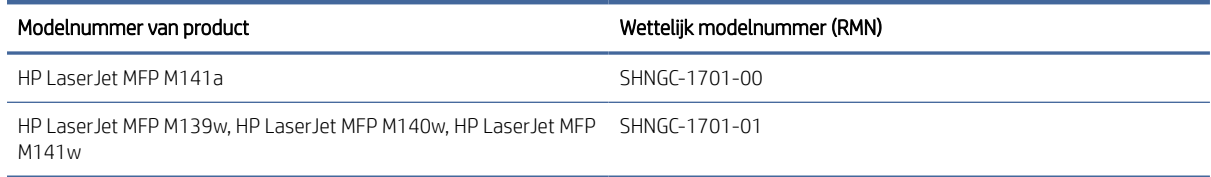

#### FCC-voorschriften

Deze apparatuur is getest en in overeenstemming bevonden met de limieten voor een digitaal apparaat van klasse B conform deel 15 van de FCC-regels. Deze limieten zijn ontwikkeld om een redelijke bescherming te bieden tegen schadelijke storingen in woonomgevingen. Deze apparatuur genereert en gebruikt radiofrequentieenergie en kan deze uitstralen. Als deze apparatuur niet volgens de instructies wordt geïnstalleerd en gebruikt, kan dit leiden tot schadelijke storing van radiocommunicatie. Er kan echter geen garantie worden gegeven dat er geen storing optreedt in bepaalde installaties. Als deze apparatuur de ontvangst van radio of televisie verstoort, wat kan worden gecontroleerd door de apparatuur in en uit te schakelen, kan de gebruiker een van de volgende maatregelen treffen om de storing te verhelpen:

- Richt de ontvangstantenne opnieuw of verplaats deze.
- Vergroot de afstand tussen de apparatuur en de ontvanger.
- Sluit de apparatuur aan op een stopcontact op een ander circuit dan dat waarop de ontvanger is aangesloten.
- Raadpleeg de dealer of een ervaren radio- of tv-expert voor hulp.
- **学 OPMERKING:** Wijzigingen of aanpassingen aan de printer die niet expliciet zijn goedgekeurd door HP, kunnen de bevoegdheid van de gebruiker om deze apparatuur te gebruiken nietig maken.

Het gebruik van een afgeschermde interfacekabel is vereist in het kader van de limieten voor klasse B van deel 15 van de FCC-regels.

#### Regelgeving van de Europese Unie en het Verenigd Koninkrijk

# <span id="page-110-0"></span>UK

Producten met de CE-markering en UKCA-markering voldoen aan een of meer van de volgende van toepassing zijnde EU-richtlijnen en/of equivalente UK Statutory Instruments, voor zover van toepassing: Laagspanningsrichtlijn 2014/35/EU, EMC-richtlijn 2014/30/EU, Ecodesignrichtlijn 2009/125/EG, RED 2014/53/EU, RoHS-richtlijn 2011/65/EU.

Naleving van deze richtlijnen wordt beoordeeld op basis van toepasselijke Europese geharmoniseerde normen. De volledige EU- en UK-verklaring van overeenstemming is te vinden op de volgende website: www.hp.com/go/ certificates (Zoek met de modelnaam van het product of het wettelijk modelnummer (RMN), dat kan worden gevonden op het officiële label).

Het contactpunt voor zaken aangaande kennisgevingen is: E-mail [techregshelp@hp.com](mailto:http://techregshelp@hp.com)

Het contactpunt binnen de EU voor zaken aangaande kennisgevingen is:

Hewlett-Packard Nederland BV, Startbaan 16, 1187 XR Amstelveen, Nederland

Het contactpunt binnen de UK voor zaken aangaande kennisgevingen is:

HP Inc UK Ltd, Regulatory Enquiries, Earley West, 300 Thames Valley Park Drive, Reading, RG6 1PT

#### Canada: Industry Canada ICES-003-conformiteitsverklaring

CAN ICES-3(B)/NMB-3(B)

#### VCCI-verklaring (Japan)

VCCI 32-1 規定適合の場合

この装置は、クラスB機器です。この装置は、住宅環境で使用することを目的 としていますが、この装置がラジオやテレビジョン受信機に近接して使用され ると、受信障害を引き起こすことがあります。 取扱説明書に従って正しい取り扱いをして下さい。  $VCCI - B$ 

#### EMC-verklaring (Korea)

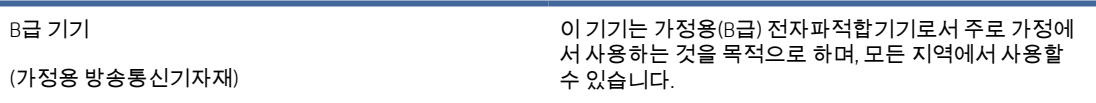

#### Instructies voor netsnoer

Controleer of uw voedingsbron geschikt is voor het voltage van het product. U vindt het voltage op het productlabel. Het product maakt gebruik van 110-127 V wisselstroom of 220-240 V wisselstroom en 50/60 Hz. <span id="page-111-0"></span>Sluit het netsnoer aan op het product en steek de stekker in een geaard stopcontact.

 $\triangle$  VOORZICHTIG: Gebruik alleen het bij het product geleverde netsnoer om schade aan het product te voorkomen.

#### Kennisgeving aan gebruikers in Japan over het netsnoer

製品には、同梱された電源コードをお使い下さい。

同梱された電源コードは、他の製品では使用出来ません。

#### Laserveiligheid

Het Center for Devices and Radiological Health (CDRH) van de Amerikaanse Food and Drug Administration heeft voorschriften ingevoerd voor laserproducten die zijn geproduceerd na 1 augustus 1976. Naleving is verplicht voor producten die worden verkocht in de Verenigde Staten. Het apparaat is gecertificeerd als een laserproduct van 'klasse 1' op basis van de Radiation Performance Standard van het Amerikaanse Department of Health and Human Services (DHHS) volgens de Radiation Control for Health and Safety Act van 1968. Aangezien straling die binnen in het apparaat wordt uitgezonden, volledig binnen de beschermende behuizingen en externe kappen blijft, kan de laserstraal tijdens geen enkele fase van normaal gebruik door de gebruiker ontsnappen.

WAARSCHUWING! Het gebruik van bedieningselementen, het aanbrengen van aanpassingen of het uitvoeren van andere procedures dan opgegeven in deze gebruikershandleiding kan leiden tot blootstelling aan gevaarlijke straling.

Voor andere wettelijke vraagstukken in de VS/Canada neemt u contact op met:

HP Inc.

1501 Page Mill Rd, Palo Alto, CA 94304, VS

E-mail contactpersoon: techregshelp@hp.com of telefonisch: +1 (650) 857-1501

#### Laserverklaring voor Finland

#### Luokan 1 laserlaite

HP LaserJet MFP M139w, M140w, M141w, M141a, laserkirjoitin on käyttäjän kannalta turvallinen luokan 1 laserlaite. Normaalissa käytössä kirjoittimen suojakotelointi estää lasersäteen pääsyn laitteen ulkopuolelle. Laitteen turvallisuusluokka on määritetty standardin EN 60825-1 (2014) mukaisesti.

#### VAROITUS !

Laitteen käyttäminen muulla kuin käyttöohjeessa mainitulla tavalla saattaa altistaa käyttäjän turvallisuusluokan 1 ylittävälle näkymättömälle lasersäteilylle.

#### VARNING !

Om apparaten används på annat sätt än i bruksanvisning specificerats, kan användaren utsättas för osynlig laserstrålning, som överskrider gränsen för laserklass 1.

#### HUOLTO

HP LaserJet MFP M139w, M140w, M141w, M141a - kirjoittimen sisällä ei ole käyttäjän huollettavissa olevia kohteita. Laitteen saa avata ja huoltaa ainoastaan sen huoltamiseen koulutettu henkilö. Tällaiseksi huoltotoimenpiteeksi ei katsota väriainekasetin vaihtamista, paperiradan puhdistusta tai muita käyttäjän käsikirjassa lueteltuja, käyttäjän tehtäväksi tarkoitettuja ylläpitotoimia, jotka voidaan suorittaa ilman erikoistyökaluja.

#### VARO !

Mikäli kirjoittimen suojakotelo avataan, olet alttiina näkymättömällelasersäteilylle laitteen ollessa toiminnassa. Älä katso säteeseen.

#### VARNING !

Om laserprinterns skyddshölje öppnas då apparaten är i funktion, utsättas användaren för osynlig laserstrålning. Betrakta ej strålen.

Tiedot laitteessa käytettävän laserdiodin säteilyominaisuuksista: Aallonpituus 775-795 nm Teho 5 m W Luokan 3B laser.

#### Verklaringen voor Scandinavië (Denemarken, Finland, Noorwegen, Zweden)

#### Denemarken:

Apparatets stikprop skal tilsuttes en stikkontakt med jord, som giver forbindelse til stikproppens jord.

#### Finland:

Laite on liitettävä suojakoskettimilla varustettuun pistorasiaan.

#### Noorwegen:

Apparatet må tilkoples jordet stikkontakt.

#### Zweden:

Apparaten skall anslutas till jordat uttag.

#### GS-verklaring (Duitsland)

Das Gerät ist nicht für die Benutzung im unmittelbaren Gesichtsfeld am Bildschirmarbeitsplatz vorgesehen. Um störende Reflexionen am Bildschirmarbeitsplatz zu vermeiden, darf dieses Produkt nicht im unmittelbaren Gesichtsfeld platziert werden.

Das Gerät ist kein Bildschirmarbeitsplatz gemäß BildscharbV. Bei ungünstigen Lichtverhältnissen (z. B. direkte Sonneneinstrahlung) kann es zu Reflexionen auf dem Display und damit zu Einschränkungen der Lesbarkeit der dargestellten Zeichen kommen.

Die Bilddarstellung dieses Gerätes ist nicht für verlängerte Bildschirmtätigkeiten geeignet.

### <span id="page-113-0"></span>Conformiteit voor Eurazië (Armenië, Wit-Rusland, Kazachstan, Kirgizië, Rusland)

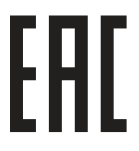

#### Өндіруші және өндіру мерзімі

HP Inc. Мекенжайы: 1501 Page Mill Road, Palo Alto, California 94304, U.S.

Өнімнің жасалу мерзімін табу үшін өнімнің қызмет көрсету жапсырмасындағы 10 таңбадан тұратын сериялық нөмірін қараңыз.

4-ші, 5-ші және 6-шы сандар өнімнің жасалған жылы мен аптасын көрсетеді. 4-ші сан жылын көрсетеді, мысалы «З» саны «2013» дегенді білдіреді.

5-ші және 6-шы сандары берілген жылдың қай аптасында жасалғанын көрсетеді, мысалы, «12» саны «12-ші» апта дегенді білдіреді.

#### Жергілікті өкілдіктері:

Ресей: 000 "ЭйчПи Инк",

Ресей Федерациясы, 125171, Мәскеу, Ленинград шоссесі, 16А блок 3, Телефон/факс: +7 495 797 35 00 / +7 499 92132 50

Казақстан: "ЭйчПи Глобал Трэйдинг Би.Ви." компаниясынын Қазақстандағы филиалы, Қазақстан Республикасы, 050040, Алматы к., Бостандык ауданы, Әл-Фараби даңғылы, 77/7, Телефон/факс: +7 727 355 35 52

#### Производитель и дата производства

HP Inc. Адрес: 1501 Page Mill Road, Palo Alto, California 94304, U.S.

Дата производства зашифрована в 10-значном серийном номере, расположенном на наклейке со служебной информацией изделия.

4-я, 5-я и 6-я цифры обозначают год и неделю производства. 4-я цифра обозначает год, например, «З» обозначает, что изделие произведено в «2013» году.

5-я и 6-я цифры обозначают номер недели в году производства, например, «12» обозначает «12-ю» неделю.

#### Местные представители:

Россия: 000 "ЭйчПи Инк",

Российская Федерация, 125171, г. Москва, Ленинградское шоссе, 16А, стр.3, Телефон/факс: +7 495 797 35 00 / +7 499 92132 50 Казахстан: Филиал компании "ЭйчПи Глобал Трэйдинг Би.Ви.", Республика Казахстан, 050040, г. Алматы, Бостандыкский район, проспект Аль-Фараби, 77/7, Телефон/факс: + 7 727 355 35 52

# Verklaringen draadloos

#### FCC-conformiteitsverklaring - Verenigde Staten

#### Exposure to radio frequency radiation

 $\triangle$  VOORZICHTIG: The radiated output power of this device is far below the FCC radio frequency exposure limits. Nevertheless, the device shall be used in such a manner that the potential for human contact during normal operation is minimized.

In order to avoid the possibility of exceeding the FCC radio frequency exposure limits, human proximity to the antenna shall not be less than during normal operation.

This device complies with Part 15 of FCC Rules. Operation is subject to the following two conditions: (1) this device may not cause interference, and (2) this device must accept any interference, including interference that may cause undesired operation of the device.

 $\triangle$  VOORZICHTIG: Based on Section 15.21 of the FCC rules, changes of modifications to the operation of this product without the express approval by HP may invalidate its authorized use.

#### Verklaring voor Australië

This device incorporates a radio-transmitting (wireless) device. For protection against radio transmission exposure, it is recommended that this device be operated no less than 20 cm from the head, neck, or body.

#### Wit-Rusland

В соответствии с Постановлением Совета Министров Республики Беларусь от 24 мая 2017 года № 383 (об описании и порядке применения знака соответствия к техническому регламенту Республики Беларусь) продукция, требующая подтверждения соответствия техническому регламенту Республики Беларусь, размещенная на рынке Республики Беларусь, должна быть маркирована знаком соответствия ТР BY.

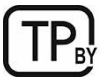

#### ANATEL-verklaring voor Brazilië

Este equipamento não tem direito à proteção contra interferência prejudicial e não pode causar interferência em sistemas devidamente autorizados.

Para maiores informações consulte o site da ANATEL – [www.anatel.gov.br](http://www.anatel.gov.br)

#### Verklaringen voor Canada

For Indoor Use. This digital apparatus does not exceed the Class B limits for radio noise emissions from digital apparatus as set out in the radio interference regulations of the Canadian Department of Communications. The internal wireless radio complies with RSS 210 of Industry Canada.

Pour l'usage d'intérieur. Le présent appareil numérique n'émet pas de bruits radioélectriques dépassant les limites applicables aux appareils numériques de Classe B prescribes dans le règlement sur le brouillage radioélectrique édicté par le Ministère des Communications du Canada. Le composant RF interne est conforme à la norme CNR-210 d´Industrie Canada.

#### Verklaring draadloos voor China CMIIT

中国无线电发射设备通告

型号核准代码显示在产品本体的铭牌上。

#### Blootstelling aan straling van radiofrequenties (Canada)

 $\triangle$  WAARSCHUWING! Exposure to Radio Frequency Radiation The radiated output power of this device is below the Industry Canada radio frequency exposure limits. Nevertheless, the device should be used in such a manner that the potential for human contact is minimized during normal operation.

To avoid the possibility of exceeding the Industry Canada radio frequency exposure limits, human proximity to the antennas should not be less than .

AVERTISSEMENT! Exposition aux émissions de fréquences radio. La puissance de sortie émise par ce périphérique est inférieure aux limites fixées par Industrie Canada en matière d'exposition aux fréquences radio. Néanmoins, les précautions d'utilisation du périphérique doivent être respectées afin de limiter tout risque de contact avec une personne.

#### Wettelijk voorschrift van de Europese Unie

De telecommunicatiefunctionaliteit van dit product kan worden gebruikt in de volgende Europese landen/-regio's:

België, Bulgarije, Cyprus, Denemarken, Duitsland, Estland, Finland, Frankrijk, Griekenland, Hongarije, Ierland, IJsland, Italië, Letland, Liechtenstein, Litouwen, Luxemburg, Malta, Nederland, Noorwegen, Oostenrijk, Polen, Portugal, Roemenië, Slovenië, Slowakije, Spanje, Tsjechië, het Verenigd Koninkrijk, Zweden en Zwitserland.

#### Opmerking voor gebruik in Japan

#### この機器は技術基準適合証明又は工事設計認証を受けた無線設備を搭載しています。

#### Kennisgeving voor gebruik in Rusland

Существуют определенные ограничения по использованию беспроводных сетей (стандарта 802.11 b/g) с рабочей частотой 2,4 ГГц: Данное оборудование может использоваться внутри помещений с использованием диапазона частот 2400-2483,5 МГц (каналы 1-13). При использовании внутри помещений максимальная эффективная изотропно–излучаемая мощность (ЭИИМ) должна составлять не более 100мВт.

#### Mexicaanse verklaring

Aviso para los usuarios de México

"La operación de este equipo está sujeta a las siguientes dos condiciones: (1) es posible que este equipo o dispositivo no cause interferencia perjudicial y (2) este equipo o dispositivo debe aceptar cualquier interferencia, incluyendo la que pueda causar su operación no deseada."

Para saber el modelo de la tarjeta inalámbrica utilizada, revise la etiqueta regulatoria de la impresora.

#### Verklaring voor Taiwan

取得審驗證明之低功率射頻器材,非經核准,公司、商號或使用者均不得擅自變更頻率、加大功率或變更 原設計之特性及功能。低功率射頻器材之使用不得影響飛航安全及干擾合法通信;經發現有干擾現象時, 應立即停用,並改善至無干擾時方得繼續使用。前述合法通信,指依電信管理法規定作業之無線電通信。 低功率射頻器材須忍受合法通信或工業、科學及醫療用電波輻射性電機設備之干擾。

#### Verklaring over draadloos voor Thailand

่ เครื่องวิทยุคมนาคมนี้มีระดับ การแผ่คลื่นแม่เหล็กไฟฟ้าสอดคล้องตามมาตรฐานความปลอดภัย ต่อสุขภาพของมนุษย์จากการ ใช้เครื่องวิทยุคมนาคมที่คณะกรรมการกิจการโทรคมนาคมแห่งชาติประกาศกำหนด

<span id="page-116-0"></span>This radio communication equipment has the electromagnetic field strength in compliance with the Safety Standard for the Use of Radio Communication Equipment on Human Health announced by the National Telecommunications Commission.

Vietnam Telecom draadloosmarkering voor producten met ICTQC Type-goedkeuring

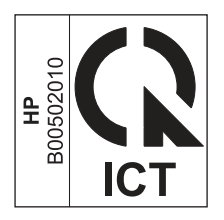

# Printer met dynamische beveiliging

Deze printer is bedoeld alleen te werken met cartridges die een nieuwe of hergebruikte HP-chip hebben. Met een hergebruikte HP-chip kunt u hergebruikte, gerecyclede en opnieuw gevulde cartridges gebruiken.

De printer gebruikt dynamische beveiligingsmaatregelen om cartridges te blokkeren die een chip hebben die niet van HP is. Door periodieke firmware-updates die via internet worden geleverd, wordt de effectiviteit van de dynamische beveiligingsmaatregelen behouden en worden cartridges geblokkeerd die eerder wel werkten.

Updates kunnen de functionaliteit en functies van de printer verbeteren of uitbreiden, beschermen tegen veiligheidsrisico's en andere doeleinden hebben. Deze updates kunnen ook cartridges blokkeren die een chip gebruiken die niet van HP is zodat ze niet in de printer werken, inclusief cartridges die momenteel wel werken. Tenzij u zich hebt aangemeld voor bepaalde HP-programma's zoals Instant Ink of andere services gebruikt waarvoor automatische online firmware-updates nodig zijn, kunnen de meeste HP-printers geconfigureerd worden om updates automatisch te ontvangen, of via een melding waarbij u kunt kiezen of u de printer wilt updaten of niet. Voor meer informatie over dynamische beveiliging en het configureren van online firmwareupdates gaat u naar [www.hp.com/learn/ds.](https://www.hp.com/learn/ds)

# Index

#### A

aan/uit knop, zoeken [1](#page-9-0) aan/uit-schakelaar, zoeken [1](#page-9-0) aansluiting van netsnoer zoeken [1](#page-9-0) aantal kopieën, wijzigen [22](#page-30-0) accessoires artikelnummers [33](#page-41-0) bestellen [33](#page-41-0) afmetingen, printer [70](#page-78-0) afvalverwijdering [93,](#page-101-0) [95](#page-103-0) afvalverwijdering, einde van de gebruiksduur [93,](#page-101-0) [94](#page-102-0) afvoer einde levensduur [94](#page-102-0) afvoer, einde levensduur [94](#page-102-0) akoestische specificaties [71](#page-79-0) antivervalsing, benodigdheden [73,](#page-81-0) [85](#page-93-0) artikelnummers [33](#page-41-0) accessoires [33](#page-41-0) benodigdheden [33](#page-41-0)

#### B

bak, uitvoer storingen, verhelpen [50](#page-58-0) zoeken [1](#page-9-0) batterijen inbegrepen [94](#page-102-0) batterijen, meegeleverde [93,](#page-101-0) [94](#page-102-0) bedieningspaneel functies [2,](#page-10-0) [3](#page-11-0) knoppen [2,](#page-10-0) [3](#page-11-0) patronen van led-lampjes [39](#page-47-0) zoeken [1](#page-9-0) beeldkwaliteit status van de tonercartridge controleren [53,](#page-61-0) [54](#page-62-0) benodigdheden artikelnummers [33](#page-41-0) bestellen [33](#page-41-0) drempelinstellingen voor bijna leeg [43](#page-51-0) gebruiken wanneer cartridge bijna leeg [43](#page-51-0) namaak [73,](#page-81-0) [85](#page-93-0) niet van HP [73,](#page-81-0) [85](#page-93-0) recycling [93,](#page-101-0) [94](#page-102-0)

status weergeven met HP Utility voor Mac [30](#page-38-0) beperkingen van het materiaal [94](#page-102-0) bestellen benodigdheden en accessoires [33](#page-41-0) besturingssystemen (OS) ondersteund [70](#page-78-0) Besturingssystemen, ondersteunde [70](#page-78-0) browservereisten HP Embedded Web Server [25](#page-33-0)

#### C

cartridges garantie [73,](#page-81-0) [84](#page-92-0) niet van HP [73,](#page-81-0) [85](#page-93-0) recycling [93,](#page-101-0) [94](#page-102-0) Conformiteit voor Eurazië [101,](#page-109-0) [105](#page-113-0) controlelijst draadloze verbinding [64](#page-72-0)

#### D

Draadloos naar USB [10](#page-18-0) draadloos netwerk problemen oplossen [63](#page-71-0) draadloos netwerk, storing [67](#page-75-0) dubbelzijdig handmatig (Mac) [18,](#page-26-0) [19](#page-27-0) handmatig (Windows) [16,](#page-24-0) [17](#page-25-0) dubbelzijdig afdrukken Mac [18,](#page-26-0) [19](#page-27-0) Windows [16,](#page-24-0) [17](#page-25-0) dubbelzijdig printen handmatig, Windows [16,](#page-24-0) [17](#page-25-0) Mac [18,](#page-26-0) [19](#page-27-0) Windows [16,](#page-24-0) [17](#page-25-0)

#### E

einde van de gebruiksduur, afvalverwijdering [93,](#page-101-0) [94](#page-102-0) elektriciteitsspecificaties [71](#page-79-0) elektronische hardware, recycling [93,](#page-101-0) [95](#page-103-0) Embedded Web Server (EWS) functies [25](#page-33-0) wachtwoorden toewijzen [28](#page-36-0)

EMC-verklaring voor Korea [101](#page-109-0) EMI-verklaring voor Taiwan [101](#page-109-0) energiezuinige instellingen [29](#page-37-0) enveloppen, plaatsen [12](#page-20-0) etiket oriëntatie [13](#page-21-0) etiket met product- en serienummer zoeken [1](#page-9-0) etiket met serienummer zoeken [1](#page-9-0) etiketten afdrukken op [13](#page-21-0) etiketten, plaatsen [13](#page-21-0) Explorer, ondersteunde versies HP Embedded Web Server [25](#page-33-0)

#### F

fabrieksinstellingen herstellen [43](#page-51-0) FCC-voorschriften [101](#page-109-0) fraudewebsite [73,](#page-81-0) [85](#page-93-0)

#### G

garantie klant, zelfreparatie [73,](#page-81-0) [91](#page-99-0) licentie [73,](#page-81-0) [86](#page-94-0) product [73](#page-81-0) tonercartridges [73,](#page-81-0) [84](#page-92-0) geheugen inbegrepen [70](#page-78-0) geheugenchip, tonercartridge beschrijving [73,](#page-81-0) [85](#page-93-0) gewicht, printer [70](#page-78-0) glasplaat van de scanner plaats originelen [15](#page-23-0) glasplaat, reinigen [62](#page-70-0)

#### H

handmatige duplex Mac [18,](#page-26-0) [19](#page-27-0) Windows [16,](#page-24-0) [17](#page-25-0) hardware recycling, Brazilië [93,](#page-101-0) [95](#page-103-0) herstellen, fabrieksinstellingen [43](#page-51-0) HP Customer Care [92](#page-100-0) HP Device Toolbox, gebruik [25](#page-33-0) HP Easy Scan-software (macOS) [24](#page-32-0) HP Embedded Web Server (EWS) functies [25](#page-33-0)

HP EWS, gebruiken [25](#page-33-0) HP fraudewebsite [73,](#page-81-0) [85](#page-93-0) HP klantenservice [73](#page-81-0) HP scansoftware (Windows) [24](#page-32-0) HP smart installeren. HP smart [5](#page-13-0) HP Utility [30](#page-38-0) HP Utility voor Mac Bonjour [30](#page-38-0) functies [30](#page-38-0) HP Utility, Mac [30](#page-38-0)

#### I

ID-kaart kopiëren [23](#page-31-0) instellingen herstellen, fabrieksinstellingen [43](#page-51-0) interfacepoorten zoeken [1](#page-9-0) Internet Explorer, ondersteunde versies HP Embedded Web Server [25](#page-33-0)

#### K

klantenondersteuning online [73,](#page-81-0) [92](#page-100-0) kleppen, zoeken [1](#page-9-0) knoppen, bedieningspaneel [2,](#page-10-0) [3](#page-11-0) kopiëren één kopie [22](#page-30-0) identiteitskaart [23](#page-31-0) meerdere kopieën [22](#page-30-0) optimale instellingen voor tekst en afbeeldingen [63](#page-71-0) papierformaat en -type selecteren [63](#page-71-0) rand tot rand [63](#page-71-0) kwikvrij product [93,](#page-101-0) [94](#page-102-0)

#### L

lade storingen, verhelpen [46](#page-54-0) laden capaciteit [70](#page-78-0) inbegrepen [70](#page-78-0) zoeken [1](#page-9-0) Laserveiligheidsverklaring voor Finland [101,](#page-109-0) [103](#page-111-0) laserveiligheidsverklaringen [101,](#page-109-0) [103](#page-111-0) licentie, software [73,](#page-81-0) [86](#page-94-0)

#### M

Macintosh HP Utility [30](#page-38-0) materiaalbeperkingen [93,](#page-101-0) [94](#page-102-0) meerdere pagina's per vel afdrukken (Mac) [18,](#page-26-0) [19](#page-27-0) printen (Windows) [16,](#page-24-0) [17](#page-25-0) milieuvriendelijkheid, programma ter bevordering [93](#page-101-0) mobiele printoplossingen [70](#page-78-0)

#### N

namaakbenodigdheden [73,](#page-81-0) [85](#page-93-0) netwerken instellingen weergeven en afdrukken [5](#page-13-0) ondersteund [70](#page-78-0) netwerkpoort zoeken [1](#page-9-0) niet van HP, benodigdheden [73,](#page-81-0) [85](#page-93-0) Nieuw-Zeeland [75](#page-83-0)

#### O

ondersteuning online [73,](#page-81-0) [92](#page-100-0) online ondersteuning [73,](#page-81-0) [92](#page-100-0) OS (besturingssysteem) ondersteund [70](#page-78-0)

#### P

pagina's per minuut [70](#page-78-0) pagina's per vel selecteren (Mac) [18,](#page-26-0) [19](#page-27-0) selecteren (Windows) [16,](#page-24-0) [17](#page-25-0) papier plaatsen [11](#page-19-0) selecteren [55](#page-63-0) papier, bestellen [33](#page-41-0) papierstoringen *Zie* storingen papierstoringen oplossen locaties [45](#page-53-0) Printer met dynamische beveiliging [31,](#page-39-0) [33,](#page-41-0) [108](#page-116-0) prioriteits-invoerlade voor 1 vel etiketten plaatsen [13](#page-21-0) problemen met oppakken papier oplossen [44](#page-52-0) problemen oplossen draadloos netwerk [63](#page-71-0) led, foutmeldingen [39](#page-47-0) led, patronen van lampjes [39](#page-47-0) problemen met papierinvoer [44](#page-52-0)

status van de tonercartridge controleren [53,](#page-61-0) [54](#page-62-0) product zonder kwik [94](#page-102-0)

#### R

recycling [93,](#page-101-0) [94](#page-102-0) elektronische hardware [93,](#page-101-0) [95](#page-103-0) reinigen glasplaat [62](#page-70-0) papierbaan [54](#page-62-0)

#### S

scannen met HP scansoftware (Windows) [24](#page-32-0) via HP Easy Scan-software (macOS) [24](#page-32-0) scanner glasplaat reinigen [62](#page-70-0) slaapstand inschakelen [29](#page-37-0) uitschakelen [29](#page-37-0) software HP Utility [30](#page-38-0) softwarelicentieovereenkoms t [73,](#page-81-0) [86](#page-94-0) specificaties elektrisch en akoestisch [71](#page-79-0) systeemvereisten [70](#page-78-0) specifieke voorwaarden landspecifiek [75](#page-83-0) standaardinstellingen, herstellen [43](#page-51-0) **Status** HP Utility, Mac [30](#page-38-0) Lampjes op het bedieningspaneel [39](#page-47-0) storingen lade, verhelpen [46](#page-54-0) locaties [45](#page-53-0) uitvoerbak, verhelpen [50](#page-58-0) stroomvoorziening verbruik [71](#page-79-0) systeemvereisten [70](#page-78-0) HP Embedded Web Server [25](#page-33-0)

#### T

technische ondersteuning online [73,](#page-81-0) [92](#page-100-0) tonercartridge drempelinstellingen voor bijna leeg [43](#page-51-0) gebruiken wanneer cartridge bijna leeg [44](#page-52-0)

tonercartridges artikelnummers [33](#page-41-0) garantie [73,](#page-81-0) [84](#page-92-0) geheugenchips [73,](#page-81-0) [85](#page-93-0) niet van HP [73,](#page-81-0) [85](#page-93-0) recycling [93,](#page-101-0) [94](#page-102-0) *Zie* tonercartridges

#### U

uitschakelen na vertraging instelling [29](#page-37-0) uitvoerbak zoeken [1](#page-9-0) USB-poort zoeken [1](#page-9-0)

#### V

VCCI-verklaring voor Japan [101,](#page-109-0) [102](#page-110-0) Veiligheidsinformatieblad (MSDS) [93,](#page-101-0) [97](#page-105-0) veiligheidsverklaringen [101,](#page-109-0) [103](#page-111-0) vertraging na uitschakelen van de stroom instelling [29](#page-37-0) voorwaarden specifiek [75](#page-83-0)

#### W

webbrowservereisten HP Embedded Web Server [25](#page-33-0) Websites fraudemeldingen [73,](#page-81-0) [85](#page-93-0) klantenondersteuning [73,](#page-81-0) [92](#page-100-0) Veiligheidsinformatieblad (MSDS) [93,](#page-101-0) [97](#page-105-0) weergeven netwerkinstelllingen [5](#page-13-0) wi-fi inschakelen of uitschakelen [21](#page-29-0) wi-fi printer wijzigen [21](#page-29-0) Windows systeemvereisten [70](#page-78-0)